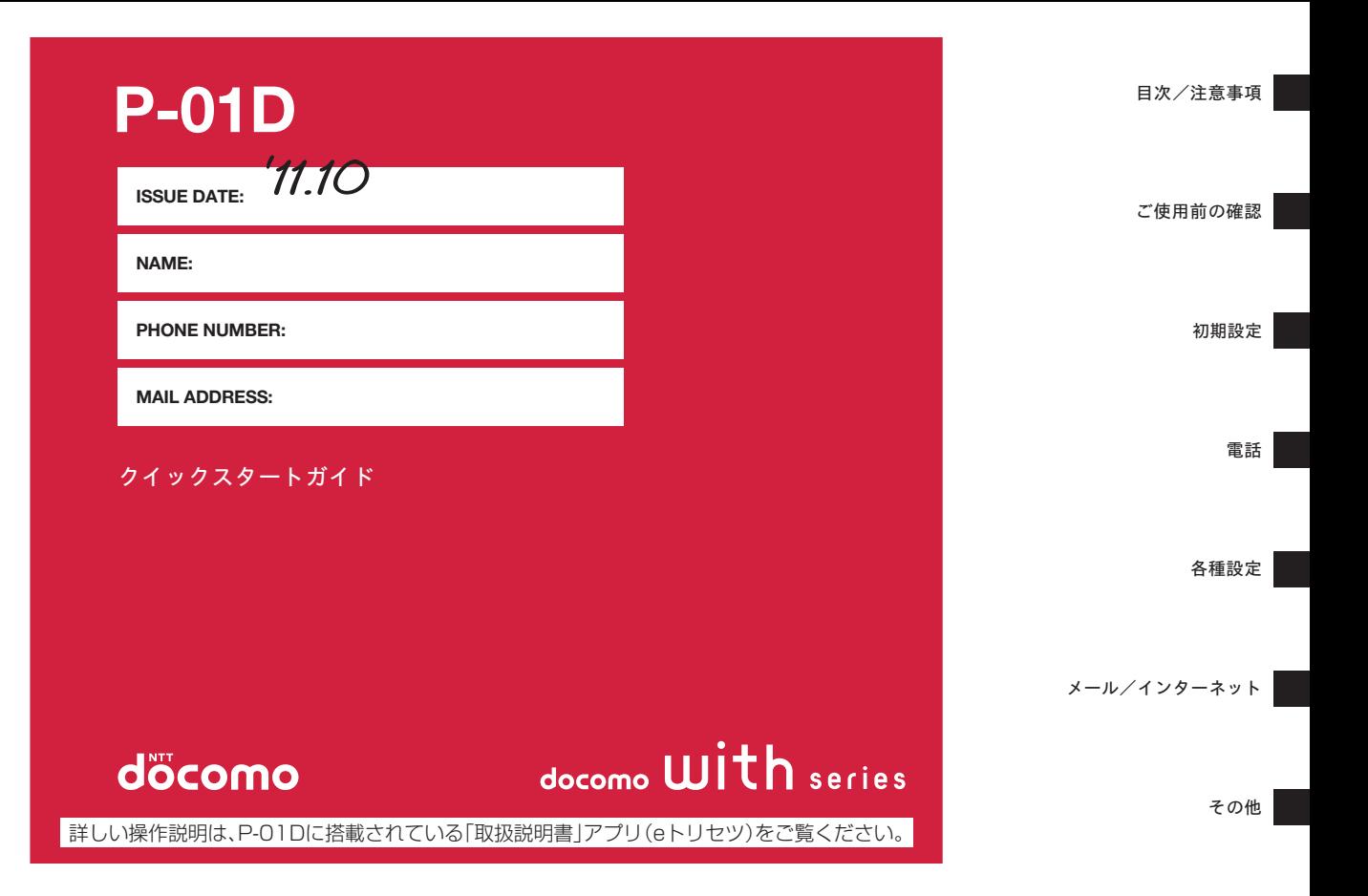

## **はじめに**

「P-01D」をお買い上げいただきまして、誠にありがとうござ います。

ご使用の前やご利用中に、本書をお読みいただき、正しくお使 いください。

## **本端末のご利用にあたって**

- ●本端末は、W-CDMA・GSM / GPRS・無線LAN方式に対 応しています。
- 本端末は無線を使用しているため、トンネル・地下・建物の 中などで電波の届かない所、屋外でも電波の弱い所および FOMAサービスエリア外ではご使用になれません。また、高 層ビル・マンションなどの高層階で見晴らしのよい場所で あってもご使用になれない場合があります。なお、電波が強 くアンテナマークが4本たっている状態で、移動せずに使用 している場合でも通話が切れる場合がありますので、ご了承 ください。
- 本端末は電波を利用している関係上、第三者により通話を傍 受されるケースもないとはいえません。しかし、W-CDMA・ GSM / GPRS方式では秘話機能をすべての通話について自 動的にサポートしますので、第三者が受信機で傍受したとし ても、ただの雑音としか聞きとれません。
- 本端末は、音声をデジタル信号に変換して無線による通信を 行っていることから、電波状態の悪い所へ移動するなど送信 されてきたデジタル信号を正確に復元することができない場 合には、実際の音声と異なって聞こえる場合があります。
- 本端末は、FOMAプラスエリアおよびFOMAハイスピードエ リアに対応しております。
- お客様ご自身で本端末に登録された情報内容は、別にメモを 取るなどして保管してくださるようお願いします。本端末の 故障や修理、機種変更やその他の取り扱いなどによって、万 が一、登録された情報内容が消失してしまうことがあっても、 当社としては責任を負いかねますのであらかじめご了承くだ さい。
- 大切なデータはmicroSDカードに保存することをおすすめし ます。
- 本端末はパソコンなどと同様に、お客様がインストールを行 うアプリケーションなどによっては、お客様の端末の動作が 不安定になったり、お客様の位置情報や端末に登録された個 人情報などがインターネットを経由して外部に発信され不正 に利用される可能性があります。このため、ご利用になるア プリケーションなどの提供元および動作状況について十分に ご確認の上ご利用ください。
- 本書は、ドコモUIMカードをご使用の場合で記載しています。

## **SIMロック解除**

本端末はSIMロック解除に対応しています。SIMロックを解除 すると他社のSIMカードを使用することができます。

- SIMロック解除は、ドコモショップで受付をしております。
- 別途SIMロック解除手数料がかかります。
- ●他社のSIMカードをご使用になる場合、ご利用になれるサー ビス、機能などが制限されます。当社では、一切の動作保証 はいたしませんので、あらかじめご了承ください。
- SIMロック解除に関する詳細については、ドコモのホーム ページをご確認ください。

## <span id="page-2-0"></span>**本体付属品/試供品**

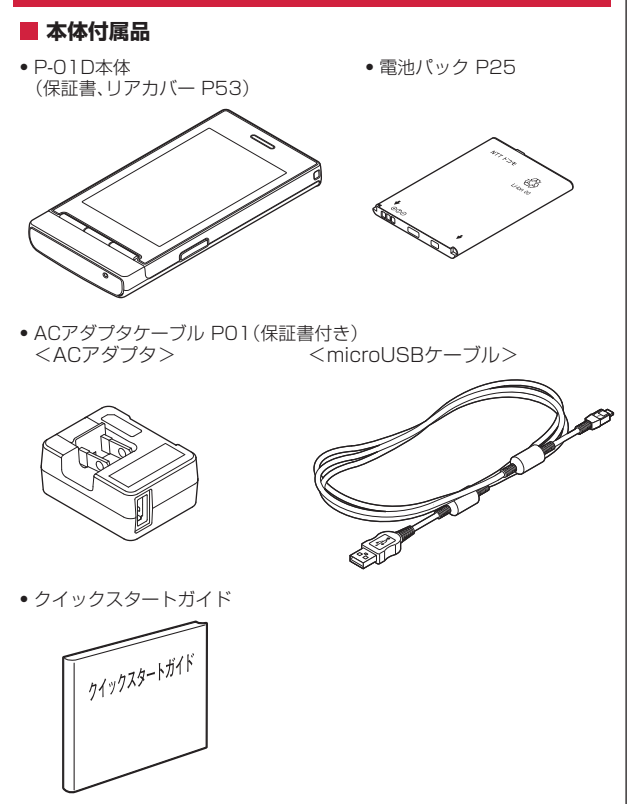

## ■試供品

● microSDカード(2GB)(取扱説明書付き)

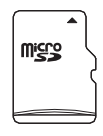

※お買い上げ時には、あらかじめ端末に取り付けられています。

• その他オプション品についてはで[P.56](#page-57-0)

## <span id="page-3-0"></span>**操作説明について**

P-01Dの操作は、以下の方法で説明しています。

**■「クイックスタートガイド」(本書)**

基本的な機能の操作について説明しています。

**■[取扱説明書](本端末のアプリケーション)**

機能の詳しい案内や操作について説明しています。

- ホーム画面▶ 9▶ [取扱説明書]
- はじめてご利用される際には、本アプリケーションをAndroidマーケ ットからインストールする必要があります。
- **■「取扱説明書」(PDFファイル)**

機能の詳しい案内や操作について説明しています。

ドコモのホームページでダウンロード

[http://www.nttdocomo.co.jp/support/trouble/manual/download/](http://www.nttdocomo.co.jp/support/trouble/manual/download/index.html) [index.html](http://www.nttdocomo.co.jp/support/trouble/manual/download/index.html)

※ URLおよび掲載内容については、将来予告なしに変更することが あります。

**お知らせ**

- 本書の内容の一部、または全部を無断転載することは、禁止されて います。
- 本書の内容に関しては、将来予告なしに変更することがあります。
- 本書の操作説明は、ホームアプリを[docomo Palette UI]に設定し た操作で説明しています。ホームアプリを変更した場合は、操作手 順などが本書の説明と異なる場合があります。
- 本書に記載している画面およびイラストはイメージです。実際の製 品とは異なる場合があります。
- 本書では、操作手順のボタンを簡略したデザインで表現しています。
- FOMAカード(緑色・白色)をご利用のお客様は、本書内に記載し ている「ドコモUIMカード」は「FOMAカード」と読み替えてくだ さい。

## **本端末のご利用にあたっての注意事項**

- 本端末はiモードのサイト(番組)への接続、iアプリなどには対 応しておりません。
- 本端末は、データの同期や最新のソフトウェアバージョンをチェッ クするための通信、サーバーとの接続を維持するための通信など一 部自動的に通信を行う仕様となっています。また、アプリケーショ ンのダウンロードや動画の視聴などデータ量の大きい通信を行うと、 パケット通信料が高額になりますので、パケット定額サービスのご 利用を強くおすすめします。
- 公共モード (ドライブモード) には対応しておりません。
- 本端末では、マナーモードに設定中でも、着信音、操作音、各種通 知音以外の動作音声(カメラのシャッター音など)は消音されません。
- お客様の電話番号 (オーナー情報) の確認についてはCタ[P.45](#page-46-0)
- ご利用の端末のソフトウェアバージョンについては1ヶ[P.52](#page-53-0)
- 本端末は、オペレーティングシステム(OS)のバージョンアップに より機能が追加されたり、操作方法が変更になることがあります。 機能の追加や操作方法の変更などに関する最新情報は、ドコモのホ ームページでご確認ください。
- OSをバージョンアップすると、古いバージョンのOSで使用していた アプリケーションが使えなくなる場合や意図しない不具合が発生す る場合があります。
- Googleが提供するサービスについては、Google Inc.の利用規約を お読みください。またその他のウェブサービスについては、それぞ れの利用規約をお読みください。
- 万が一紛失した場合は、Googleトーク、Gmail、Androidマーケッ トなどのGoogleサービスやFacebook、Twitter、mixiを他の人に利 用されないように、パソコンより各種サービスアカウントのパスワ ードを変更してください。
- spモード、mopera Uおよびビジネスmoperaインターネット以外の プロバイダはサポートしておりません。
- microSDカードを挿入しなくても本端末をお使いいただくことはで きますが、カメラで撮影した画像など、microSDカードにしか保存 できないデータがございます。 このため、本端末をご利用になるときは、microSDカードを挿入す

ることをおすすめします。

• テザリングのご利用にはspモードのご契約が必要です。

• ご利用の料金プランにより、テザリング利用時のパケット通信料が 異なります。パケット定額サービスへのご加入を強くおすすめします。 パケット定額サービスご加入の場合、パケット通信料は、「パソコン などの外部機器を接続した通信」となります。なお、テザリングを 有効にした場合、外部機器が接続されていない状態でも、すべての パケット通信が「パソコンなどの外部機器を接続した通信」となり ます。

外部機器での通信が終了次第、必ずテザリングを無効にしてください。

- テザリングを有効にした状態では、インターネット接続・メールサ ービス以外のspモードの機能をご利用になれません。
- テザリングを利用してインターネットに接続した場合、ご利用の環 境によっては外部機器においてアプリケーション(ブラウジング・ ゲームなど)が正常に動作しない場合があります。
- テザリングの初期設定では、外部機器とスマートフォン・タブレッ ト間でパスワードなどのセキュリティは設定されていません。任意 のパスワードなどの設定をおすすめします。
- ご利用時の料金など詳細については、 [http://www.nttdocomo.co.jp/を](http://www.nttdocomo.co.jp/)ご覧ください。

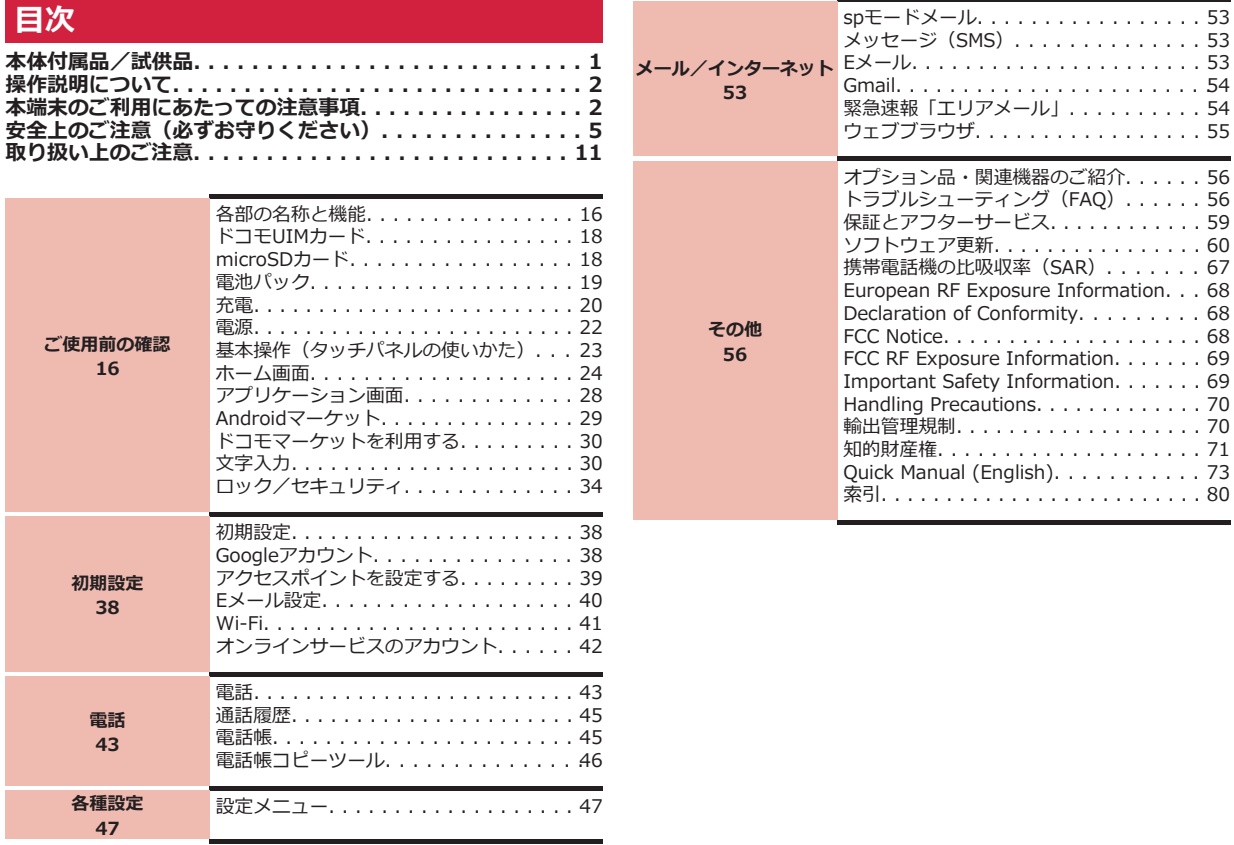

## <span id="page-6-0"></span>**安全上のご注意(必ずお守りください)**

- **■ご使用の前に、この「安全上のご注意」をよくお読みの上、正しくお 使いください。また、お読みになった後は大切に保管してください。**
- **■ここに示した注意事項は、お使いになる人や、他の人への危害、財産 への損害を未然に防ぐための内容を記載していますので、必ずお守り ください。**
- **■次の表示の区分は、表示内容を守らず、誤った使用をした場合に生じ る危害や損害の程度を説明しています。**

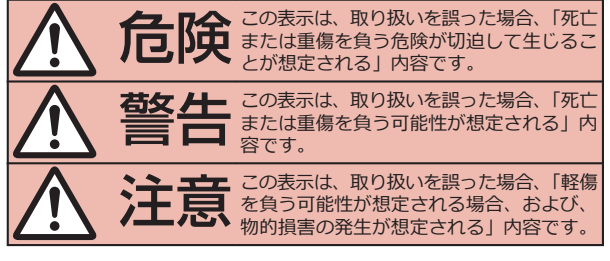

**■次の絵表示の区分は、お守りいただく内容を説明しています。**

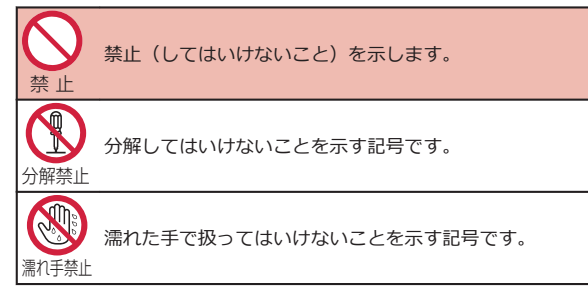

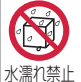

水がかかる場所で使用したり、水に濡らしたりしてはいけな いことを示す記号です。

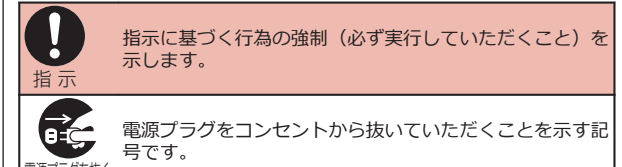

電源プラグを抜く

### **■「安全上のご注意」は下記の6項目に分けて説明しています。**

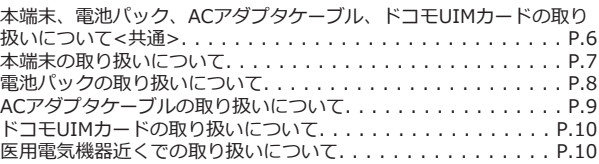

<span id="page-7-0"></span>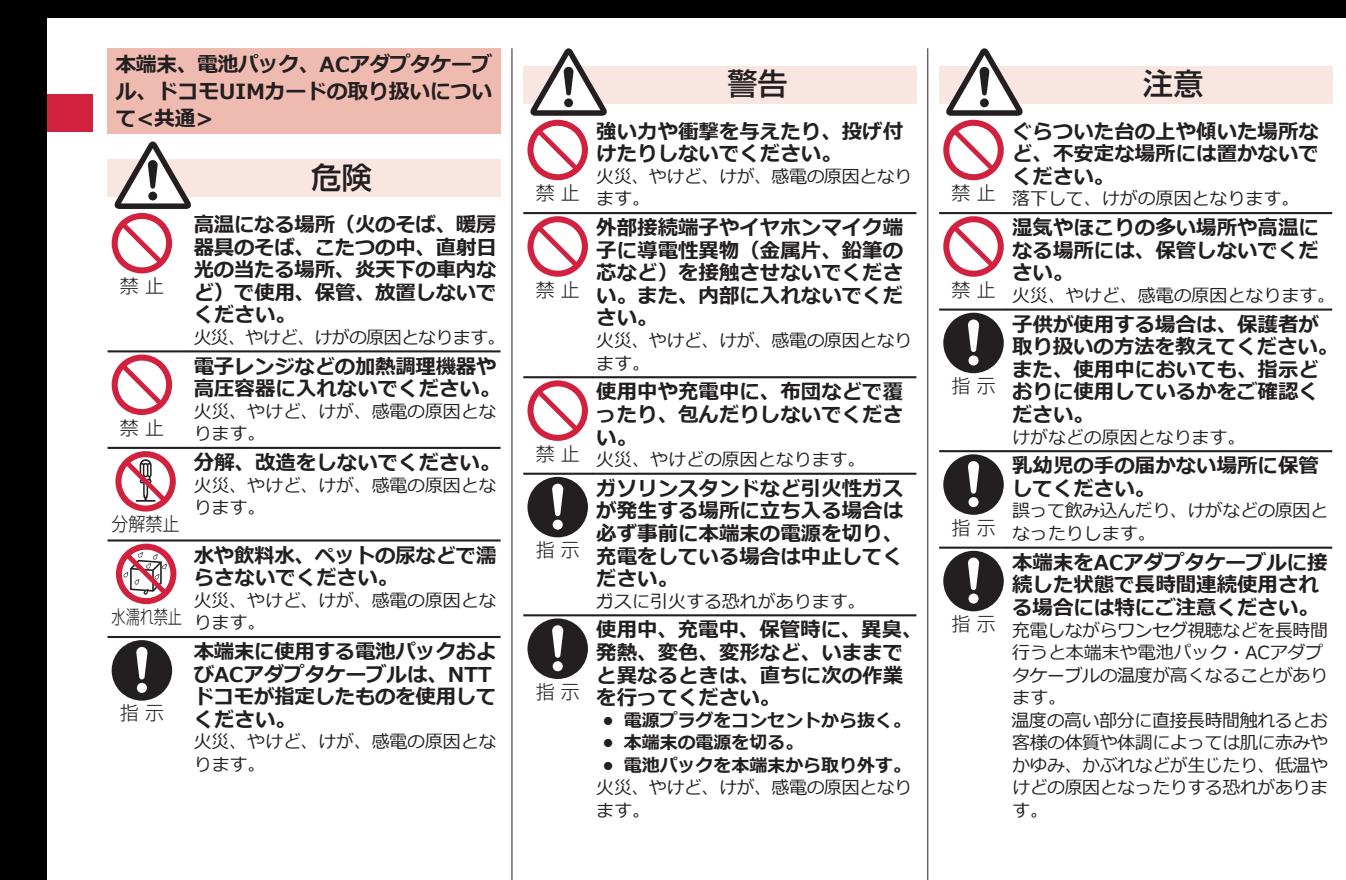

<span id="page-8-0"></span>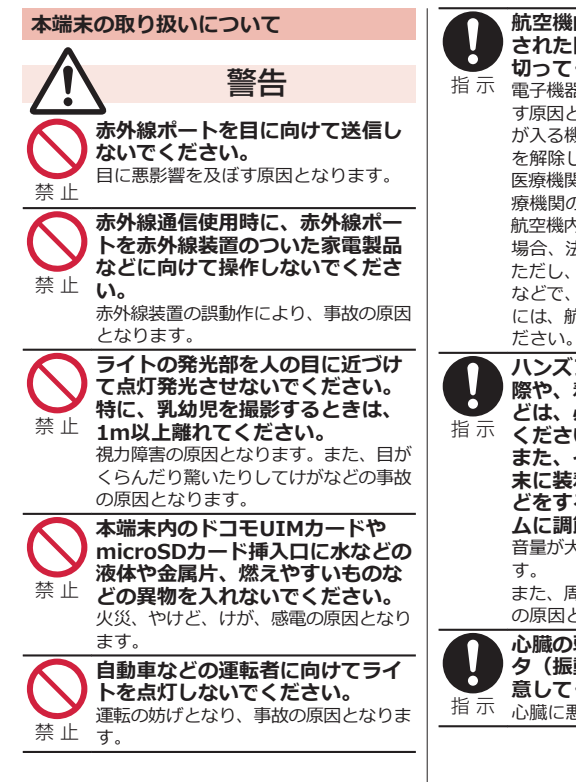

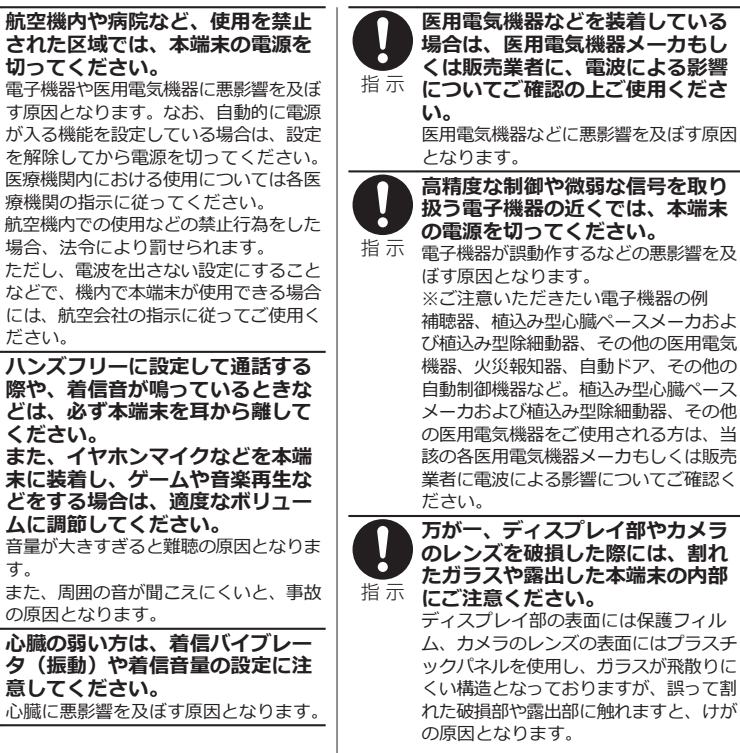

<span id="page-9-0"></span>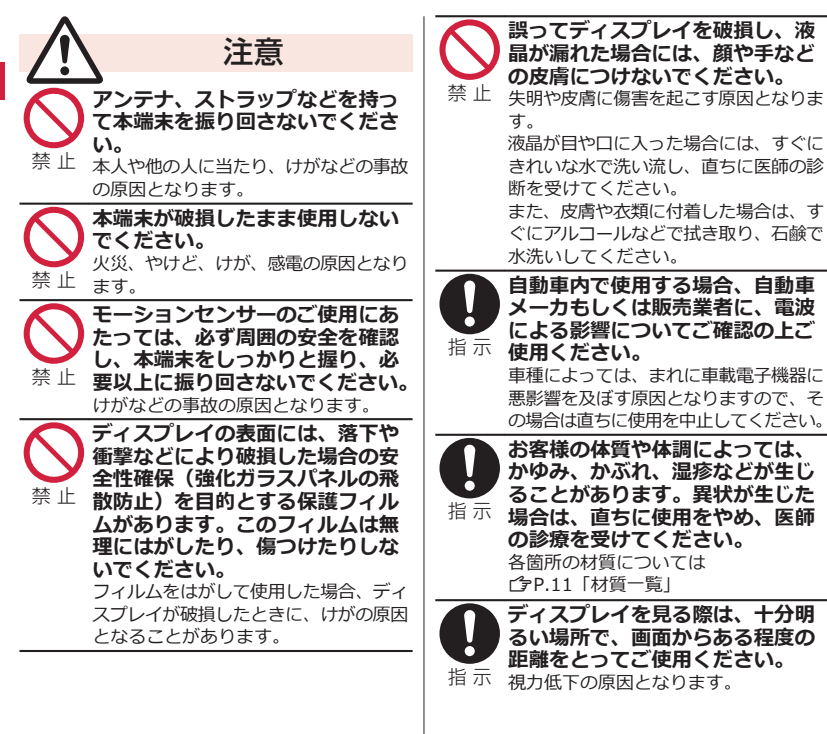

## **電池パックの取り扱いについて**

■電池パックのラベルに記載さ**れている表示に より、電池の種類をご確認ください。**

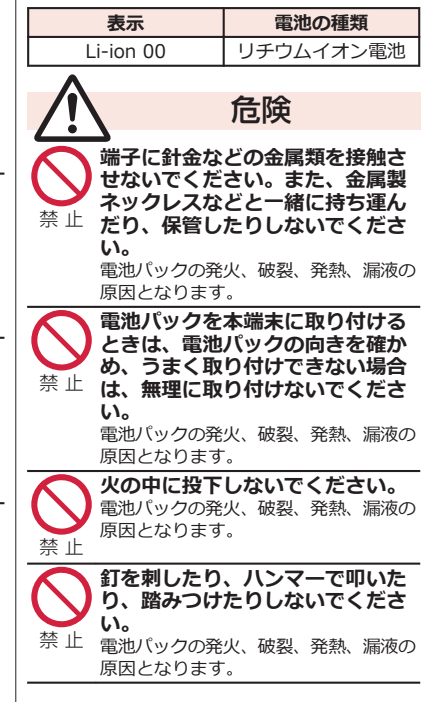

<span id="page-10-0"></span>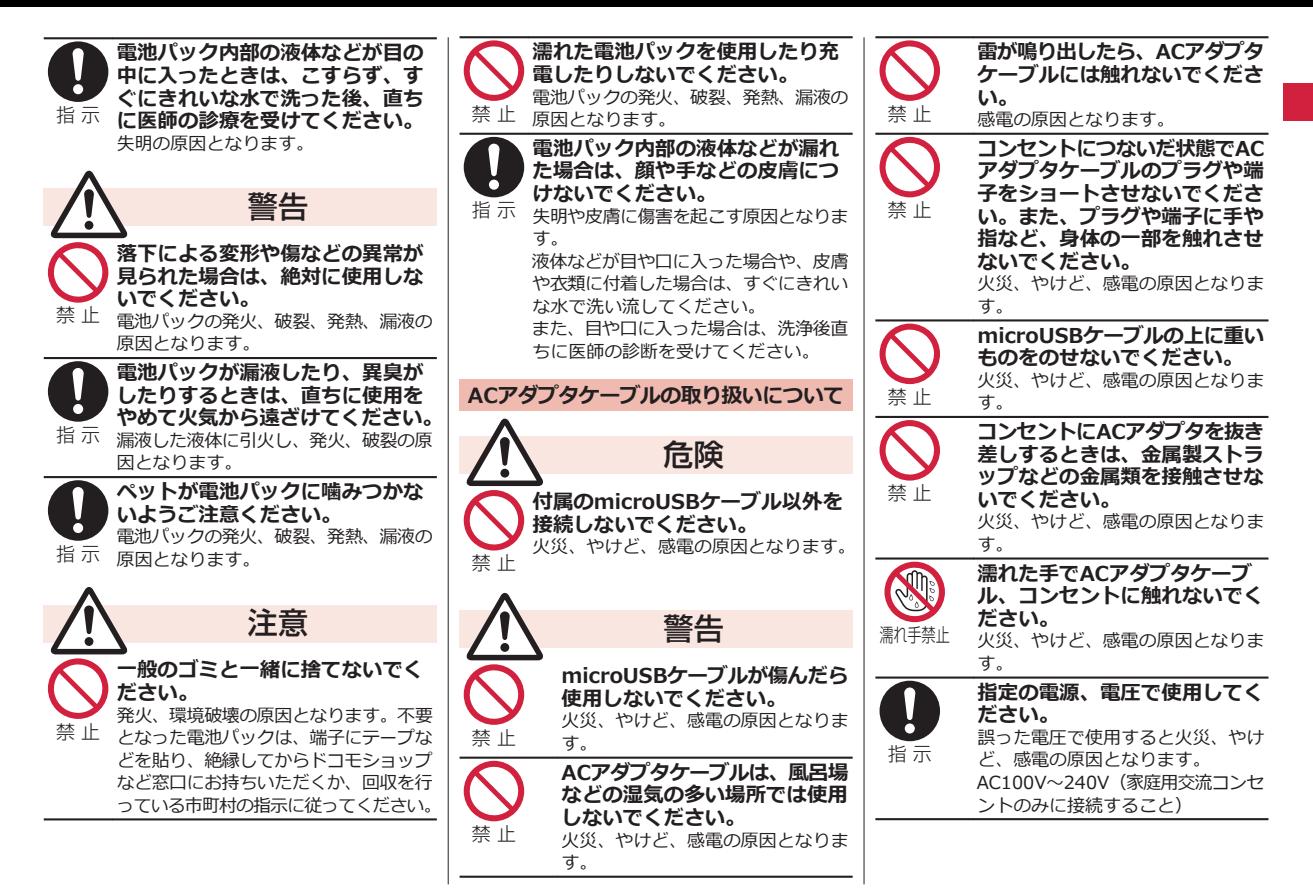

<span id="page-11-0"></span>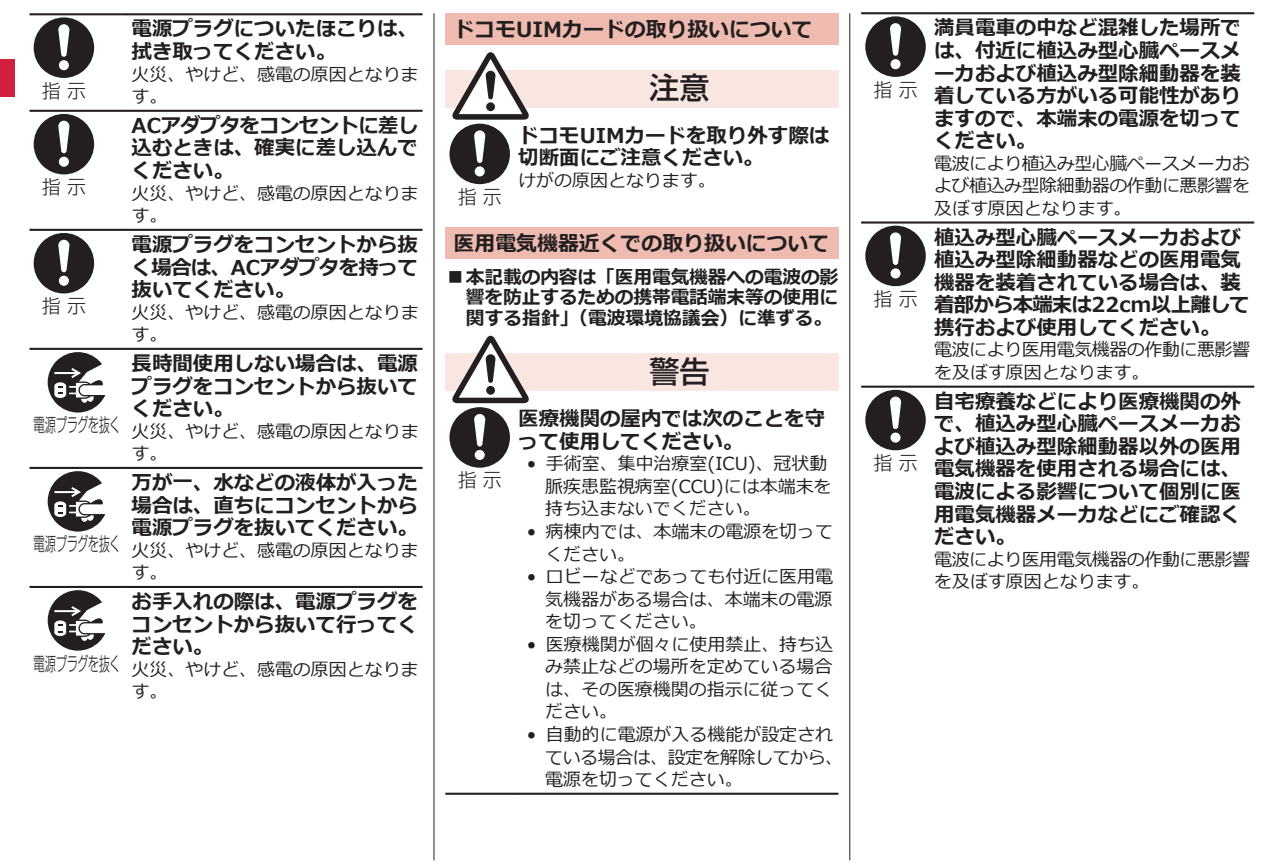

<span id="page-12-0"></span>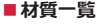

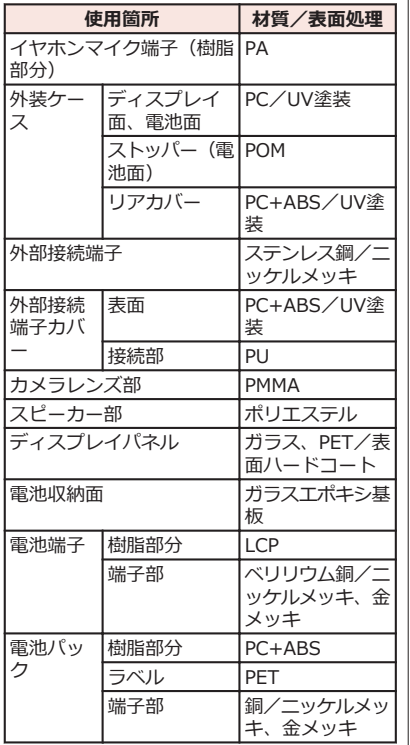

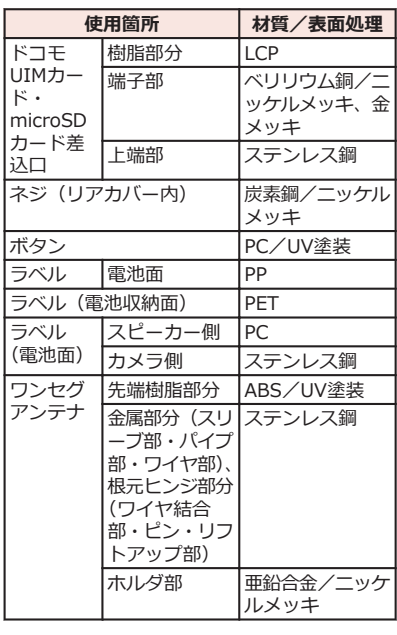

## **取り扱い上のご注意**

#### **共通のお願い**

#### **■水をかけないでください。**

本端末、電池パック、ACアダプタケーブル、 ドコモUIMカードは防水性能を有しておりま せん。風呂場などの湿気の多い場所でのご使 用や、雨などがかかることはおやめくださ い。また身に付けている場合、汗による湿気 により内部が腐食し故障の原因となります。 調査の結果、これらの水濡れによる故障と判 明した場合、保証対象外となり修理できない ことがありますので、あらかじめご了承くだ さい。なお、保証対象外ですので修理を実施 できる場合でも有料修理となります。

#### **■お手入れは乾いた柔らかい布(めがね拭きな ど)で拭いてください。**

- 乾いた布などで強く擦ると、ディスプレイ に傷がつく場合があります。
- ディスプレイに水滴や汚れなどが付着した まま放置すると、シミになることがありま す。
- アルコール、シンナー、ベンジン、洗剤な どで拭くと、印刷が消えたり、色があせた りすることがあります。

#### **■端子は時々乾いた綿棒などで清掃してくださ い。**

端子が汚れていると接触が悪くなり、電源が 切れたり充電不十分の原因となったりします ので、端子を乾いた綿棒などで拭いてくださ い。

また、清掃する際には端子の破損に十分ご注 意ください。

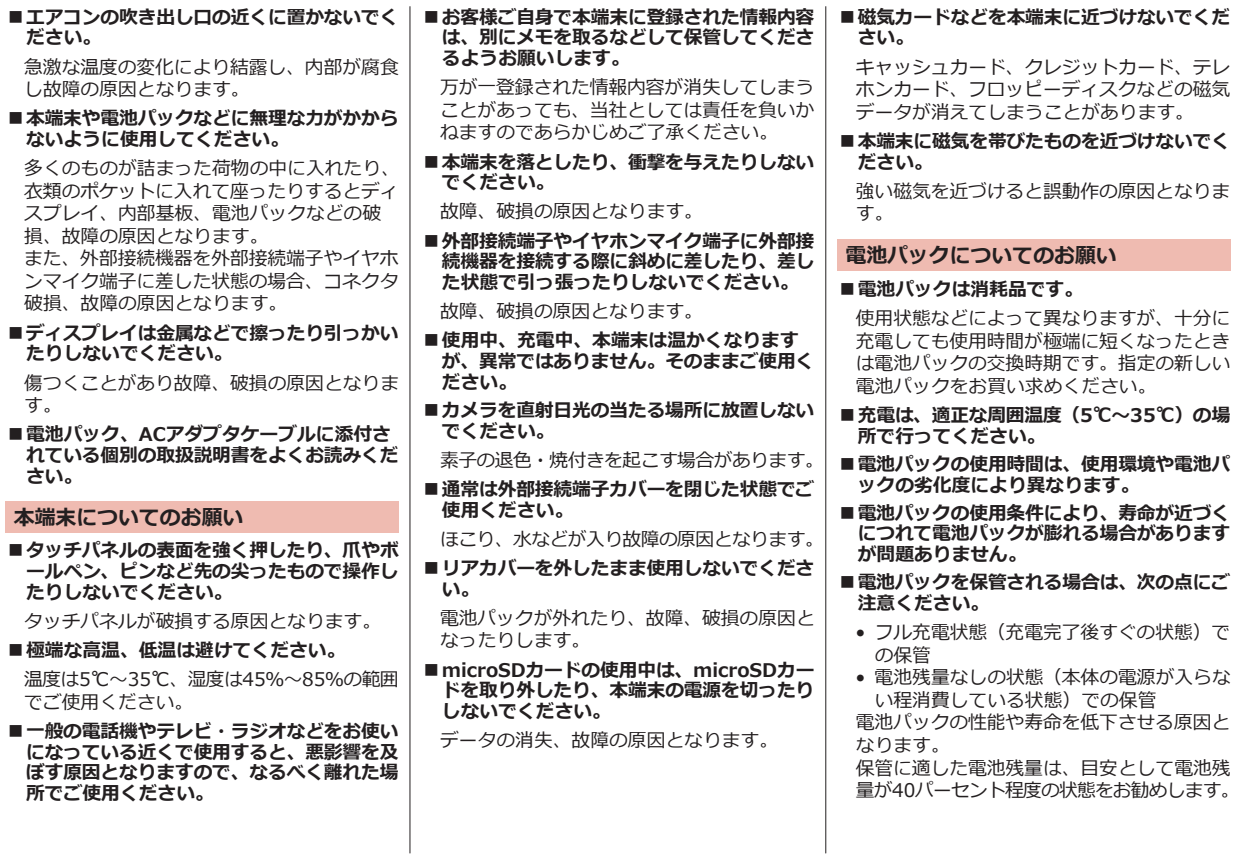

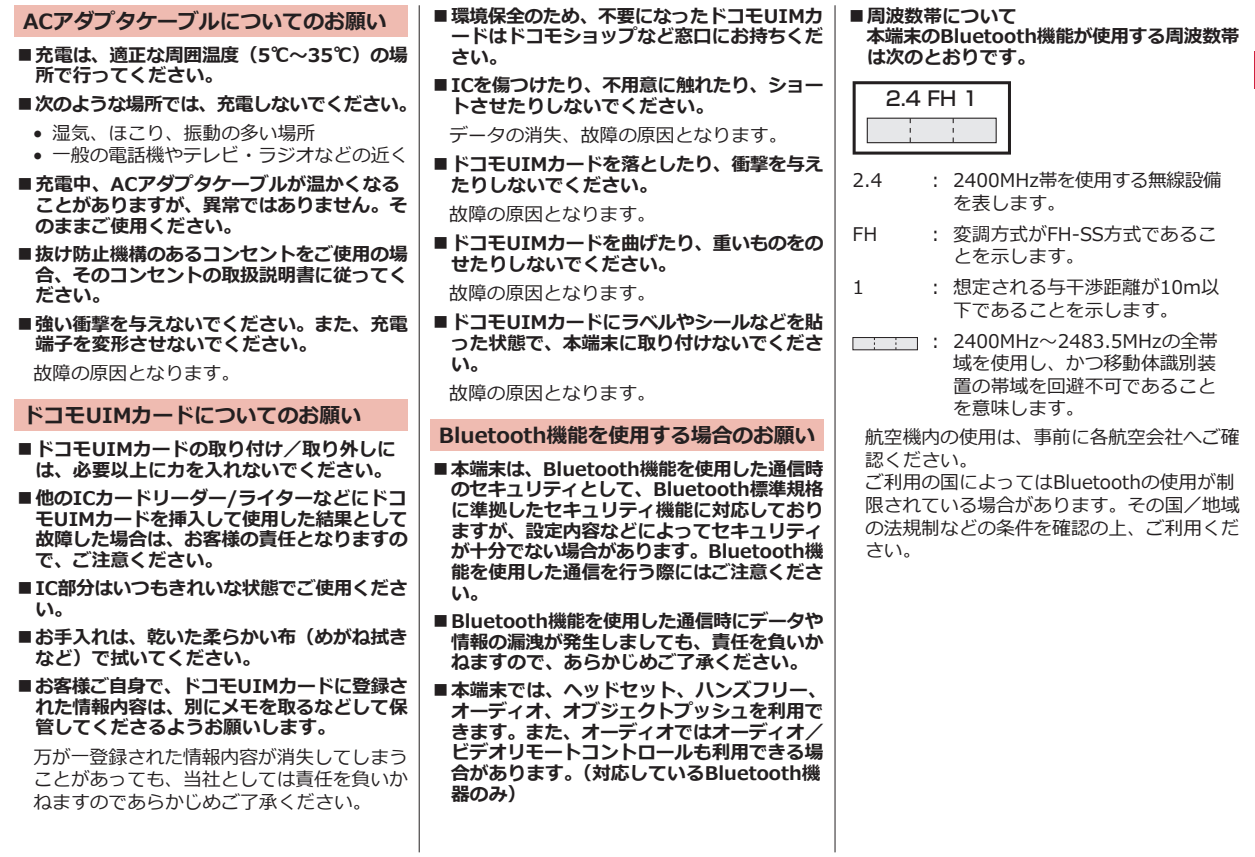

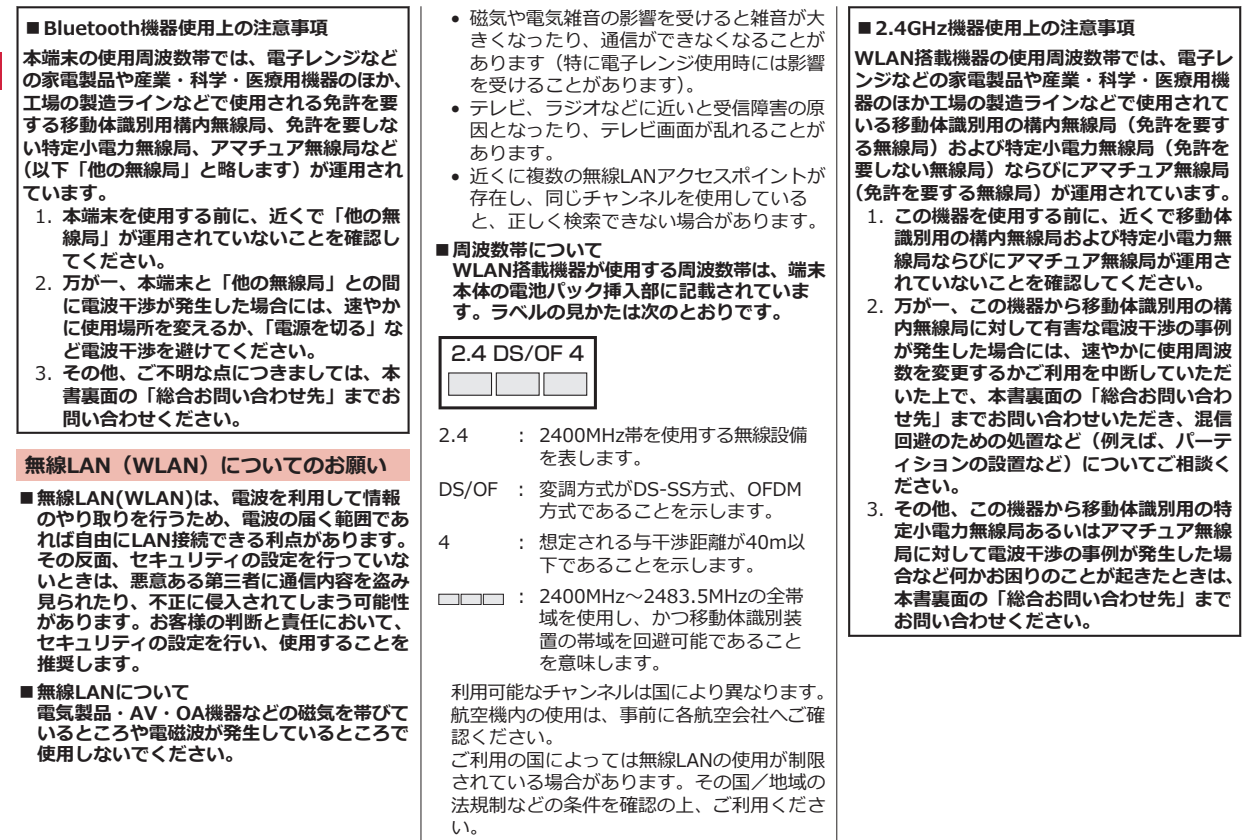

**注意**

**■改造された本端末は絶対に使用しないでくだ さい 。改造した機器を使用した場合は電波法 に抵触します。**

本端末は 、電波法に基づく特定無線設備の技 術基準適合証明などを受けており、その証と して「技適マーク(金)」が本端末の銘版シール に表示されております。

本端末のネジを外して内部の改造を行った場 合、技術基準適合証明などが無効となります。 技術基準適合証明などが無効となった状態で 使用すると 、電波法に抵触しますので、絶対 に使用されないようにお願いいたします。

#### **■自動車などを運転中の使用にはご注意くださ い。**

運転中の携帯電話を手で保持しての使用は罰 則の対象となります。

ただし、傷病者の救護または公共の安全の維 持など、やむを得ない場合は対象外となりま す。

#### **■基本ソフトウェアを不正に変更しないでくだ さい。**

ソフトウェアの改造とみなし故障修理をお断 りする場合があります。

# <span id="page-17-0"></span>**ご使用前の確認**

## **各部の名称と機能**

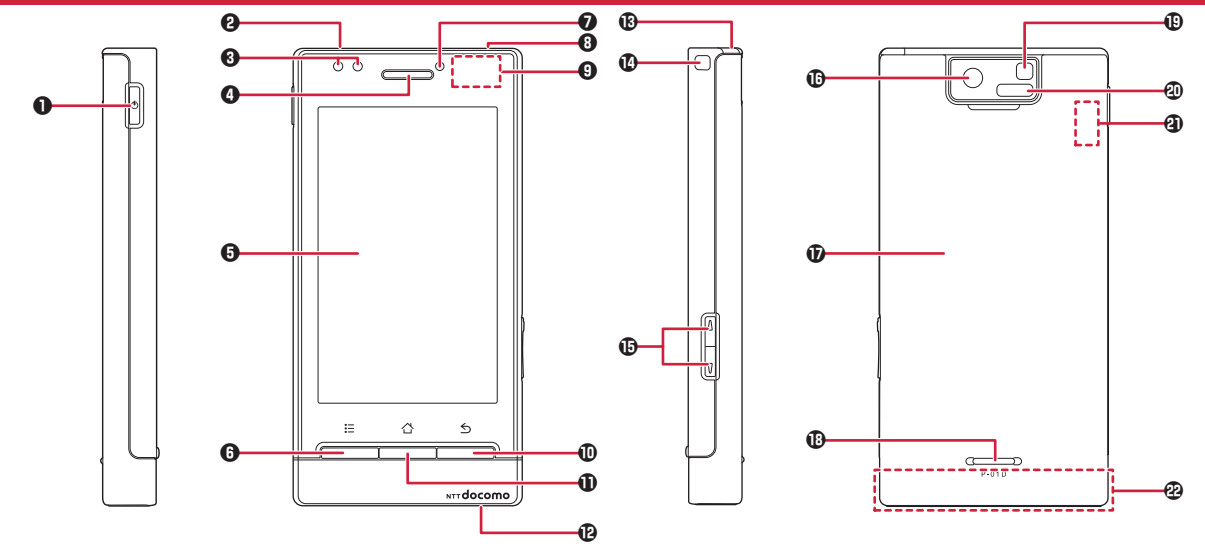

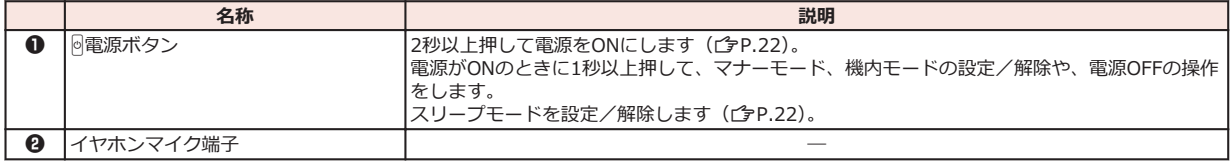

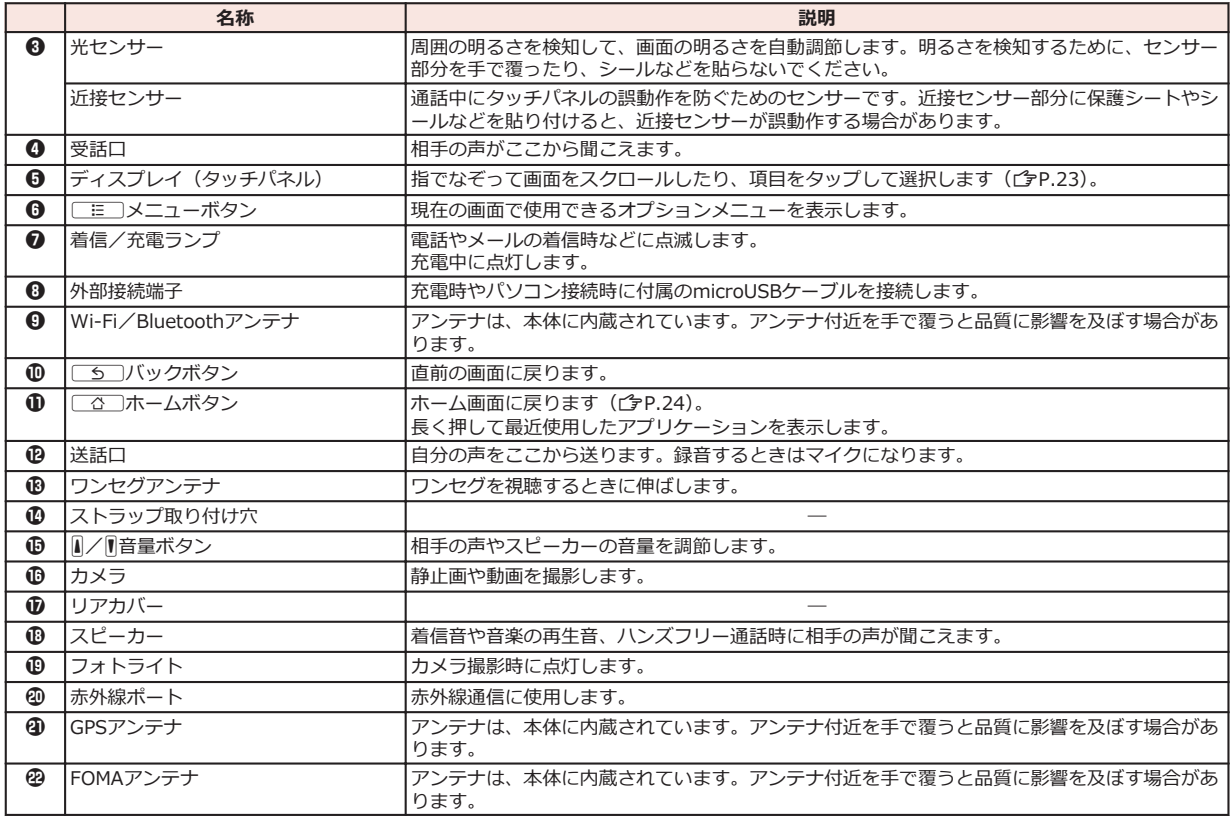

## <span id="page-19-0"></span>**ドコモUIMカード**

#### **ドコモUIMカードは、お客様の電話番号などの情報が記録されているICカ ードです。ドコモUIMカードが取り付けられていないと、本端末で電話の 発着信やメールの送受信、データ通信などの通信が利用できません。**

- 本端末では、FOMAカード(青色)は使用できません。FOMAカード (青色)をお持ちの場合には、ドコモショップ窓口にてお取り替えく ださい。
- ドコモUIMカードについて詳しくは、ドコモUIMカードの取扱説明 書をご覧ください。

### **ドコモUIMカードの取り付け/取り外し**

- ドコモUIMカードの取り付け/取り外しは、端末の電源を切り、電 池パックを取り外してからmicroSDカードを取り付けた状態で行っ てください (f[P.19、](#page-20-0)[P.20](#page-21-0))。
- ドコモUIMカードを取り扱うときは、IC部分に触れたり、傷つけな いようにご注意ください。また、ドコモUIMカードを無理に取り付 けたり取り外そうとすると、ドコモUIMカードが壊れることがあり ますのでご注意ください。

### **ドコモUIMカードを取り付ける**

#### **1 ドコモUIMカードの金色のIC面を下にして、上段のドコモUIMカ ード差込口に奥までまっすぐ差し込む**

• ドコモUIMカードの切り欠き部分を奥側にして差し込みます。

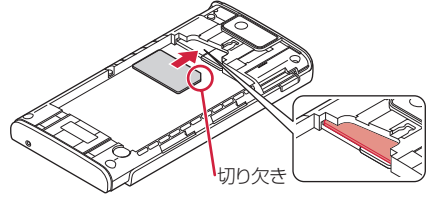

**ドコモUIMカードを取り外す**

**1 ドコモUIMカードを指の先で押さえながら、手前にゆっくりスライ ドさせて取り出す**

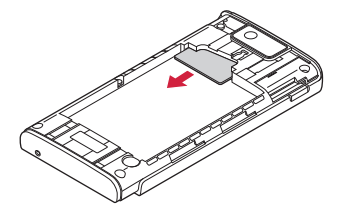

## **microSDカード**

• 本端末は、2GBまでのmicroSDカードと32GBまでのmicroSDHCカ ードに対応しています(2011年9月現在)。

microSDカードの製造メーカーや容量など、最新の動作確認情報に ついては下記のサイトをご覧ください。掲載されているmicroSDカ ード以外については、各microSDカードの製造メーカーへお問い合 わせください。

http://panasonic.jp/mobile/

なお、掲載されている情報は動作確認の結果であり、すべての動作 を保証するものではありませんので、あらかじめご了承ください。

#### **microSDカードの取り付け/取り外し**

• microSDカードの取り付け/取り外しは、端末の電源を切り、電池 パック、ドコモUIMカードを取り外してから行ってください  $(T^2P.18, P.20)$ 

#### <span id="page-20-0"></span>**1 金属端子面を下にして、イラストの向きで下段のmicroSDカード差 込口にまっすぐ差し込む**

● microSDカードを半分ほど差し込み、1の部分を上から軽く押 さえて水平にしてください。押したままの状態で、microSDカ ードの端(40の部分)をまっすぐ奥まで差し込んでください。

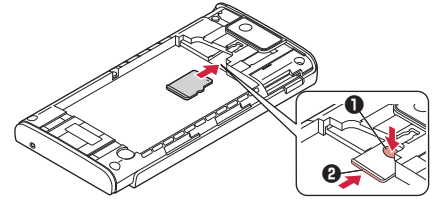

**microSDカードを取り外す**

**1 microSDカードの溝に指先をかけてまっすぐ引き出す**

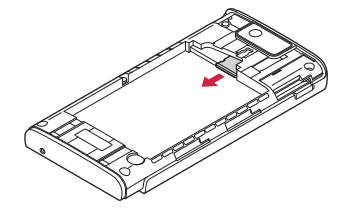

## **電池パック**

### **電池パックの取り付け/取り外し**

• 電池パックの取り付け/取り外しは、端末の電源を切ってから行っ てください。

#### **電池パックを取り付ける**

**1 イラストのように両手でリアカバーのスピーカー周辺を押しながら、 ロックが外れるまで矢印の方向にスライドさせてリアカバーを取り 外す**

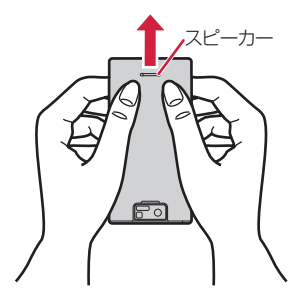

<span id="page-21-0"></span>**2** 矢印面を上にして、電池パックと端末のツメを確実に合わせ、●の **方向に押し付けながら、**2**の方向に押し込む**

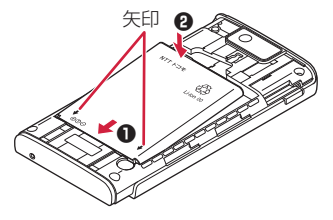

- **3 リアカバーを端末に合わせて置き、リアカバーを矢印の方向にスラ イドさせて取り付ける**
	- リアカバーと端末に隙間がないことを確認してください。

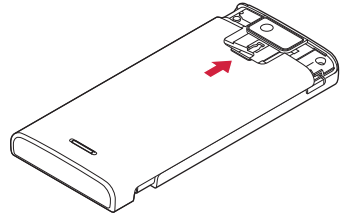

**電池パックを取り外す**

- **1 リアカバーを取り外す(**Z**[P.19「](#page-20-0)電池パックを取り付ける」手順1)**
- **2 電池パックの突起を利用して、矢印の方向に持ち上げる**

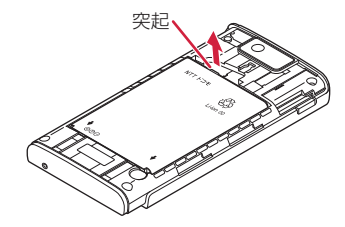

## **充電**

#### **■充電時のご注意**

- 付属のACアダプタのプラグ形状はAC100V用(国内仕様)です。海 外で利用する場合は、渡航先に適合した変換プラグアダプタが必要 です。なお、海外旅行用の変圧器を使用しての充電は行わないでく ださい。
- 端末を使用しながら充電すると、充電が完了するまで時間がかかっ たり、充電が完了しなかったりすることがあります。また、データ 通信や通話など消費電流の大きい機能を連続して使用すると、充電 中でも電池が減り続け、電池切れに至る場合があります。
- 電池切れの状態で充電を開始した場合、電源を入れてもすぐに起動 しないことがあります。その場合は、端末の電源を切ったまま充電 し、しばらくしてから電源を入れてください。

• 充電したまま端末を長時間おくと、充電が終わったあと端末は電池 パックから電源が供給されるようになるため、実際に使うと短い時 間しか使えず、すぐに電池切れの警告が表示されてしまうことがあ ります。このようなときは、再度正しい方法で充電を開始してくだ さい。再充電の際は、端末を一度ACアダプタケーブルから外して再 度セットし直してください。

#### **■電池パックの寿命について**

- 電池パックは消耗品です。充電を繰り返すごとに、1回で使える時間 が次第に短くなっていきます。
- 1回で使える時間がお買い上げ時に比べて半分程度になったら、電池 パックの寿命が近づいていますので、早めに交換することをおすす めします。また、電池パックの使用条件により、寿命が近づくにつ れて電池パックが膨れる場合がありますが、問題ありません。
- 充電しながらワンセグの視聴などを長時間行うと、電池パックの寿 命が短くなることがあります。

環境保全のため、不要になった電池パックはNTTドコモまたは ₩ 代理店、リサイクル協力店などにお持ちください。  $Li-ion$  00 **ACアダプタケーブルを使って充電する**

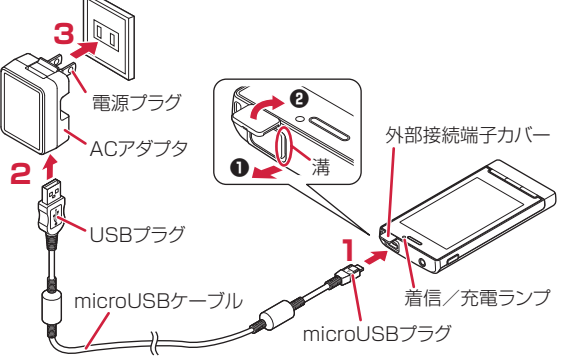

- **1 付属のmicroUSBケーブルのmicroUSBプラグを、USBマーク ( )を上にして外部接続端子に水平に差し込む**
	- 外部接続端子カバーは、溝に指先をかけて❶の方向に引っ張り 出したあと、200方向に持ち上げます。
- **2 microUSBケーブルのUSBプラグを、USBマークを手前にしてAC アダプタのUSBコネクタに水平に差し込む**
- **3 ACアダプタの電源プラグを起こし、家庭用などのAC100Vのコン セントへ差し込む**
- **4 充電が完了したら、ACアダプタの電源プラグをコンセントから抜く**

## <span id="page-23-0"></span>**5 microUSBケーブルをACアダプタと端末から抜く**

**■充電中・充電完了時の表示について**

#### **●端末の電源が入っている場合**

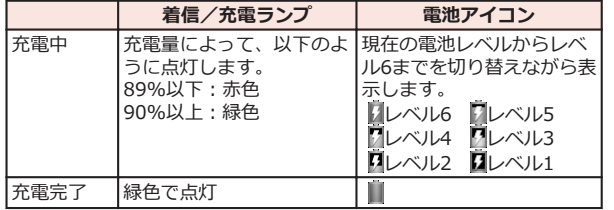

#### **●端末の電源が切れている場合**

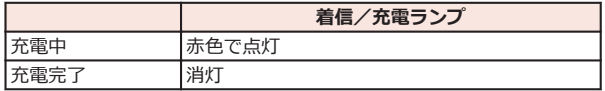

• 端末の電源を切っているときは、電池アイコンは表示されません。 電池が切れた状態で充電を開始すると、着信/充電ランプがすぐに 点灯しない場合がありますが、充電自体は開始されています。もし、 充電開始後に着信/充電ランプが長時間点灯しない場合は、端末か ら電池パックを一度外し、再度取り付けてから充電をやり直してく ださい。再び同じ動作をする場合はACアダプタや電池パックの異常 や故障が考えられますので、ドコモショップなど窓口までご相談く ださい。

#### **■電池が切れそうになると**

電池が切れそうになると、充電を促すメッセージが表示されます。電池 残量がなくなると、電源を切る旨のメッセージが表示され、電源が切れ ます。

#### **パソコンを使って充電する**

**本端末とパソコンを付属のmicroUSBケーブルで接続すると、本端末を パソコンから充電することができます。**

## **電源**

#### **電源を入れる**

### **1** <sup>H</sup>**を2秒以上押す**

しばらくすると、ロック画面が表示されます。

#### **電源を切る**

**1 携帯電話オプションメニューが表示されるまで、**H**を押したままに する**

### **2 「電源を切る1▶[OK]**

• 電源を切る際に時間がかかる場合がありますが、そのまましば らくお待ちください。

#### **ディスプレイの表示が消えたら**

**本端末を一定時間操作しなかったときは、自動的にディスプレイの表示 が消えてスリープモードになります。**

## **1** <sup>H</sup>**/**<sup>B</sup>

スリープモードが解除され、ロック画面が表示されます。

• 手動でスリープモードにする場合は、ディスプレイ表示中にM を押します。

### <span id="page-24-0"></span>**ロック画面を解除する**

- **1 を右にドラッグ**
	- (※) を左にドラッグすると、マナー モードを設定/解除できます。

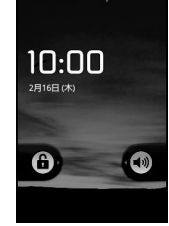

NTT DOCOMO INTT DOCOMO

ロック画面

## **基本操作(タッチパネルの使いかた)**

#### **タッチパネルの操作**

#### **本端末のディスプレイはタッチパネルになっており、指で直接触れて操 作します。**

- お買い上げ時にタッチパネルに貼られているシートをはがしてから お使いください。
- タッチパネルは指で軽く触れるように設計されています。指で強く 押したり、先の尖ったもの(爪/ボールペン/ピンなど)を押し付 けたりしないでください。
- 以下の場合はタッチパネルに触れても動作しないことがあります。 また、誤動作の原因となりますのでご注意ください。
	- 手袋をしたままでの操作
	- 爪の先での操作
	- 異物を操作面に乗せたままでの操作
	- 保護シートやシールなどを貼っての操作

#### **■タップする**

画面の項目やアイコンをトンとたたいて選択します。

### **■ダブルタップする**

ウェブページを拡大したいときにすばやく2回続けてタップします。再 度ダブルタップすると縮小します。

### **■ロングタッチする**

画面の項目やアイコンを指で押さえたままにします。ポップアップメニ ューなどを表示する場合に使います。

### **■フリックする**

複数のページやデータがあるときに画面を左 右にすばやくはらうように触れると、前後の 画面に切り替わります。

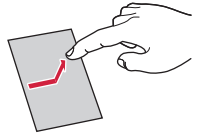

## **■ドラッグする**

画面の項目やアイコンを指で押さえながら移 動します。

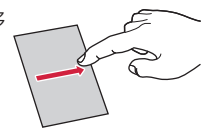

### **■スクロールする**

画面を上下左右方向になぞって、隠れている 部分を表示します。

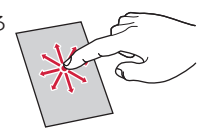

#### <span id="page-25-0"></span>**■ピンチする(広げる・狭める)**

ウェブページや静止画などの表示中に、画面 を2本の指で広げる(ピンチアウト)と拡大 し、つまむ(ピンチイン)と縮小します。

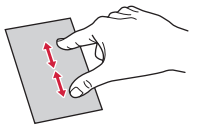

#### **お知らせ**

● 3つ以上のタッチポイントでの操作など一部のマルチタッチ操作に 対応しておりません。

#### **縦/横画面表示を切り替える**

#### **端末の向きや動きを検知するモーションセンサーによって、端末を縦ま たは横に持ち替えて、画面表示を切り替えることができます。**

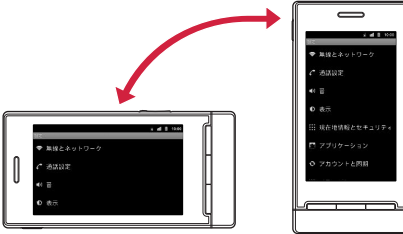

#### **お知らせ**

- 端末を垂直に近い状態で操作してください。水平に寝かせると向き や動きの変化を正しく検知できず、画面表示が切り替わらない場合 があります。
- 表示中の画面によっては、端末の向きを変えても画面表示が切り替 わらない場合があります。

## **ホーム画面**

**ホーム画面はアプリケーションを使用するためのスタート画面で、** B **を押すと表示されます。** 

**ホームアプリには、docomo Palette UI、"フィットホーム"、ランチ ャーの3種類があります。ここではdocomo Palette UIの操作を説明 します。**

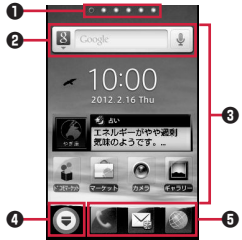

- 1 インジケーター ホーム画面の現在位置が表示されます。最大12シートまで表示さ れ、画面を左右にフリックして切り替えられます。
- **2** クイック検索ボックス (子[P.26\)](#page-27-0)
- 3 ショートカット、ウィジェット、フォルダ、グループ、Webペー ジを自由に配置できます。
- 4 すべてのシートに表示され、アプリケーション一覧画面を表示しま す。

#### 6 ドック すべてのシートに表示され、ショートカット、フォルダ、グループ を配置できます。

#### **お知らせ**

• ホームアプリを別の種類に切り替えた場合、ホーム画面のレイアウ トなどによっては、画面上のウィジェットなどが正しく表示されな い場合があります。

#### **ホーム画面にショートカットなどを追加する**

#### **1 ホーム画面▶背景部分をロングタッチ**

- アプリケーション一覧画面で対象のアプリケーションやグルー プをロングタッチし、[ホームへ追加]をタップしても追加でき ます.
- **2 [ショートカット]/[ウィジェット]/[フォルダ]/[グループ]/ [Webページ]**
- **3 追加したいショートカットなどを選択**
	- [Webページ]を選択した場合は、更新間隔を設定します。
- **4 ホーム画面に追加されたショートカットなどをロングタッチして、 配置したい場所にドラッグ**

#### **フォルダ名を変更する**

- **1 フォルダをタップ**W**タイトルバーをロングタッチ**
- **2 フォルダ名を入力▶[OK]**

**ショートカットを削除する**

- **1** ホーム画面▶削除したいショートカットなどをロングタッチして、 **にドラッグ**
	- 面にドラッグすると、ショートカットのアイコンが赤色に変わ ります。

**ドックのショートカットなどを変更する**

#### **1** ホーム画面▶ショートカットなどをロングタッチして、ドックにド **ラッグ**

• ドックのショートカットなどを削除するには、ショートカット をロングタッチして、 血にドラッグします。

**アプリケーションやウィジェットをアンインストールする**

- **1** ホーム画面▶アンインストールしたいアプリケーションやウィジェ **ットをロングタッチ▶「アンインストール1▶「OK1** 
	- アプリケーション一覧画面で対象のアプリケーションをロング タッチし、「アンインストール1▶[OK]をタップしてもアンイン ストールできます。

#### **ホーム画面の壁紙を変更する**

- **1 ホーム画面▶背景部分をロングタッチ▶「壁紙**]
- **2 壁紙の種類をタップ▶画像を選択** 
	- [ギャラリー]で画像を選択した場合は、トリミングする位置を 決定し、[保存]をタップして設定完了です。
- **3 [壁紙に設定]**

#### <span id="page-27-0"></span>**ホーム画面を追加する**

### **1 ホーム画面▶ [三]▶ [ホーム画面一覧]▶ [+]**

- [+]はホーム画面が11シート以下の場合に表示されます。
- **2 ホーム画面をロングタッチして、配置したい場所にドラッグ**
	- ホーム画面を削除するには、ホーム画面をロングタッチして、 にドラッグします。

### **端末内のアプリやウェブページの情報を検索する**

#### 1 ホーム画面▶クイック検索ボックスの入力欄をタップ

- アプリケーション一覧画面▶ [三]▶[検索]をタップしても検 索できます。
- 「三□▶[検索設定]をタップすると、検索対象の種類や設定を 変更できます。

## **2 図▶検索対象をタップ▶キーワードを入力**

入力中の文字を含む検索候補が表示されます。

 $3 \rightarrow$ 

## **アイコンの見かた**

**ステータスバーには端末の状態を示すアイコンが表示されます。 ステータスバーの左側には通知アイコン、右側にはステータスアイコン が表示されます。**

ステータスバー – TC 第 副 ■ 10:00

#### **■主な通知アイコン**

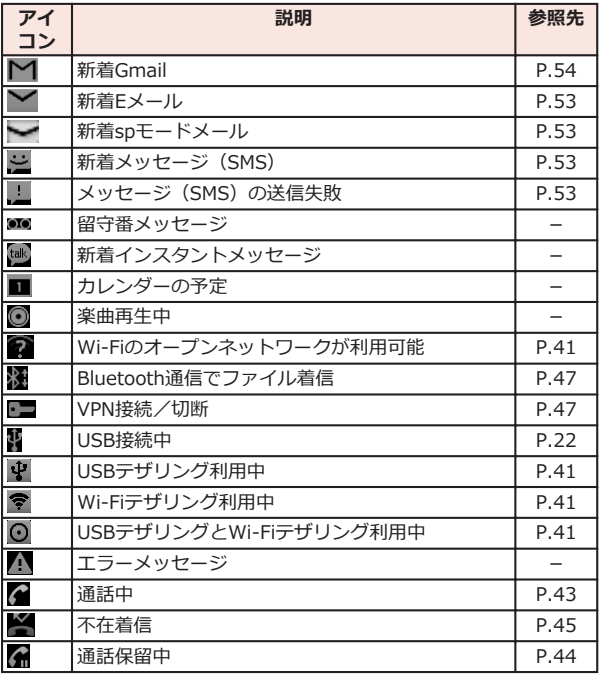

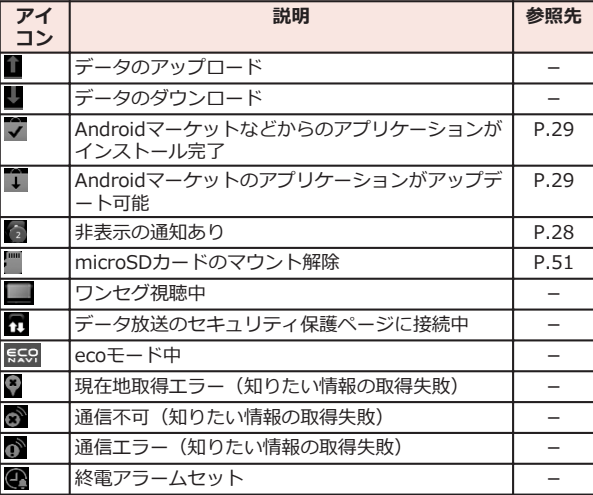

#### **■主なステータスアイコン**

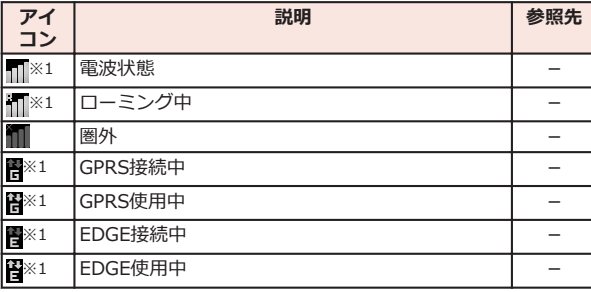

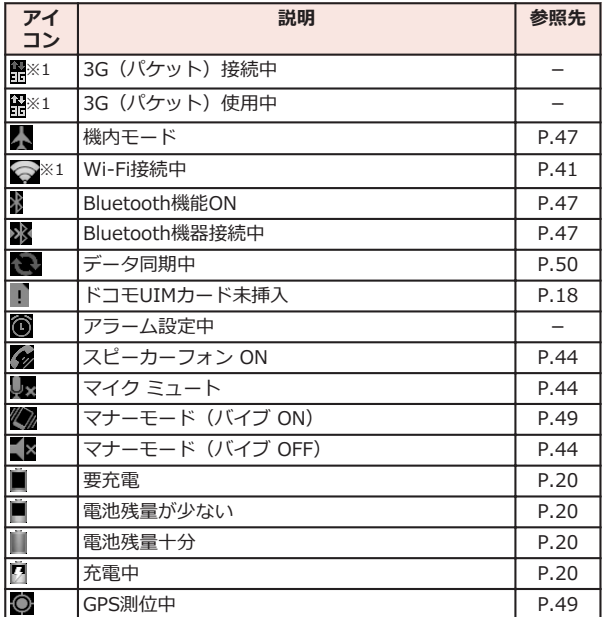

※1 ネットワークのアイコンは、Googleアカウントを設定していな い場合や、アカウントと同期の設定の[バックグラウンドデータ] のチェックを外している場合など、白色で表示されます。

### <span id="page-29-0"></span>**通知パネル**

**通知アイコンが表示されたら、通知パネルを開いてメッセージや予定な どの通知を確認できます。**

#### **通知パネルを開く**

**1 ステータスバーを下にドラッグ**

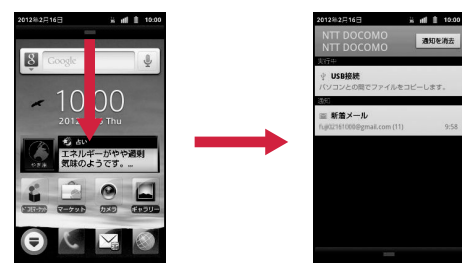

- 通知をタップすると、詳細を確認したり必要な設定を行ったり することができます。
- [通知を消去]をタップすると、通知パネル内の表示が消去され ます。ただし、通知内容によっては消去できない場合があります。

#### **通知パネルを閉じる**

**通知パネル下のバーを上にドラッグ、または**C5

## **アプリケーション画面**

**アプリケーション一覧画面を表示する**

**アプリケーション一覧画面では、インストールされているアプリケーシ ョンがグループ別に表示されます。**

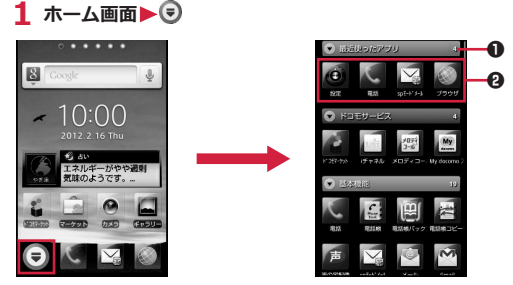

- 1 グループ名とアプリケーション数が表示されます。 グループをタ ップして、アプリケーションアイコンの表示/非表示を切り替え られます。
- 2 各グループのアプリケーション一覧を表示します。

#### **アプリケーションを移動する**

**1 アプリケーション一覧画面▶ アプリケーションをロングタッチし て、配置したい場所にドラッグ**

## <span id="page-30-0"></span>**グループを追加する**

### 1 アプリケーション一覧画面▶[**E]▶[グループ追加]**

## **2 グループ名を入力▶[OK]**

**3 グループをロングタッチして、配置したい場所にドラッグ**

- グループ名や色を変更するには、グループをロングタッチし、 [名称変更]/[色変更]をタップします。
- グループを削除するには、グループをロングタッチし、[削除] をタップします。

**アプリケーション一覧画面のレイアウトを変更する**

**1** アプリケーション一覧画面▶□三コ▶[リスト表示]/[タイル表示]

## **Androidマーケット**

#### **Androidマーケットで便利なアプリケーションや楽しいゲームを探し て、本端末にインストールすることができます。**

• あらかじめGoogleアカウント (子[P.38](#page-39-0)) を設定してください。

**アプリケーションをインストールする**

## **1 ホーム画面▶ ■▶ 「マーケット]**

• 初回起動時はAndroidマーケット利用規約を読み、[同意する]を タップします。

## **2 アプリケーションを検索**

**3 インストールしたいアプリケーションをタップ**

**4 [無料](無料アプリケーションの場合)または金額欄(有料アプリ ケーションの場合)をタップ▶[OK]** 

- 多くの機能または大量のデータにアクセスするアプリケーショ ンをインストールするときは、特にご注意ください。[OK]をタ ップすると、アプリケーションの使用に関する責任を負うこと になります。
- 有料アプリケーションの支払いにはGoogle Checkoutを利用し ます。アプリケーションのダウンロード後、規定の時間以内で あれば、返品して全額払い戻しを受けることができます(各ア プリケーションにつき1回のみ)。アプリケーション購入時の支 払い方法や返金要求の規定などについて詳しくは、Androidマー ケットの画面で[三]▶[ヘルプ]▶[アプリケーションの購入] の各項目をご覧ください。

#### **お知らせ**

- アプリケーションのインストールは安全であることを確認の上、自 己責任において実施してください。ウイルスへの感染やデータの破 壊などが起きる場合があります。また、音量が変わる場合がありま すのでご注意ください。
- 万が一、お客様がインストールしたアプリケーションなどにより動 作不良が生じた場合、当社では一切の責任を負いかねますのであら かじめご了承ください。
- お客様がインストールしたアプリケーションなどにより、お客様ご 自身または第三者への不利益が生じた場合、当社では一切の責任を 負いかねますのであらかじめご了承ください。
- アプリケーションによってはインターネットに接続し、自動で通信 を行うものがあります。パケット通信料金が高額になる場合があり ますのでご注意ください。
- Androidマーケットからのアプリケーションの購入および返金など については、当社では一切対応できかねますのであらかじめご了承 ください。

## <span id="page-31-0"></span>**ドコモマーケットを利用する**

**ドコモマーケットでは、ドコモのおすすめするサイトや便利なアプリケ ーションに簡単にアクセスすることができます。**

## **1 ホーム画面▶ ♥▶[ドコモマーケット]**

ブラウザが起動し、「ドコモマーケット」が表示されます。

#### **お知らせ**

- ドコモマーケットのご利用には、パケット通信(3G/GPRS)もし くはWi-Fiによるインターネット接続が必要です。
- ドコモマーケットへの接続およびドコモマーケットで紹介している アプリケーションのダウンロードには、別途パケット通信料がかか ります。なお、ダウンロードしたアプリケーションによっては自動 的にパケット通信を行うものがあります。
- ドコモマーケットで紹介しているアプリケーションには、一部有料 のアプリケーションが含まれます。
- ドコモマーケットで紹介しているサイト、または、そこから取得さ れた情報によって生じたいかなる損害についても、ドコモは責任を 負いかねますのであらかじめご了承ください。
- ドコモマーケットで紹介しているアプリケーションの動作内容、使 用目的への適合性、信頼性に関してドコモは責任を負いかねますの であらかじめご了承ください。
- お客様がインストールを行うアプリケーションによっては、お客様 の端末の動作が不安定になったり、お客様の位置情報や端末に登録 された個人情報などが、インターネットを経由して外部に発信され 不正に利用される可能性があります。このため、ご利用になるアプ リケーションなどの提供元および動作の状況について十分にご確認 の上ご利用ください。
- 本サイト上に掲載されている著作物(文書・写真・イラスト・動 画・音声・ソフトウェアなど)の著作権は、ドコモまたは第三者が 保有しており、著作権法その他の法律ならびに条約により保護され ております。私的使用目的の複製、引用など著作権法上認められて いる範囲を除き、著作権者の許諾なしに、これらの著作物を複製、 翻案、公衆送信などすることはできません。

## **文字入力**

**本端末では、文字入力欄をタップし、表示されるキーパッドを使用して 文字を入力できます。また、手書きで文字を入力することもできます。**

#### **入力方法を切り替える**

**本端末では、3種類の入力方法を使用して文字を入力できます。**

**1 文字入力欄をロングタッチ**

**2 [入力方法]▶[Androidキーボード]/[クイック手書き]/[フィッ トキー]**

#### **フィットキーで入力する**

**以下の2種類のキーパッドを切り替えて、文字を入力します。**

**■テンキーパッド**

日本語をかな入力で行う場合に使用します。

■ QWERTYキー (フルキー) パッド

日本語をローマ字入力で行う場合に使用します。

**テンキーパッドで文字を入力する**

## **1** 文字入力欄をタップ▶キーパッドの \* をロングタッチ

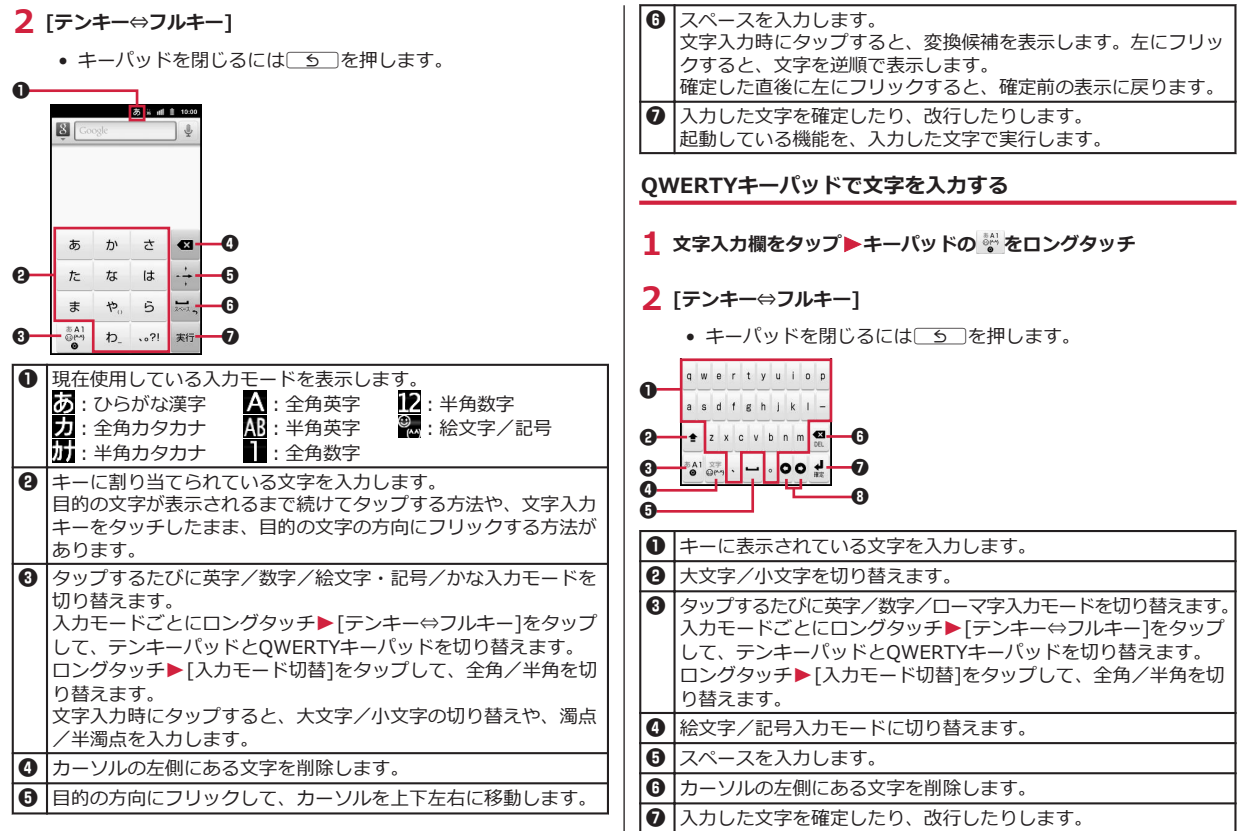

Ш

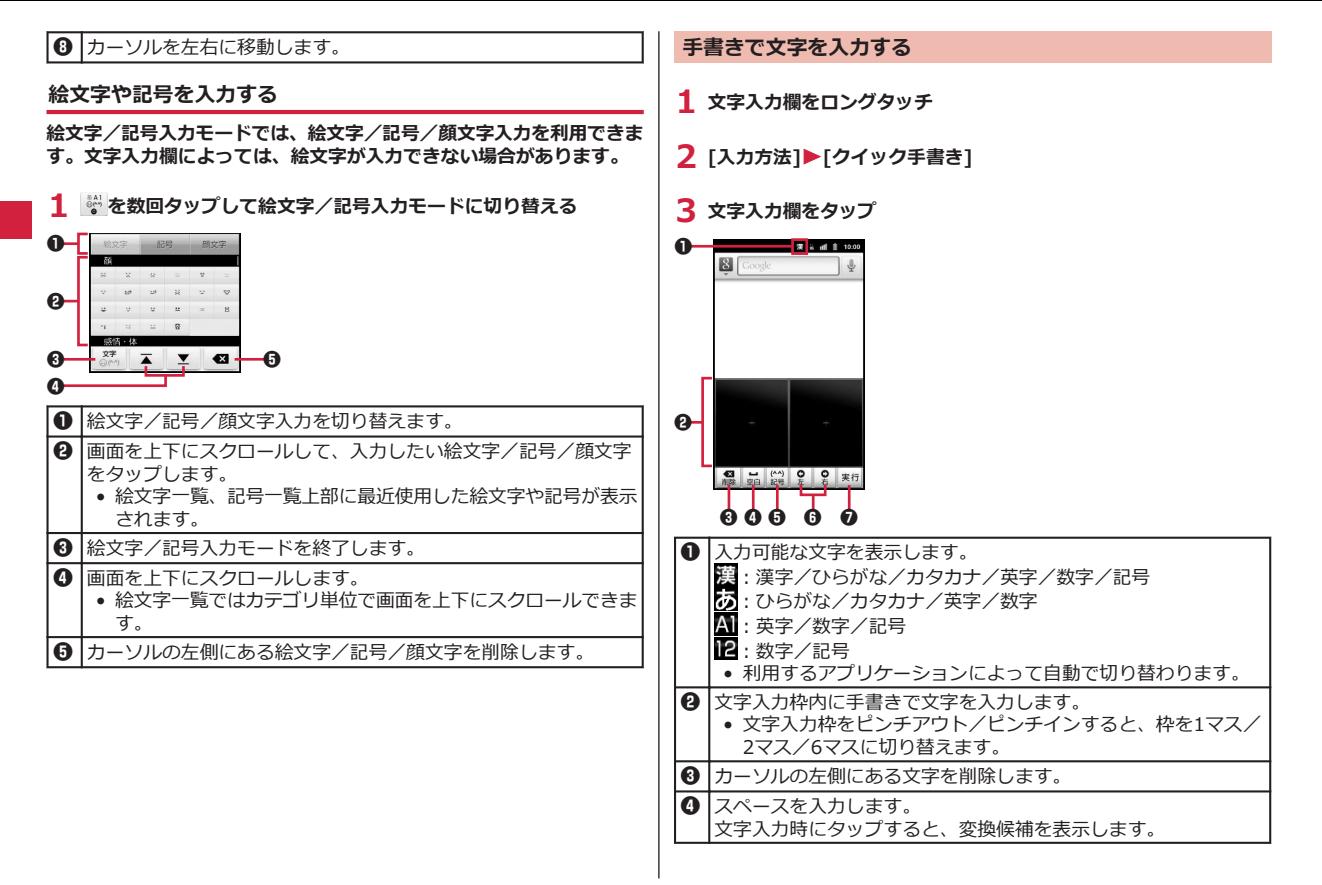

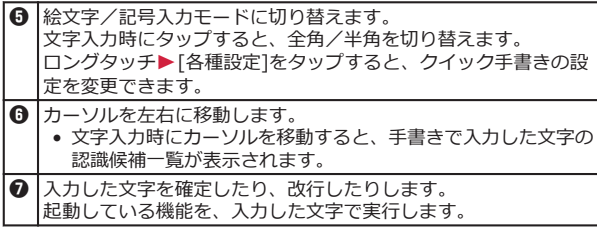

#### **文字入力時のメニュー**

**文字をコピー/切り取り/貼り付ける**

- **1 文字を入力▶文字入力欄をロングタッチ**
- **2 [語句を選択]/[すべて選択]**
- **3 スライダーを上下左右にドラッグして文字を選択▶文字入力欄をロ ングタッチ**

## **4 [切り取り]/[コピー]**

• コピーした文字を貼り付ける場合は、貼り付けたい位置にカー ソルを移動し、文字入力欄をロングタッチ▶[貼り付け]をタッ プします。

#### **文字入力の設定**

**文字入力に関する各種設定を行うことができます。**

1 ホーム画面▶ **[三]▶ [本体設定]▶ [言語とキーボード]** 

**2 フィットキーの場合 [フィットキー]**

> **クイック手書きの場合 [クイック手書き]**

- **3 必要な項目を設定**
- **ユーザー辞書に登録する**

**かな入力モードでよく使う単語を日本語ユーザー辞書に登録しておく と、その読みを入力したとき変換候補として優先的に表示されます。**

1 ホーム画面▶ **[三]▶[本体設定]▶[言語とキーボード]** 

- **2 フィットキーの場合 [フィットキー]**W**[日本語ユーザー辞書]**
	- 半角英字入力モードで使用する英単語を登録する場合は、[英語 ユーザー辞書]をタップします。

## **クイック手書きの場合**

**[クイック手書き]**W**[変換]**W**[ユーザー辞書]**

- **3 (三)** [登録]
- **4 「読み1の文字入力欄をタップ▶読みを入力**
- **5 「表記1の文字入力欄をタップ▶単語を入力**

### **6 [保存]**

### <span id="page-35-0"></span>**学習辞書をリセットする**

**一度入力した語句は自動的に記憶され、予測変換で変換候補として表示 されます。学習辞書をリセットすると、学習した内容がすべて消去さ れ、お買い上げ時の状態に戻ります。**

**1 ホーム画面▶ [三]▶ [本体設定]▶[言語とキーボード]** 

### **2 フィットキーの場合**

**[フィットキー]**W**[学習辞書リセット]**

**クイック手書きの場合**

**[クイック手書き]**W**[変換]**W**[候補学習リセット]**

## **3 [OK]**

## **ロック/セキュリティ**

#### **本端末で利用する暗証番号について**

**本端末を便利にお使いいただくための各種機能には、暗証番号が必要な ものがあります。端末の画面ロック用パスワードやネットワークサービ スでお使いになるネットワーク暗証番号などがあります。用途ごとに上 手に使い分けて、本端末を活用してください。**

#### **■各種暗証番号に関するご注意**

- 設定する暗証番号は「生年月日」、「電話番号の一部」、「所在地番号 や部屋番号」、「1111」、「1234」などの他人にわかりやすい番号は お避けください。また、設定した暗証番号はメモを取るなどしてお 忘れにならないようお気をつけください。
- 暗証番号は、他人に知られないように十分ご注意ください。万が一 暗証番号が他人に悪用された場合、その損害については、当社は一 切の責任を負いかねます。
- 各種暗証番号を忘れてしまった場合は、契約者ご本人であることが 確認できる書類(運転免許証など)や本端末、ドコモUIMカードを ドコモショップ窓口までご持参いただく必要があります。詳しくは 本書裏面の「総合お問い合わせ先」までご相談ください。
- PINロック解除コード(PUK)は、ドコモショップでご契約時にお 渡しする契約申込書(お客様控え)に記載されています。ドコモシ ョップ以外でご契約されたお客様は、契約者ご本人であることが確 認できる書類(運転免許証など)とドコモUIMカードをドコモショ ップ窓口までご持参いただくか、本書裏面の「総合お問い合わせ 先」までご相談ください。

**画面ロック用PIN/パスワード**

**本端末の画面ロック機能を使用するための暗証番号です。PINは4桁以 上の番号、パスワードは英字を1文字以上含む4桁以上の番号を設定で きます(**Z**[P.36\)](#page-37-0)。**
<span id="page-36-0"></span>**端末リセット時や他のアプリケーションからパスワードマネージャが呼 び出されたときに入力する4~8桁の番号です(**Z**[P.37](#page-38-0))。**

### **ネットワーク暗証番号**

**ドコモショップまたはドコモ インフォメーションセンターでのご注文 受付時に契約者ご本人を確認させていただく際や各種ネットワークサー ビスご利用時などに必要な数字4桁の番号です。ご契約時に任意の番号 を設定いただきますが、お客様ご自身で番号を変更できます。**

**パソコン向け総合サポートサイト「My docomo」※1の「docomo ID /パスワード」をお持ちの方は、パソコンから新しいネットワーク暗証 番号への変更手続きができます。**

**※1「My docomo」については、本書裏面の裏側をご覧ください。**

## **PIN1コード/PIN2コード**

**ドコモUIMカードには、PIN1コード、PIN2コードという2つの暗証番 号を設定できます。これらの暗証番号は、ご契約時は「0000」に設定 されていますが、お客様ご自身で番号を変更できます(**Z**P.35)。 PIN1コードは、第三者による本端末の無断使用を防ぐため、ドコモUIM カードを取り付ける、または端末の電源を入れるたびに使用者を認識す るために入力する4~8桁の番号(コード)です。 PIN1コードを入力することにより、発着信および端末操作が可能とな ります。**

- 別の端末で利用していたドコモUIMカードを差し替えてお使いにな る場合は、以前にお客様が設定されたPIN1/PIN2コードをご利用く ださい。設定を変更されていない場合は「0000」となります。
- PIN1/PIN2コードの入力を3回連続して間違えると、PIN1/PIN2 コードがロックされて使えなくなります。この場合は、「PINロック 解除コード」でロックを解除してください。

## **PINロック解除コード(PUK)**

**PINロック解除コードは、PIN1コード、PIN2コードがロックされた 状態を解除するための8桁の番号です。なお、PINロック解除コードは お客様ご自身では変更できません。**

• PINロック解除コードの入力を10回連続して間違えると、ドコモUIM カードがロックされます。その場合は、ドコモショップ窓口にお問 い合わせください。

### **PINコードを設定する**

**電源を入れたときにPIN1コードを入力するように設定します。**

### 1 ホーム画面▶ [三 ]▶ [本体設定]▶ [現在地情報とセキュリテ **ィ1▶「SIMカードロック設定**】

SIMカードロック設定画面が表示されます。

**2** 「SIMカードをロック1▶PIN1コードを入力▶「OK]

[SIMカードをロック]にチェックが付きます。

### **PIN1コードを変更する**

- **1 P.35「PINコードを設定する」の手順1~2を行う**
- **2 [SIM PINの変更]**
- **3 現在のPIN1コードを入力▶[OK]**
- **4 新しいPIN1コードを入力▶[OK]**
- **5 新しいPIN1コードを再度入力▶[OK]**

<span id="page-37-0"></span>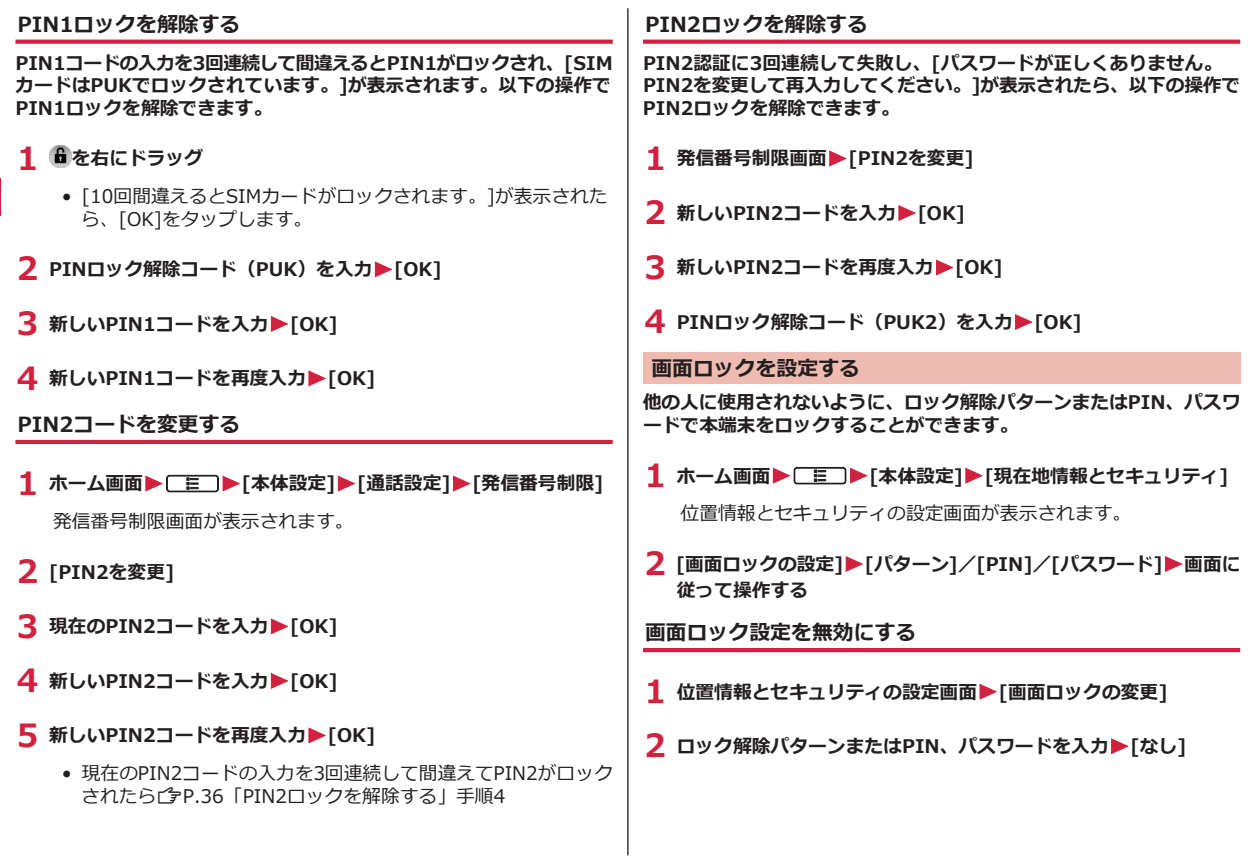

 $\sim$ 

 $\sim$   $\sim$   $\sim$   $\sim$   $\sim$ 

#### <span id="page-38-0"></span>**お知らせ**

• 電源を入れたあとやスリープモードを解除したあとのロック画面 で、ロック解除パターンの入力を5回連続して間違えた場合は、再 入力の画面で[パターンを忘れた場合]をタップしたあとGoogleアカ ウントでログインし、画面に従って新しいパターンを作成できま す。Googleアカウントを設定している場合のみ[パターンを忘れた 場合]が表示されます。

また、PINやパスワードを忘れた場合は、画面ロックの解除ができ ませんのでご注意ください。

### **端末パスワードを設定する**

**1 ホーム画面▶ [三]▶[本体設定]▶[現在地情報とセキュリティ]** 

位置情報とセキュリティの設定画面が表示されます。

- **2 [端末パスワード設定]**
- **3 端末パスワードを入力▶[OK]**
- **4 端末パスワードを再度入力▶[OK]**

**端末パスワードを変更する**

- **1 位置情報とセキュリティの設定画面▶[端末パスワード設定]**
- **2 現在の端末パスワードを入力▶[OK]**
- **3 新しい端末パスワードを入力▶[OK]**
- **4 新しい端末パスワードを再度入力▶[OK]**

# <span id="page-39-0"></span>**初期設定**

# **初期設定**

**お買い上げ後、はじめて本端末の電源を入れた場合は、画面の指示に従 ってGoogleアカウントやGPSの位置情報の設定を行います。**

# **1** Androidをタップ▶[作成]

- 初期設定実行中に機能バージョンアップの案内画面が表示され たときは、[OK]をタップすると直前の画面に戻って操作を続け られます。
- すでにGoogleアカウントをお持ちの場合は、[ログイン]をタッ プします。
- Googleアカウントを設定しない場合は、[スキップ]をタップし ます.
- **2 Googleアカウントに登録する名前と姓、希望するユーザー名** (@gmail.comの前の部分)を入力▶[次へ]
- **3** パスワードを入力▶確認のためパスワードを再入力▶[次へ]
- **4** セキュリティ保護用の質問欄で質問を選択▶答え欄に任意の答えを **入力▶予備のメール欄にすでにお持ちのメールアドレスを入力** 
	- パスワードをお忘れになった場合、Googleのホームページで[セ キュリティ保護用の質問]と[答え]を一致させれば、[予備のメー ル]にパスワードを送信できます。

**5 [作成]**

- **6** Google利用規約を確認▶[同意して次へ]
- **図で表示されている文字を入力▶[次へ]**
- **8 位置情報についての内容を確認▶[次へ]** 
	- GoogleアカウントとともにデータをGoogleのサーバーにバック アップする場合は、チェックを付けます。

**9** [次へ]▶[セットアップを完了]

# **Googleアカウント**

**Googleアカウントを設定すると、Androidマーケットからのアプリケ ーションのダウンロードなどが可能となります。すでにGoogleアカウ ントをお持ちの場合は、既存のアカウントを本端末でご利用いただけま す。**

- 1 ホーム画面▶ **[三]▶[本体設定]▶[アカウントと同期]▶[アカウ ントを追加]**
- **2 [Google]▶[次へ]▶[作成]** 
	- すでにGoogleアカウントをお持ちの場合は、[ログイン]をタッ プします。
- **3 P.38「初期設定」手順2~7の操作を行う**
- **4** 同期するデータにチェックを付ける▶[完了]▶[セットアップを完了]

38 初期設定

# <span id="page-40-0"></span>**アクセスポイントを設定する**

**インターネットに接続するためのアクセスポイント(spモード、** mopera U) は、あらかじめ登録されており、必要に応じて追加、変更 **することもできます。**

• お買い上げ時には、通常使う接続先としてspモードが設定されてい ます。ただし、契約内容によっては設定が異なる場合があります。

**利用中のアクセスポイントを確認する**

1 ホーム画面▶ **[三]▶[本体設定]▶[無線とネットワーク]▶[モバ イルネットワーク]**W**[アクセスポイント名]**

### **アクセスポイントを追加で設定する**

- MCCを440、MNCを10以外に変更しないでください。画面上に表示 されなくなります。
- 1 ホーム画面▶ [三]▶ [本体設定]▶ [無線とネットワーク]▶ [モバ **イルネットワーク]**W**[アクセスポイント名]**
- **2** AW**[新しいAPN]**
- **3 「名前1▶作成するネットワークプロファイルの名前を入力▶[OK]**
- **4 「APN]▶アクセスポイント名を入力▶「OK]**
- **5 その他、通信事業者によって要求されている項目を入力** ▶ **[三]▶** [保存]
	- MCC、MNCの設定を変更して画面上に表示されなくなった場合 は、初期設定にリセットするか、手動でアクセスポイントの設 定を行ってください。

**アクセスポイントを初期化する**

**アクセスポイントを初期化すると、お買い上げ時の状態に戻ります。**

1 ホーム画面▶ [三]▶ [本体設定]▶ [無線とネットワーク]▶ [モバ **イルネットワーク]**W**[アクセスポイント名]**

**2 ■ ト**[初期設定にリセット]

### **spモード**

**spモードはNTTドコモのスマートフォン向けISPです。インターネット 接続に加え、iモードと同じメールアドレス(@docomo.ne.jp)を使 ったメールサービスなどがご利用いただけます。spモードはお申し込み が必要な有料サービスです。spモードの詳細については、ドコモのホー ムページをご覧ください。**

### **mopera U**

**mopera UはNTTドコモのISPです。mopera Uにお申し込みいただ いたお客様は、簡単な設定でインターネットをご利用いただけます。 mopera Uはお申し込みが必要な有料サービスです。**

### **mopera Uを設定する**

- 1 ホーム画面▶ **[三]▶[本体設定]▶[無線とネットワーク]▶[モバ イルネットワーク]**W**[アクセスポイント名]**
- **2 [mopera U(スマートフォン定額)]/[mopera U設定]にチェッ クを付ける**

#### <span id="page-41-0"></span>**お知らせ**

- [mopera U設定]は、mopera U設定用アクセスポイントです。 mopera U設定用アクセスポイントをご利用いただくと、パケット 通信料がかかりません。なお、初期設定画面および設定変更画面以 外には接続できないのでご注意ください。mopera U設定の詳細に ついては、mopera Uのホームページをご覧ください。
- [mopera U(スマートフォン定額)]をご利用の場合、パケット定 額サービスのご契約が必要です。mopera U(スマートフォン定額) の詳細については、ドコモのホームページをご覧ください。

# **Eメール設定**

- **mopera Uや一般のプロバイダが提供するメールアカウントを設定し て、Eメールを利用できます。**
- あらかじめアクセスポイントを設定してください(f)[P.39\)](#page-40-0)。

### **mopera Uのメールアカウントを設定する**

**mopera Uにお申し込みいただいたお客様は、mopera Uメールをご 利用になれます。**

- **■POPサーバーを利用する場合**
- **1 ホーム画面▶ ■▶ [メール]**
- 2 mopera Uメールアドレスとmopera Uのパスワードを入力▶ [次 **へ]**W**[POP3]**
- **3 mopera Uのユーザー名とパスワードを入力▶POP3サーバーに [mail.mopera.net]を入力**
- **4** セキュリティの種類欄で「なし1またはセキュリティを選択▶入力内 **容を確認▶[次へ]**
- **5 SMTPサーバーに「mail.mopera.net1を入力▶mopera Uのユー ザー名とパスワードの入力内容を確認▶[次へ]**
- **6 オプションの設定画面▶メール自動確認の頻度などを設定▶[次へ]**
- **7** メールアカウントの登録画面▶送信メールに表示される名前を入力 W**[完了]**

### **一般プロバイダのメールアカウントを設定する**

- あらかじめご利用のサービスプロバイダから設定に必要な情報を入 手してください。
- **1 ホーム画面▶ ワトメール**】
- **2 メールアドレスとパスワードを入力▶[次へ]**
- **3 画面に従って操作する**

### **お知らせ**

- メールアカウントの自動設定が完了しない場合、手順2で[手動セッ トアップ]をタップし、アカウント設定を手動で入力します。
- 別のメールアカウントを追加したい場合は、メール一覧画面 ▶ | 三 | ▶ | アカウント]▶ | 三 | ▶ | アカウントを追加]をタップし ます。

# <span id="page-42-0"></span>**Wi-Fi**

**本端末のWi-Fi機能を利用して、自宅や社内ネットワーク、公衆無線 LANサービスのアクセスポイントに接続して、メールやインターネット を利用できます。**

### 1 ホーム画面▶ ■ ■ ▶ [本体設定]▶ [無線とネットワーク]▶ [Wi-**Fi]にチェックを付ける**

Wi-FiがONになり、利用可能なWi-Fiネットワークを検索します。

# **2 [Wi-Fi設定]**

検出されたWi-Fiネットワークのネットワーク名とセキュリティ設 定(オープンネットワークまたはセキュリティで保護)がWi-Fiネ ットワークリストに表示されます。

• 手動でWi-Fiネットワークを登録する場合は、[Wi-Fiネットワー クを追加1▶必要な情報を入力▶[保存]をタップします。 セキュリティは[なし]/[WEP]/[WPA/WPA2 PSK]から選択し ます。

## **3 Wi-Fiネットワークを選択▶[接続]**

- セキュリティで保護されたWi-Fiネットワークを選択した場合、 パスワード(セキュリティキー)を入力し、[接続]をタップし ます。
- 接続中のWi-Fiネットワークを切断する場合は、Wi-Fiネットワ ークを選択して[切断]をタップします。

### **お知らせ**

• Wi-Fi機能がONのときもパケット通信を利用できます。ただしWi-Fiネットワーク接続中は、Wi-Fiが優先されます。Wi-Fiネットワー クが切断されると、自動的に3G/GPRSネットワークでの接続に切 り替わります。切り替わったままでご利用される場合は、パケット 通信料が発生しますのでご注意ください。

### **■利用できるチャンネルについて**

本端末のWi-Fi機能は1~11チャンネルの周波数帯を利用できます。

### **Wi-Fiテザリングを利用する**

**本端末をWi-Fiアクセスポイントとして利用することで、無線LAN対応 のパソコンなどをインターネットに最大8台まで同時接続させることが できます。**

- $\frac{1}{2}$ ホーム画面▶ **[三]▶[本体設定]▶[無線とネットワーク]▶[テザ リングとポータブルアクセスポイント]**
- **2 [ポータブルWi-Fiアクセスポイント]**
- **3 「注意事項の詳細1▶内容を確認▶□5コ▶「OK1**

ポータブルWi-Fiアクセスポイントが有効になります。

### **USBテザリングを利用する**

**付属のmicroUSBケーブルでUSB対応のパソコンなどを本端末と接続 し、モデムとして利用することでインターネットに接続させることがで きます。**

- **1 端末とパソコンをmicroUSBケーブルで接続する**
- **2 ホーム画面▶ ■ ▶ 【本体設定】▶ [無線とネットワーク]▶ [テザ リングとポータブルアクセスポイント]**
- **3 [USBテザリング]**
- **4 「注意事項の詳細1▶内容を確認▶□5コ▶「OK1**

USBテザリングが有効になります。

### 初期設定 41

# <span id="page-43-0"></span>**オンラインサービスのアカウント**

**mixiやTwitterなどオンラインサービスのアカウントを設定し、本端末 と各サービスのサーバーとの間でデータの同期や送受信ができます。**

- Exchangeアカウントを設定する場合は、設定情報などをネットワー ク管理者にお問い合わせください。
- 1 ホーム画面▶ **[三]▶[本体設定]▶[アカウントと同期]▶[アカウ ントを追加]**
- **2 追加したいアカウントの種類を選択▶画面に従って操作する** 
	- 追加したアカウントは「アカウントを管理」リストに表示され ます。アカウントをタップすると、各アカウントの設定ができ ます。

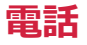

# **電話**

### **電話をかける**

## **1** ホーム画面▶ ♥ N 雷話1▶相手の電話番号を入力

● 電話番号を間違えたときは、 ■ をタップして入力した番号を 消します。

# **2**

**3 通話が終了したら[終了]**

### **緊急通報**

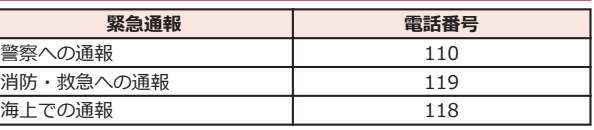

• 日本国内では、ドコモUIMカードを取り付けていない場合、緊急通 報110番、119番、118番に発信できません。

- 本端末は、「緊急通報位置通知」に対応しております。 110番、119番、118番などの緊急通報をかけた場合、発信場所の情 報(位置情報)が自動的に警察機関などの緊急通報受理機関に通知 されます。お客様の発信場所や電波の受信状況により、緊急通報受 理機関が正確な位置を確認できないことがあります。 なお、「184」を付加してダイヤルするなど、通話ごとに非通知とし た場合は、位置情報と電話番号は通知されませんが、緊急通報受理 機関が人命の保護などの事由から、必要であると判断した場合は、 お客様の設定によらず、機関側が位置情報と電話番号を取得するこ とがあります。 また、「緊急通報位置通知」の導入地域/導入時期については、各緊 急通報受理機関の準備状況により異なります。 • 本端末から110番、119番、118番通報の際は、携帯電話からかけて いることと、警察・消防機関側から確認などの電話をする場合があ るため、電話番号を伝え、明確に現在地を伝えてください。 また、通報は途中で通話が切れないように移動せず通報し、通報後 はすぐに電源を切らず、10分程度は着信のできる状態にしておいて ください。 • かけた地域により、管轄の消防署・警察署に接続されない場合があ
	-

ります。

### **電話を受ける**

- 1 電話がかかってくる▶ ©を右にドラッグ
	- 応答を拒否する場合は、● を左にドラッグします。

# **2 通話が終了したら[終了]**

### **お知らせ**

• 本端末は応答保留ができません。

### **マナーモード**

**マナーモードを設定すると、音楽や動画、アラーム以外の音を消すこと ができます。**

### **1 同を1秒以上押す▶[マナーモード]**

バイブの設定 (企[P.49](#page-50-0)) によって、ステータスバーに メノンが表 示されます。

● 『を押して着信音量を0にしてもマナーモードを設定できます。

**■マナーモードを解除する**

**1 マナーモード設定中▶ 2を1秒以上押す▶[マナーモード]** 

### **お知らせ**

• マナーモード設定中でも、カメラ撮影時のシャッター音、録画開始 /終了音は鳴ります。

### **通話中の操作**

 $\mathbf{p}$ ൈ  $\bullet$ 

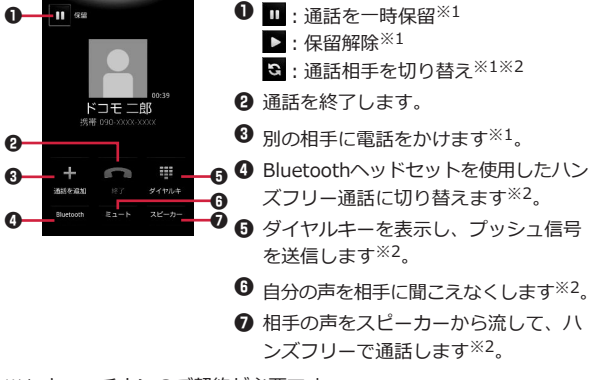

※1 キャッチホンのご契約が必要です。

### ※2 再度タップするとタップ前の状態に戻ります。

#### **お知らせ**

• 通話中に音声入力を行うと、ノイズが入ったり、正しく認識されな い場合があります。

### **相手の声の大きさを調節する**

**1 通話中▶**■ (音量大) / ■ (音量小)

# **通話履歴**

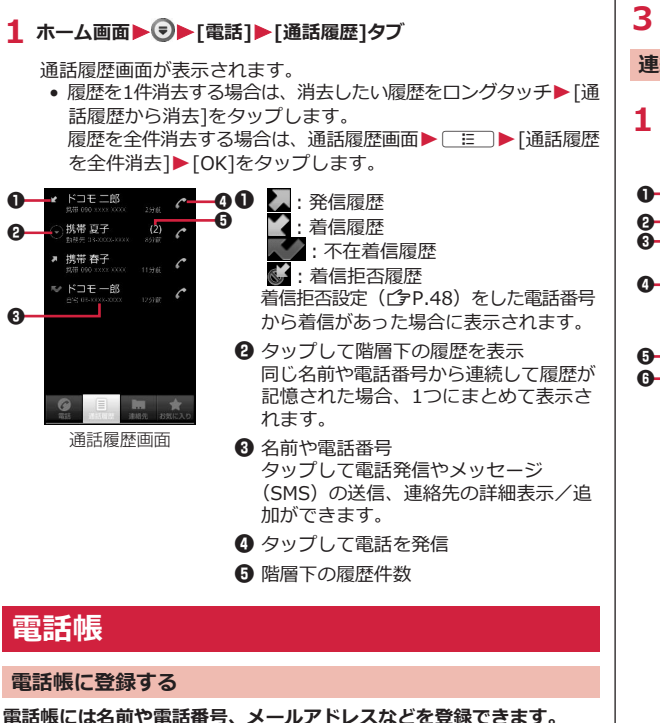

**1 ホーム画面▶ ③▶[電話帳]▶[新規登録]** 

# **2 必要な項目を入力**

**3 [完了]**

### **連絡先を確認する**

# 1 ホーム画面▶ 9▶ [電話帳]

連絡先一覧画面

連絡先一覧画面またはお気に入り一覧画面が表示されます。

-------- 080XXXXXXXX 1 電話番号をタップしてオーナー情報を 表示します。 携帯 夏子 2 インデックスバー  $rac{1}{2}$  $\bm{\Theta}$  タップして電話発信やメッセージ (SMS)の送信などができます。 △ 名前 タップして連絡先の詳細を確認できま  $\theta$ move. す。

ロングタッチして連絡先の編集/削除 などができます。

- 6 タップしてグループを選択し、グルー プごとの連絡先を表示します。
- 6 タップして検索欄にキーワードを入力 し、連絡先を絞り込みます。

■ インデックス 上下にスクロールして、中央にハイラ イト表示された文字のインデックスバ ーが先頭に表示されます。

# **電話帳コピーツール**

### **microSDカードを利用して、他の端末との間で電話帳データをコピー できます。また、Googleアカウントに登録された電話帳データを docomoアカウントにコピーできます。**

• はじめてご利用される際には、「使用許諾契約書」に同意いただく必 要があります。

**電話帳をmicroSDカードにエクスポートする**

**1 ホーム画面▶ ♥▶[電話帳コピーツール]** 

# **2 「エクスポート1タブ▶[開始]**

docomoアカウントに保存されている電話帳データがmicroSDカー ドに保存されます。

### **電話帳をmicroSDカードからインポートする**

- **1 ホーム画面▶ ♥▶[電話帳コピーツール]**
- **2** [インポート]タブ▶インポートしたいファイルをタップ

# **3 [上書き]/[追加]**

インポートした電話帳データはdocomoアカウントに保存されます。

**Googleアカウントの連絡先をdocomoアカウントにコピーす る**

- **1 ホーム画面▶ ♥ 「電話帳コピーツール]**
- **2 [docomoアカウントへコピー]タブ**W**コピーしたいGoogleアカウ ントをタップ**

**3 [上書き]/[追加]**

コピーした電話帳データはdocomoアカウントに保存されます。

### **お知らせ**

- 他の端末の電話帳項目名(電話番号など)が本端末と異なる場合、 項目名が変更されたり削除されたりすることがあります。また、連 絡先に登録可能な文字は端末ごとに異なるため、コピー先で削除さ れることがあります。
- 電話帳をmicroSDカードにエクスポートする場合は、名前が登録さ れていないデータはコピーできません。
- 電話帳をmicroSDカードからインポートする場合は、[一括バック アップ]で作成したファイルは読み込むことができません。

46 電話

# <span id="page-48-0"></span>**各種設定**

# **設定メニュー**

**無線とネットワーク**

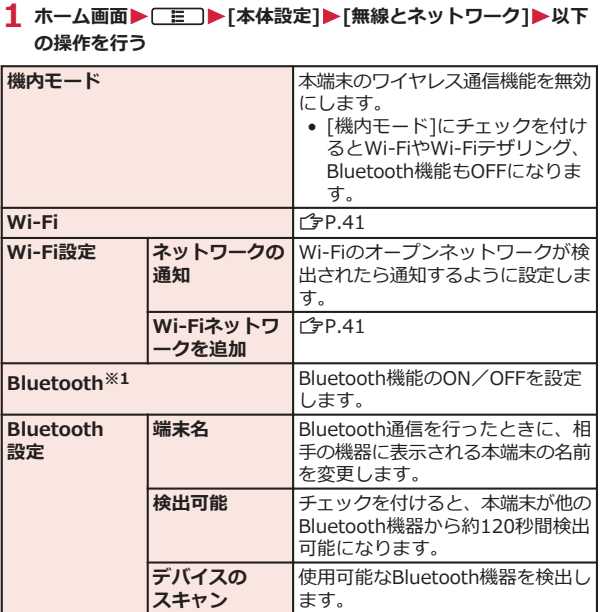

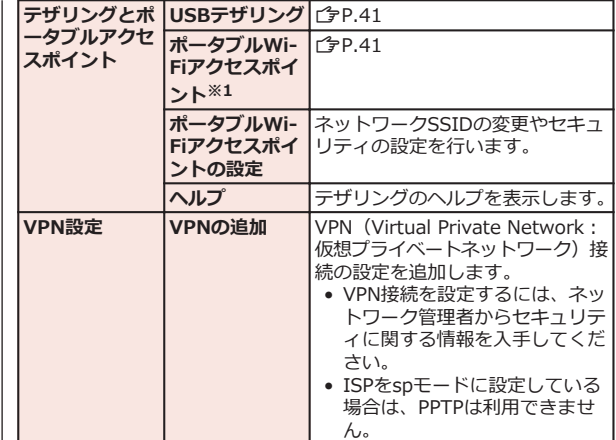

<span id="page-49-0"></span>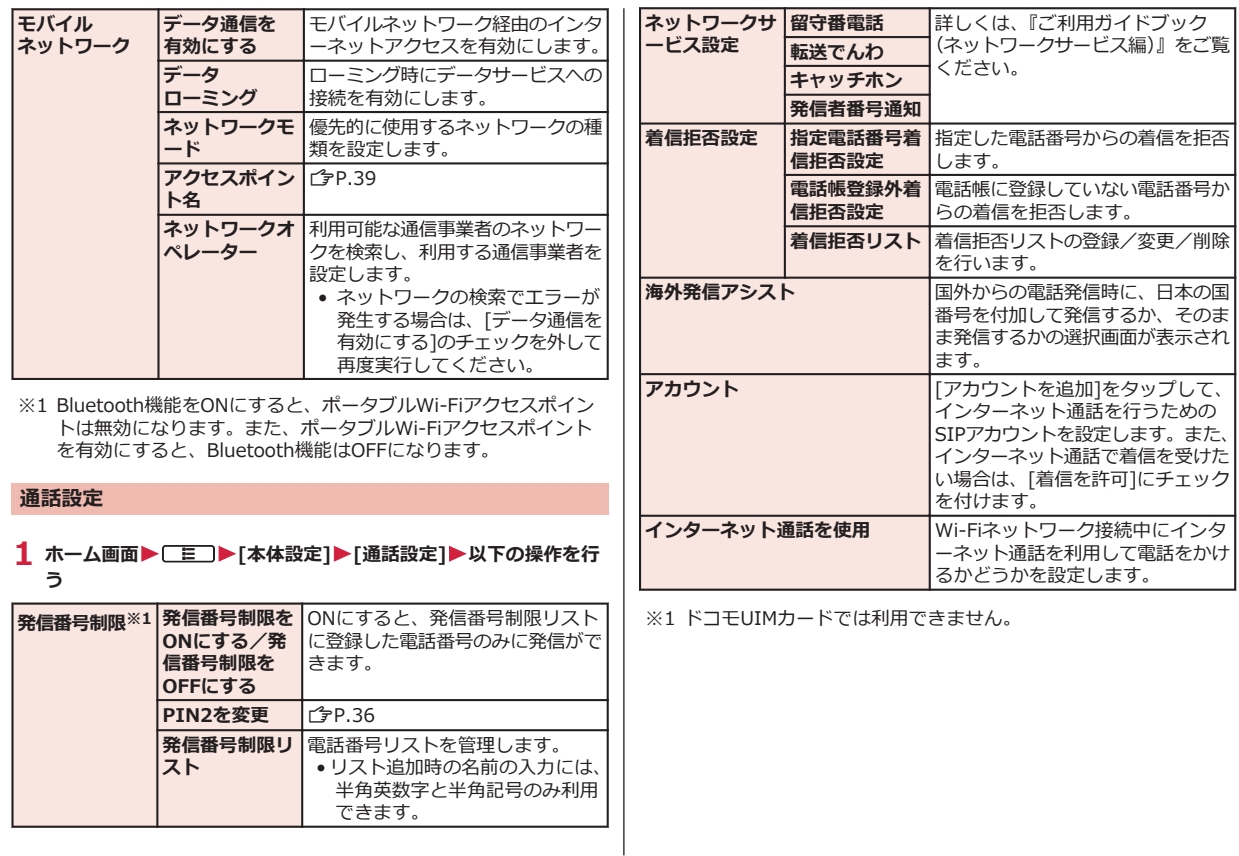

## <span id="page-50-0"></span>**1** ホーム画面▶ ■ ■ ▶ 【主】▶ [本体設定]▶ [音]▶ 以下の操作を行う

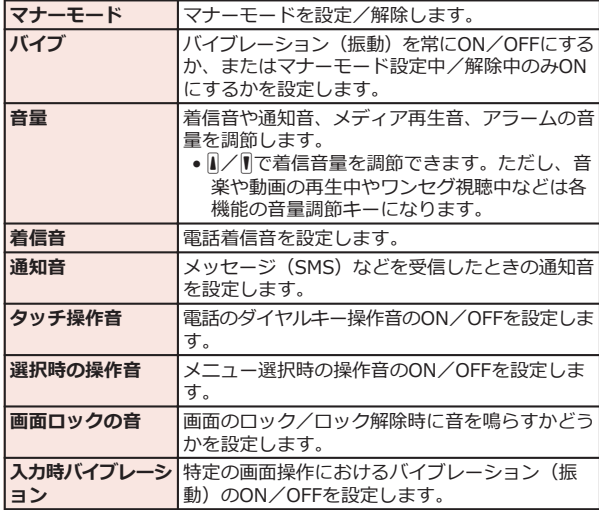

### **表示**

### **1** ホーム画面▶ [三]▶[本体設定]▶[表示]▶以下の操作を行う

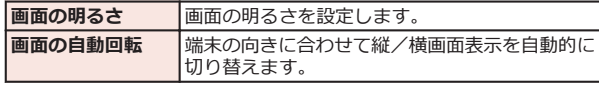

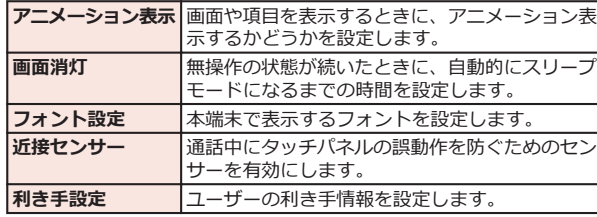

## **現在地情報とセキュリティ**

### 1 ホーム画面▶ [三]▶[本体設定]▶ [現在地情報とセキュリティ]▶ **以下の操作を行う**

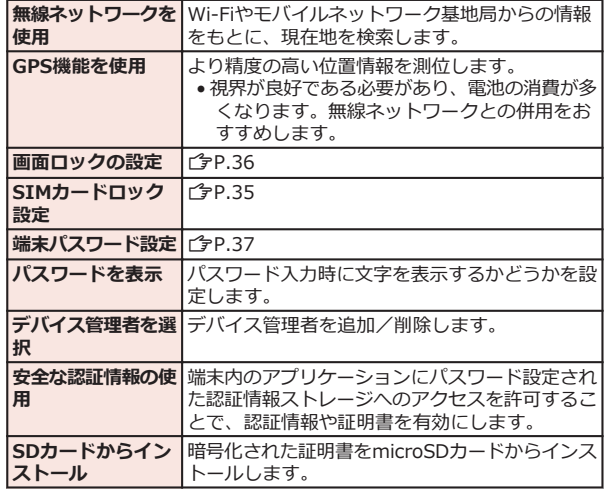

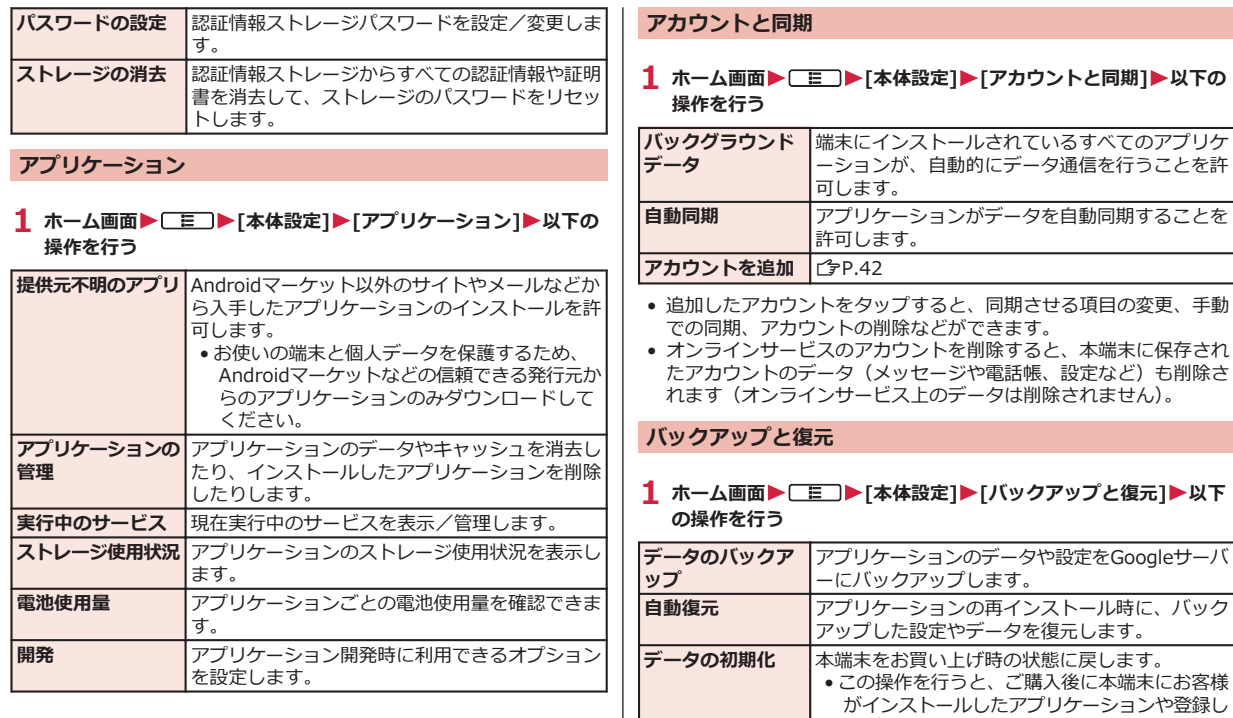

たデータは、一部を除きすべて削除されます。

# <span id="page-52-0"></span>**ストレージ**

### 1 ホーム画面▶ [三 ]▶ [本体設定]▶ [ストレージ]▶以下の操作を **行う**

| 合計容量                            | microSDカードの合計容量を表示します。                               |
|---------------------------------|------------------------------------------------------|
| <b> 空き容量</b>                    | microSDカードのメモリの空き容量を表示します。                           |
| SDカードのマウン<br>ト解除/SDカード<br>をマウント | 本端末からmicroSDカードを安全に取り外します<br>ノ本端末にmicroSDカードを認識させます。 |
| を消去※1                           | SDカード内データ   microSDカード内の全データを消去します。                  |
| <b> 空き容量</b>                    | 本端末のメモリの空き容量を表示します。                                  |

<sup>※1 [</sup>SDカードのマウント解除]をタップして、microSDカードのマ ウントを解除すると選択可能になります。

**言語とキーボード**

1 ホーム画面▶ **[三]▶[本体設定]▶[言語とキーボード]▶以下の 操作を行う**

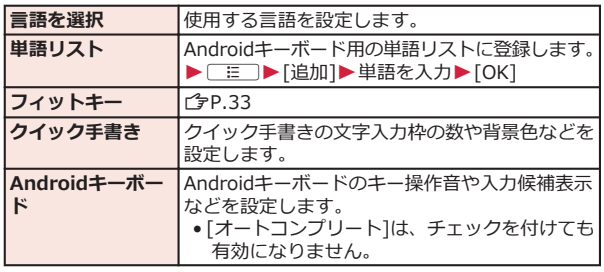

### **音声入出力**

1 ホーム画面▶ ■ ■ ▶ 「本体設定]▶ 「音声入出力]▶以下の操作を **行う**

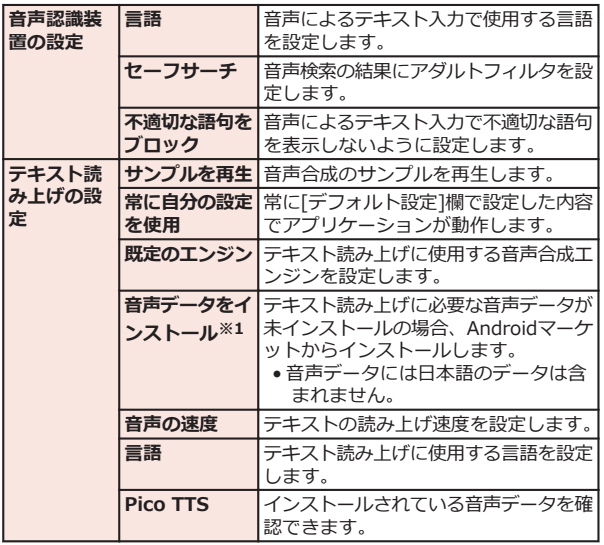

※1 音声データがインストールされている場合は選択できません。

### <span id="page-53-0"></span>**ユーザー補助**

## 1 ホーム画面▶ **[三]▶ [本体設定]▶ [ユーザー補助]**

• [ユーザー補助アプリケーションが見つかりません]が表示され たら、[OK]をタップしてAndroidマーケットからスクリーンリ ーダーをインストールするか、[キャンセル]をタップします。

## **2 以下の操作を行う**

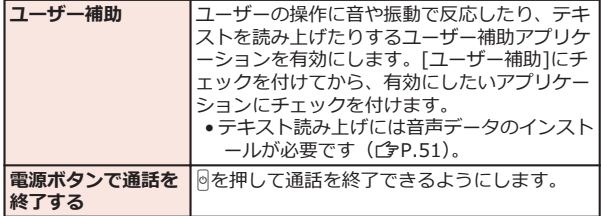

### **日付と時刻**

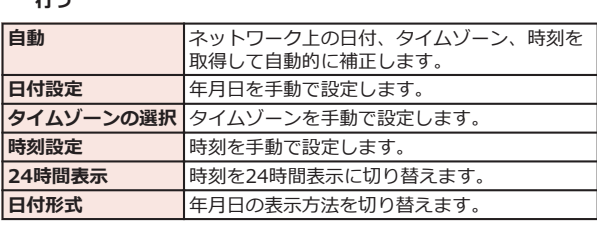

### 1 ホーム画面▶ [三]▶ [本体設定]▶ [日付と時刻]▶以下の操作を  $\lambda = \lambda$

### **1** ホーム画面▶ [三 ]▶ [本体設定]▶ [端末情報]▶以下の操作を行 **う**

**端末情報**

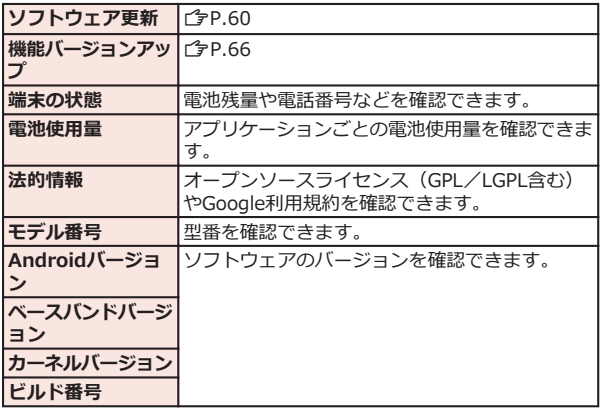

**メール/インターネット**

# **spモードメール**

**iモードのメールアドレス(@docomo.ne.jp)を利用して、メールの 送受信ができます。絵文字、デコメール®の使用が可能で、自動受信に も対応しています。**

• spモードメールの詳細については、『ご利用ガイドブック(spモード 編)』をご覧ください。

# **1 ホーム画面▶ ♥ 「spモードメール**】

## **2 画面に従って操作する**

# **メッセージ(SMS)**

**携帯電話番号を宛先にして、全角最大70文字(半角英数字のみの場合 は、最大160文字)の文字メッセージを送受信できます。**

**メッセージ(SMS)を作成して送信する**

- **1** ホーム画面▶ ワト「メッセージ1▶ [新規作成]
- **2 「To]欄▶送信先の携帯電話番号を入力**
- **3 「メッセージを入力]欄▶メッセージを入力**
- **4 [送信]**

# **Eメール**

**mopera Uや一般のプロバイダが提供するメールアカウントを設定し て、Eメールを利用できます。**

• あらかじめアクセスポイント (子[P.39\)](#page-40-0)、メールアカウント (Z[P.40\)](#page-41-0)を設定してください。

**Eメールを作成して送信する**

- **1** ホーム画面▶ ワトメール1
- **2 ▶ [作成]**
- **3 ⅠTo]欄▶メールアドレスを入力**
- **4 「件名1欄▶件名を入力**
- **5 「メッセージを作成1欄▶メッセージを入力**

### **6 [送信]**

### **お知らせ**

• Eメールはパソコンからのメールとして扱われます。受信する端末 側でパソコンからのメール受信拒否を設定していると、Eメールを 送信できません。

# **Gmail**

**GoogleのオンラインEメールサービスです。本端末のGmailを使用し て、Eメールの送受信ができます。**

• あらかじめGoogleアカウント (子[P.38\)](#page-39-0) を設定してください。

## **1 ホーム画面▶ D▶ [Gmail]**

• Gmailの詳細については、Gmailの画面▶ | E | ▶ [その 他]▶[ヘルプ]をご覧ください。

# **緊急速報「エリアメール」**

**気象庁から配信される緊急地震速報などを受信することができるサービ スです。**

- エリアメールはお申し込み不要の無料サービスです。
- 最大50件保存できます。
- 下記のような場合は受信できません。※1
	- 国際ローミング中
	- 通話中
	- 機内モード中
	- 電源を入れたあとに表示されるPINコード入力画面表示中
	- 圏外のとき
	- 電源OFFのとき
- 下記のような場合は受信できないことがあります。※1※2
	- データ通信中
	- ソフトウェア更新中
	- USB接続で通信中
	- 本端末のメモリ容量が少ないとき

※1 受信できなかったメッセージを再度受信することはできません。 ※2 受信できた場合でも、内容は自動表示されません。

### **緊急速報「エリアメール」受信**

### **エリアメールを受信すると、エリアメール専用の着信音、警告音とバイ ブレーションでお知らせします。また、内容が自動的に表示されます。**

- 着信音、警告音の音量、バイブレーションは固定されており変更で きません。
- お買い上げ時は、マナーモード中でも着信音や警告音が鳴ります。 鳴らないように設定できます (子P.54)。

### **受信したエリアメールを読む**

**1** ホーム画面▶ ワ▶ [エリアメール]

受信エリアメール一覧画面が表示されます。

**2 読みたいエリアメールをタップ**

**緊急速報「エリアメール」設定**

**エリアメールを受信するかどうかや、受信時の動作などを設定します。**

### **1 受信エリアメール一覧画面▶ [三 ]▶[設定]▶以下の操作を行う**

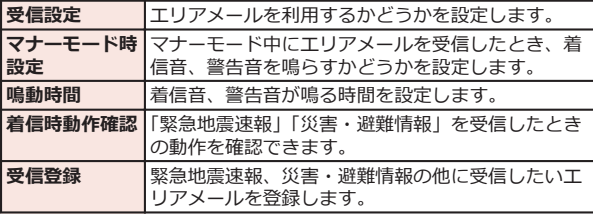

# **ウェブブラウザ**

**ウェブブラウザを利用して、パソコンと同じようにウェブページを閲覧 したり、Flashを再生することなどができます。 本端末では、パケット通信またはWi-Fiによる接続でウェブブラウザを 利用できます。**

**ウェブブラウザを起動する** アドレスバー – <sup>Elhttp://www.dcm-gate.co...</sup> **DOCONO MARKET ANNA 1 ホーム画面▶ ワト「ブラウザ」** お客様サポート ホームページが表示されます。 ッドーート<br>|モードと同じメールアドレス<br>| (@docomo.ne.jp) を使用したメールが利用でき ます。<br>Spモード(メール、バスワード等)に関する設定<br>内容の確認・変更をするにはこちら SE-FREEMONIES > NTTドコモウェブサイト 料金確認/各種手続き (My do **HACHER** 各種お申込・お手続き FIRST Arrange **FRIDAY** 

# **2 アドレスバーにURLまたはキーワードを入力**

- アドレスバーが表示されていない場合は、ウェブページを下に ドラッグするか、□■■を押します。
- アドレスバーをタップしてから → をタップすると、音声検索 ができます。
- **3 →をタップ、または候補リストから表示したいウェブページを選 択**

**ブックマークや履歴を利用する** 

**ブックマークを追加する**

- 1 追加したいウェブページを表示▶[三]▶[ブックマー ク1▶ [**三]▶[最後に表示したページをブックマークする**]
- **2 ブックマークの名前を確認/変更▶[OK]**

**履歴からウェブページを表示する**

- **1 ウェブページ表示中▶「三コ▶「ブックマーク]▶「よく使用]タブ/ [履歴]タブ**
	- 履歴の (グレー)をタップすると、ブックマークに追加でき ます。
- **2 表示したいウェブページをタップ**

# **その他**

# **オプション品・関連機器のご紹介**

**本端末にさまざまな別売りのオプション機器を組み合わせることで、パ ーソナルからビジネスまでさらに幅広い用途に対応できます。 なお、地域によってはお取り扱いしていない商品もあります。詳しく は、ドコモショップなど窓口へお問い合わせください。**

**また、オプション品の詳細については、各機器の取扱説明書などをご覧 ください。**

- 電池パック P25
- リアカバー P53
- ACアダプタケーブル P01※1
- FOMA 補助充電アダプタ 02※2
- ポケットチャージャー 01
- キャリングケース 02
- 車内ホルダ 01
- Bluetoothへッドセット F01<sup>※3</sup>
- Bluetoothヘッドセット用ACアダプタ F01
- ワイヤレスイヤホンセット P01
- ワイヤレスイヤホンセット 02
- 骨伝導レシーバマイク 02
- 車載ハンズフリーキット 01

※1 充電方法についてはC[P.20](#page-21-0)

※2 microUSBケーブルを接続してご利用ください。

※3 Bluetoothヘッドセット用ACアダプタ F01が必要です。

# **トラブルシューティング(FAQ)**

### **故障かな?と思ったら**

- まずはじめにソフトウェアを更新する必要があるかをチェックして、 必要な場合にはソフトウェアを更新してください (f3[P.60\)](#page-61-0)。
- 気になる症状のチェック項目を確認しても症状が改善されないとき は、本書裏面の「故障お問い合わせ先」または、ドコモ指定の故障 取扱窓口までお気軽にご相談ください。

#### **■電源**

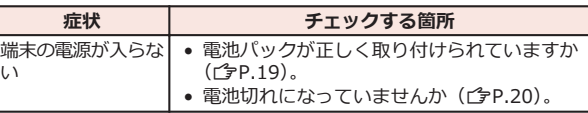

### **■充電**

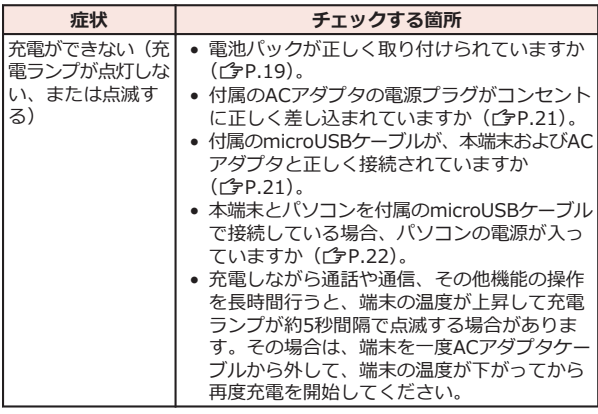

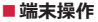

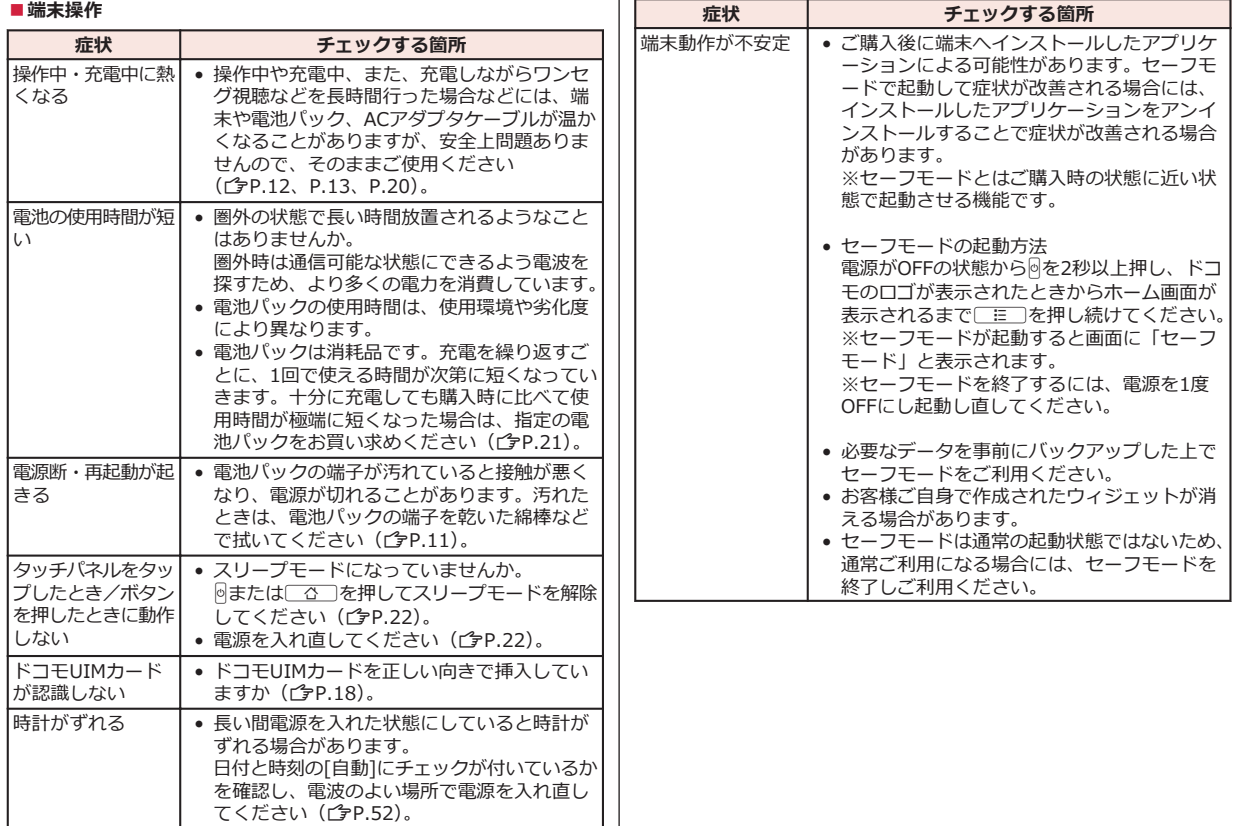

### **■通話**

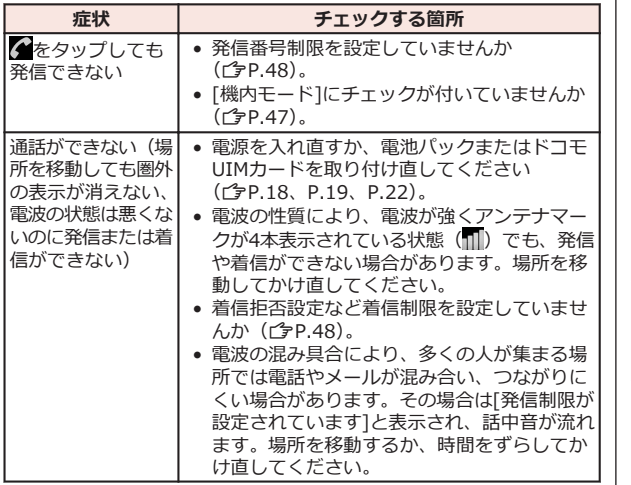

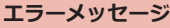

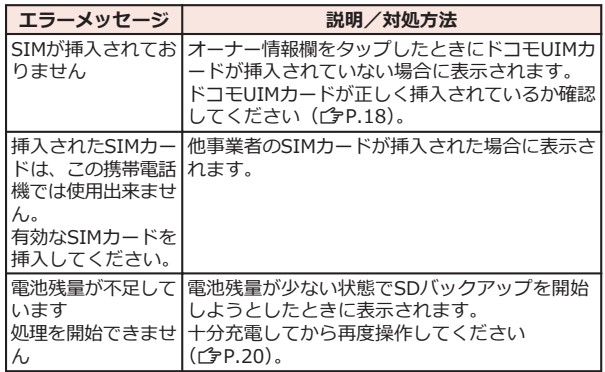

# **保証とアフターサービス**

### **保証について**

- 本端末をお買い上げいただくと、保証書が付いていますので、必ず お受け取りください。記載内容および『販売店名・お買い上げ日』 などの記載事項をお確かめの上、大切に保管してください。必要事 項が記載されていない場合は、すぐにお買い上げいただいた販売店 へお申しつけください。無料保証期間は、お買い上げ日より1年間で す。
- この製品は付属品を含め、改良のため予告なく製品の全部または一 部を変更することがありますので、あらかじめご了承ください。
- 端末の故障・修理やその他お取り扱いによって電話帳などに登録さ れた内容が変化・消失する場合があります。万が一に備え、電話帳 などの内容はメモなどに控えをお取りくださるようお願いします。
- ※ 本端末は、電話帳のデータをmicroSDカードに保存していただく ことができます。

## **アフターサービスについて**

### **調子が悪い場合**

**修理を依頼される前に、本書の「故障かな?と思ったら」をご覧になっ てお調べください。**

**それでも調子がよくないときは、本書裏面の「故障お問い合わせ先」に ご連絡の上、ご相談ください。**

**お問い合わせの結果、修理が必要な場合**

**ドコモ指定の故障取扱窓口にご持参いただきます。ただし、故障取扱窓 口の営業時間内の受付となります。また、ご来店時には必ず保証書をご 持参ください。なお、故障の状態によっては修理に日数がかかる場合が ございますので、あらかじめご了承ください。**

### **■保証期間内は**

- 保証書の規定に基づき無料で修理を行います。
- 故障修理を実施の際は、必ず保証書をお持ちください。保証期間内 であっても保証書の提示がないもの、お客様のお取り扱い不良(液 晶・コネクタなどの破損)による故障・損傷などは有料修理となり ます。
- ドコモの指定以外の機器および消耗品の使用に起因する故障は、保 証期間内であっても有料修理となります。

### ■**以下の場合は、修理できないことがあります。**

- 故障取扱窓口にて水濡れと判断した場合(例:水濡れシールが反応 している場合)
- お預かり検査の結果、水濡れ、結露・汗などによる腐食が発見され た場合や内部の基板が破損・変形していた場合(外部接続端子(イ ヤホンマイク端子)・液晶などの破損や筐体亀裂の場合においても修 理ができない可能性があります)
- ※ 修理を実施できる場合でも保証対象外になりますので有料修理と なります。

### **■保証期間が過ぎたときは**

ご要望により有料修理いたします。

### **■部品の保有期間は**

端末の補修用性能部品(機能を維持するために必要な部品)の最低保有 期間は、製造打ち切り後6年間を基本としております。ただし、故障箇 所によっては修理部品の不足などにより修理ができない場合もございま すので、あらかじめご了承ください。また、保有期間が経過したあと も、故障箇所によっては修理可能なことがありますので、本書裏面の 「故障お問い合わせま」へお問い合わせください。

### <span id="page-61-0"></span>**お願い**

- 端末および付属品の改造はおやめください。
	- 火災・けが・故障の原因となります。
	- 改造が施された機器などの故障修理は、改造部分を元の状態に戻 すことをご了承いただいた上でお受けいたします。ただし、改造 の内容によっては故障修理をお断りする場合があります。 以下のような場合は改造とみなされる場合があります。
		- ・液晶部やボタン部にシールなどを貼る
		- ・接着剤などにより端末に装飾を施す
		- ・外装などをドコモ純正品以外のものに交換するなど
	- 改造が原因による故障・損傷の場合は、保証期間内であっても有 料修理となります。
- 本端末に貼付されている銘版シールは、はがさないでください。銘 版シールには、技術基準を満たす証明書の役割があり、銘版シール が故意にはがされたり、貼り替えられた場合など、銘版シールの内 容が確認できないときは、技術基準適合の判断ができないため、故 障修理をお受けできない場合がありますので、ご注意願います。
- 各種機能の設定などの情報は、端末の故障・修理やその他お取り扱 いによってクリア(リセット)される場合があります。お手数をお かけしますが、この場合は再度設定を行ってくださるようお願いい たします。
- 修理を実施した場合には、故障箇所に関係なく、Wi-Fi用のMACアド レスおよびBluetoothアドレスが変更される場合があります。
- 本端末の下記の箇所に磁気を発生する部品を使用しています。キャ ッシュカードなど磁気の影響を受けやすいものを近づけますとカー ドが使えなくなることがありますので、ご注意ください。 使用箇所:スピーカー、受話口部
- 端末が濡れたり湿気を帯びてしまった場合は、すぐに電源を切って 電池パックを外し、お早めに故障取扱窓口へご来店ください。ただ し、端末の状態によって修理できないことがあります。

**メモリダイヤル(電話帳機能)およびダウンロード情報などにつ いて**

**端末を機種変更や故障修理をする際に、お客様が作成されたデータまた は外部から取り込まれたデータあるいはダウンロードされたデータなど が変化・消失などする場合があります。これらについて当社は一切の責 任を負いません。また、当社の都合によりお客様の端末を代替品と交換 することにより修理に代えさせていただく場合がありますが、その際に はこれらのデータなどは一部を除き交換後の製品に移し替えることはで きません。**

# **ソフトウェア更新**

## **ソフトウェア更新について**

**P-01Dのソフトウェアを更新する必要があるかどうかネットワークに 接続してチェックし、必要な場合にはパケット通信を使ってソフトウェ アの一部をダウンロードし、ソフトウェアを更新する機能です。**

**ソフトウェア更新が必要な場合は、ドコモのホームページにてご案内さ せていただきます。**

**ソフトウェアを更新するには、「自動更新」、「即時更新」、「予約更新」 の3つの方法があります。**

**自動更新:新しいソフトウェアを自動でダウンロードし、あらかじめ設 定した時間に書き換えを行います。**

**即時更新:更新したいときすぐ更新を行います。**

**予約更新:アップデートパッケージをインストールする時刻を予約する と、予約した時刻に自動的にソフトウェアが更新されます。**

#### **お知らせ**

• ソフトウェア更新は、端末に登録された電話帳の連絡先、カメラ画 像、メール、ダウンロードデータなどのデータを残したまま行うこ とができますが、お客様のP-01Dの状態(故障・破損・水濡れな ど)によってはデータの保護ができない場合がございますので、あ らかじめご了承願います。必要なデータはバックアップを取ってい ただくことをおすすめします。ただし、ダウンロードデータなどバ ックアップが取れないデータがありますので、あらかじめご了承願 います。

### **ご利用にあたって**

- ソフトウェア更新中は電池パックを外さないでください。更新に失 敗することがあります。
- ソフトウェア更新を行う際は、電池をフル充電しておいてください。
- ソフトウェア更新を行う際は、空き容量が十分なmicroSDカードを 挿入してください。空き容量が不足している旨のメッセージが表示 された場合は、microSDカードのデータを削除してから再度実行し てください。
- 次の場合はソフトウェアを更新できません。
	- 通話中・圏外にいるとき
	- 国際ローミング中
	- 機内モード中
	- Wi-Fiネットワークとの接続中
	- OSバージョンアップ中
	- 日付・時刻を正しく設定していないとき
	- ソフトウェア更新に必要な電池残量がないとき
	- ソフトウェア更新に必要な空き容量が十分でないとき
	- ソフトウェア更新に必要なmicroSDカードの空き容量が十分でな いとき
- ソフトウェア更新(ダウンロード、書き換え)には時間がかかるこ とがあります。
- ソフトウェア更新中は、電話の発信、着信、各種通信機能、および その他の機能を利用することはできません(ダウンロード中は音声 着信が可能です。ただし、音声着信時はダウンロードが中断されま す)。
- ソフトウェアの更新の際には、サーバー(当社のサイト)へSSL/ TLS通信を行います。
- ソフトウェア更新は、電波が強く、アンテナマークが4本表示されて いる状態で、移動せずに実行することをおすすめします。 ※ソフトウェアダウンロード中に電波状態が悪くなり、ダウンロー ドが中止された場合は、再度電波状態のよい場所でソフトウェア更 新を行ってください。
- すでにソフトウェア更新済みの場合は、ソフトウェア更新のチェッ クを行った際に[更新の必要はありません。このままお使いくださ い。]と表示されます。
- 国際ローミング中、もしくは、圏外にいるときには、「ローミング中 もしくは圏外時は更新ができません。]と表示されます。
- ソフトウェア更新に必要な電池残量がないときには、[充電不足のた め更新できません。フル充電をしてから再度更新を実行してくださ い。]と表示されます。
- ソフトウェア更新中に送信されてきたメッセージ (SMS) は、SMS センターに保管されます。
- ソフトウェア更新の際、お客様のP-01D固有の情報(機種や製造番 号など)が、自動的にサーバー (当社が管理するソフトウェア更新 用サーバー)に送信されます。当社は送信された情報を、ソフトウ ェア更新以外の目的には利用いたしません。
- ソフトウェア更新に失敗した場合、「ソフトウェア更新に失敗しまし た。お手数ですが、お近くのショップへお持ちください。]と表示さ れ、一切の操作ができなくなる可能性があります。その場合には、 大変お手数ですがドコモ指定の故障取扱窓口までお越しいただきま すようお願いいたします。
- PINコードが設定されているときは、書き換え処理後の再起動の途中 にて、PINコードを入力する画面が表示され、PINコードを入力する 必要があります。
- ソフトウェア更新中は、他のアプリケーションを起動しないでくだ さい。

## **ソフトウェア更新を自動で行う(自動更新)**

**新しいソフトウェアを自動でダウンロードし、あらかじめ設定した時間 に書き換えを行います。**

**お買い上げ時は、自動更新設定が[自動で更新を行う。]に設定されてい ます。**

**書き換え可能な状態になるとステータスバーに (ソフトウェア更新 有)が表示され、書き換え時刻の確認を行い、書き換え時刻の変更や今 すぐ書き換えするかを選択できます。**

**(ソフトウェア更新有)が表示された状態で書き換え時刻になると、 自動で書き換えが行われ、<sup></sub>◎</sup> (ソフトウェア更新有) は消去されます。 書き換え時刻になったとき、電池残量が不足していた場合や、音声通話 中の場合はソフトウェア更新を開始せず、翌日の同時刻に再度ソフトウ ェア更新を行います。**

**自動更新設定が[自動で更新を行わない。]になっている場合や、ソフト ウェアの即時更新が通信中の場合は、ソフトウェアの自動更新ができま せん。**

### **自動更新の設定**

### **1 ホーム画面▶ [三 ]▶[本体設定]▶[端末情報]▶[ソフトウェア更 新]**W**[ソフトウェア更新設定の変更]**

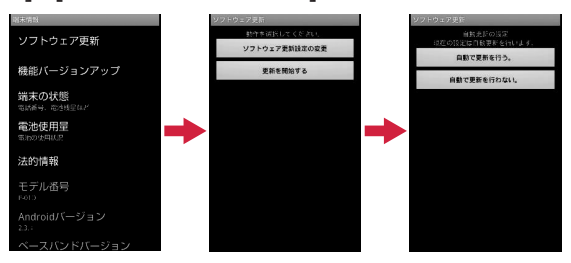

# **2 ソフトウェア更新通知があったときの動作を選択**

- 自動でソフトウェア更新をするとき:[自動で更新を行う。]
- 自動でソフトウェア更新をしないとき:[自動で更新を行わな  $U_{\alpha}$ ]

### **更新が必要な場合の動作**

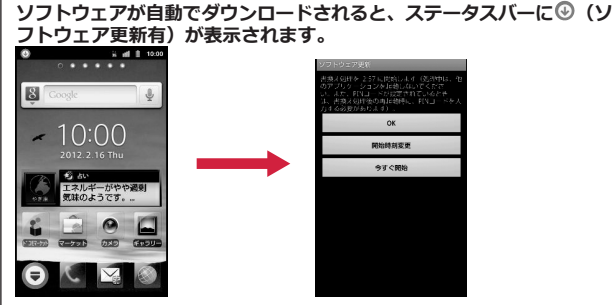

- **1 通知パネルを開く▶通知をタップ** 
	- ソフトウェア更新が必要なときは、書き換え時刻が表示されます。

## **2 設定時刻に書き換えを行う場合**

**[OK]**

• ホーム画面に戻ります。設定時刻になると書き換えを開始します。

### **書き換え時刻を変更する場合**

**[開始時刻変更]**W**(**Z**[P.65「](#page-66-0)時刻を予約してソフトウェアを更新す る(予約更新)」手順1)**

• アップデートパッケージのインストールを実行する時刻を設定 します。

### **今すぐ書き換えを行う場合**

### **[今すぐ開始]**W**(**Z**[P.64「](#page-65-0)すぐにソフトウェアを更新する」手順1)**

- 書き換えを開始します。
- 書き換えが完了するとステータスバーにM (ソフトウェア更新 が完了しました。)が表示されます。
- Mは、一度確認すると消去されます。

#### **お知らせ**

• 自動更新時刻にソフトウェア更新が起動できなかったときは、ステ ータスバーに◎ (ソフトウェア更新有) が表示されます。

## **ソフトウェア更新を起動する(即時更新)**

## **1 ホーム画面▶ ■ ■ ▶ [本体設定]▶ [端末情報]▶ [ソフトウェア更 新]**

• ホーム画面▶ [三]▶[本体設定]▶[端末情報]▶[機能バージ ョンアップ]▶[サーバーから更新]▶[ソフトウェア更新]をタッ プしても操作できます。

## **2 [更新を開始する]**W**[はい]**

- ダウンロードを開始すると、自動的にソフトウェア更新が実行 されます。
- ダウンロードの途中で中止すると、それまでダウンロードした データは削除されます。

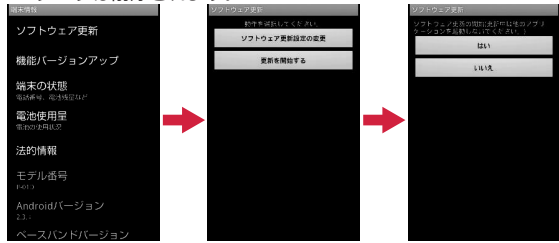

• ソフトウェア更新の必要がないときには、[更新の必要はありま せん。このままお使いください。]と表示されます。

# <span id="page-65-0"></span>**3 [OK]**

- 再起動後更新を開始します。
- 更新中は、すべてのボタン操作が無効となります。更新を中止 することもできません。
- 更新中に数回自動的に再起動します。

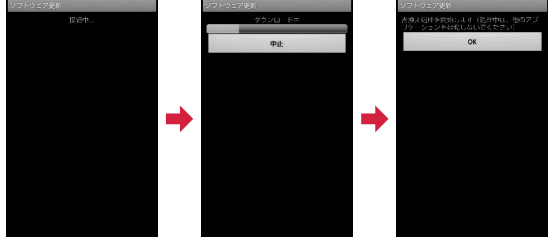

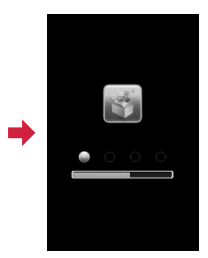

# **4 ホーム画面が表示**

● ステータスバーに■が表示されます。■は、一度確認すると消 去されます。

## **すぐにソフトウェアを更新する**

# **1 [今すぐ開始]**

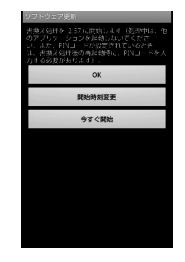

## **2 「書換え処理を開始します]が表示▶[OK]**

- [書換え処理を開始します]の表示が約3秒経過すると、自動的 に書き換えを開始します。
- 書き換え中は、すべてのボタン操作が無効となります。書き換 えを中止することもできません。
- 書き換えが終了すると、自動的に再起動します。

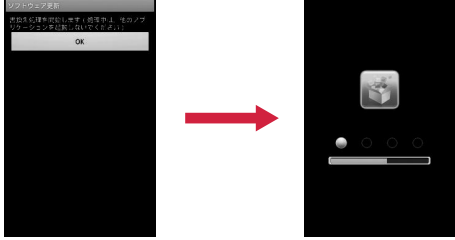

# <span id="page-66-0"></span>**3 再起動後、自動的にソフトウェア更新が開始**

- 更新中は、すべてのボタン操作が無効になります。更新を中止 することもできません。
- 更新を終了すると、約5秒後に自動的に再起動します。

## **4 通知パネルを開く▶通知をタップ**

- ソフトウェア更新を終了し、ホーム画面が表示されます。
- ステータスバーに更新が完了したことを表す♥ (ソフトウェア 更新が完了しました。)が表示されます。 ■ (ソフトウェア更新 が完了しました。)は、一度確認すると消去されます。

## **ソフトウェア更新終了後の表示について**

# **ホーム画面のステータスバーに が表示されます。通知パネルを開く と、ソフトウェア更新が完了したことを示すメッセージが表示されます。**

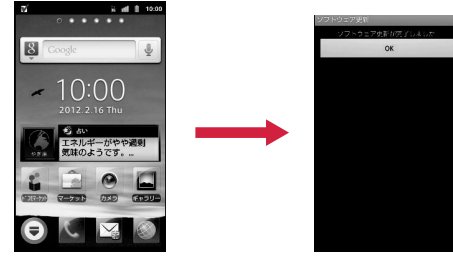

## **時刻を予約してソフトウェアを更新する(予約更新)**

**アップデートパッケージのインストールを別の時間に予約をしたい場合 には、ソフトウェア更新を行う時刻をあらかじめ設定しておくことがで きます。**

## **1 [開始時刻変更]**

- 書き換え開始時刻設定画面が表示されます。
- 時刻は、P-01Dの時刻に合わせて表示されます。

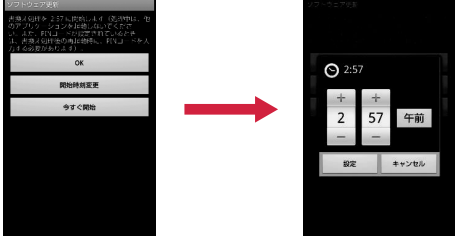

# **2 希望の時刻を入力▶[設定]**

- 時刻を設定します。
- [+]/[-]をタップして更新時刻を変更し、[設定]をタップしま す。

# <span id="page-67-0"></span>**予約した時刻になると**

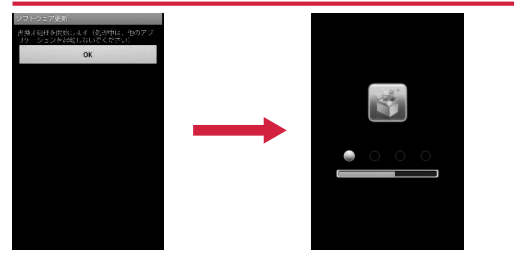

## **1 「書換え処理を開始します]が表示▶[OK]**

- [書換え処理を開始します]の表示後約3秒経過すると、自動的 にソフトウェア更新を開始します。
- ソフトウェア更新の予約した時刻には、電波の十分届くところ でホーム画面を表示させておいてください。
- 予約した時刻にソフトウェア更新に必要な電池残量がないとき には、翌日の同時刻にソフトウェア更新を行います。
- 予約した時刻にOSバージョンアップ中の場合、ソフトウェアは 更新されません。
- 予約した時刻と同じ時刻にアラームなどが設定されていたとき は、ソフトウェア更新が優先されます。
- ソフトウェア更新の予約時刻になったときP-01Dの電源を切っ た状態の場合は、電源を入れたあと、予約時刻と同時刻になっ たときにソフトウェア更新を行います。

### **機能バージョンアップソフトウェアを更新する**

**1 ホーム画面▶ ■ ■ ▶ [本体設定]▶ [端末情報]▶ [機能バージョン アップ1▶「サーバーから更新**】

### **2 [ソフトウェア更新]▶[はい]▶[はい]▶[今すぐ更新]**

更新ファイルがダウンロードされます。

• [予約登録]を選択した場合は、ダウンロード開始時刻を設定し、 [はい]をタップします。

**3 通知パネルを開く▶通知をタップ** 

### **4 [今すぐ更新]**

端末が再起動し、書き換えを開始します。書き換え完了後、再度端 末が再起動し、ステータスバーに₩が表示されます。

- [あとで更新]を選択した場合は、更新する際に手順3~5を行い ます。
- **5 通知パネルを開く▶書き換え結果を確認▶[OK]**

**最新のソフトウェアを自動検索する**

- **1 ホーム画面▶ ■ ▶ [本体設定]▶ [端末情報]▶ [機能バージョン アップ1▶「サーバーから更新1▶「設定1**
- **2 「自動検索]にチェックを付ける▶[OK]**

### **お知らせ**

• 自動検索には通信料がかかる場合があります。

### **microSDカードから更新する**

- あらかじめ新しいソフトウェアをパナソニックのサイトから入手し、 microSDカードの[Download]フォルダに保存してください。
- **1 ホーム画面▶ [三]▶ [本体設定]▶ [端末情報]▶ [機能バージョン アップ]▶[microSDから更新]▶[OK]**

新しいソフトウェアをmicroSDカードから検索します。

# **2 [OK]**

端末が再起動し、書き換えを開始します。書き換え完了後、再度端 末が再起動し、更新結果が表示されます。

# **3 [OK]**

# **携帯電話機の比吸収率(SAR)**

この機種P-01Dの携帯電話機は、国が定めた電波の人体吸収に関する技 術基準および電波防護の国際ガイドラインに適合しています。

この携帯電話機は、国が定めた電波の人体吸収に関する技術基準※1な らびに、これと同等な国際ガイドラインが推奨する電波防護の許容値を 遵守するよう設計されています。この国際ガイドラインは世界保健機関 (WHO)と協力関係にある国際非電離放射線防護委員会(ICNIRP)が 定めたものであり、その許容値は使用者の年齢や健康状況に関係なく十 分な安全率を含んでいます。

国の技術基準および国際ガイドラインは電波防護の許容値を人体頭部に 吸収される電波の平均エネルギー量を表す比吸収率(SAR:Specific Absorption Rate)で定めており、携帯電話機に対するSARの許容値は 2.0W/kgです。この携帯電話機の側頭部におけるSARの最大値は1.07W/ kgです。個々の製品によってSARに多少の差異が生じることもあります が、いずれも許容値を満足しています。

携帯電話機は、携帯電話基地局との通信に必要な最低限の送信電力にな るよう設計されているため、実際に通話している状態では、通常SARは より小さい値となります。一般的には、基地局からの距離が近いほど、 携帯電話機の出力は小さくなります。

この携帯電話機は、側頭部以外の位置でも使用可能です。NTTドコモ推 奨のキャリングケース等のアクセサリを用いて携帯電話機を身体に装着 して使用することで、この携帯電話機は電波防護の国際ガイドラインを 満足します※2。NTTドコモ推奨のキャリングケース等のアクセサリを ご使用にならない場合には、身体から1.5センチ以上の距離に携帯電話 機を固定でき、金属部分の含まれていない製品をご使用ください。 世界保健機関は、『携帯電話が潜在的な健康リスクをもたらすかどうか を評価するために、これまで20年以上にわたって多数の研究が行われて きました。今日まで、携帯電話使用によって生じるとされる、いかなる 健康影響も確立されていません。』と表明しています。 さらに詳しい情報をお知りになりたい場合には世界保健機関のホームペ ージをご参照ください。 [http://www.who.int/docstore/peh-emf/publications/facts\\_press/](http://www.who.int/docstore/peh-emf/publications/facts_press/fact_japanese.htm) [fact\\_japanese.htm](http://www.who.int/docstore/peh-emf/publications/facts_press/fact_japanese.htm)

SARについて、さらに詳しい情報をお知りになりたい方は、下記のホー ムページをご参照ください。

総務省のホームページ http://www.tele.soumu.go.jp/j/sys/ele/index.htm 一般社団法人電波産業会のホームページ http://www.arib-emf.org/index02.html ドコモのホームページ http://www.nttdocomo.co.jp/product/sar/ パナソニックモバイルコミュニケーションズ株式会社のホームページ http://panasonic.jp/mobile/

- ※1 技術基準については、電波法関連省令(無線設備規則第14条の2) で規定されています。
- ※2 携帯電話機本体を側頭部以外でご使用になる場合のSARの測定法 については、平成22年3月に国際規格(IEC62209-2)が制定さ れましたが、国の技術基準については、情報通信審議会情報通信 技術分科会に設置された電波利用環境委員会にて審議している段 階です。(平成23年9月現在)

# **European RF Exposure Information**

**This mobile phone complies with the EU requirements for exposure to radio waves.**

**Your mobile phone is a radio transceiver, designed and manufactured not to exceed the SAR\* limits\*\* for exposure to radio-frequency (RF) energy, which SAR\* value, when tested for compliance against the standard was 1.170 W/kg. While there may be differences between the SAR\* levels of various phones and at various positions, they all meet\*\*\* the EU requirements for RF exposure.**

- The exposure standard for mobile phones employs a unit of measurement known as the Specific Absorption Rate, or SAR.
- \*\* The SAR limit for mobile phones used by the public is 2.0 watts/kilogram (W/kg) averaged over ten grams of tissue, recommended by The Council of the European Union. The limit incorporates a substantial margin of safety to give additional protection for the public and to account for any variations in measurements.
- \*\*\* Tests for SAR have been conducted using standard operating positions with the phone transmitting at its highest certified power level in all tested frequency bands. Although the SAR is determined at the highest certified power level, the actual SAR level of the phone while operating can be well below the maximum value. This is because the phone is designed to operate at multiple power levels so as to use only the power required to reach the network. In general, the closer you are to a base station antenna, the lower the power output.

# **Declaration of Conformity**

# $C<sub>0168</sub>$

**The product "P-01D" is declared to conform with the essential requirements of European Union Directive 1999/5/EC Radio and Telecommunications Terminal Equipment Directive 3.1(a), 3.1(b) and 3.2. The Declaration of Conformity can be found on http://panasonic.net/pmc/support/index.html.**

Concerning European Economic Area: The use of Wi-Fi is restricted to only indoor use in France.

# **FCC Notice**

- This device complies with part 15 of the FCC Rules. Operation is subject to the following two conditions:
	- 1. This device may not cause harmful interference, and
	- 2. This device must accept any interference received, including interference that may cause undesired operation.
- Changes or modifications not expressly approved by the manufacturer responsible for compliance could void the user's authority to operate the equipment.

# **FCC RF Exposure Information**

### **This model phone meets the U.S. government's requirements for exposure to radio waves.**

Your wireless phone contains a radio transmitter and receiver. Your phone is designed and manufactured not to exceed the emission limits for exposure to radio frequency (RF) energy set by the Federal Communications Commission of the U.S. Government. These limits are part of comprehensive guidelines and establish permitted levels of RF energy for the general population. The guidelines are based on standards that were developed by independent scientific organizations through periodic and thorough evaluation of scientific studies.

The exposure standard for wireless mobile phones employs a unit of measurement known as the Specific Absorption Rate (SAR).

The SAR limit set by the FCC is 1.6 W/kg.\* Tests for SAR are conducted using standard operating positions accepted by the FCC with the phone transmitting at its highest certified power level in all tested frequency bands. Although the SAR is determined at the highest certified power level, the actual SAR level of the phone while operating can be well below the maximum value. This is because the phone is designed to operate at multiple power levels so as to use only the power required to reach the network. In general, the closer you are to a wireless base station antenna, the lower the output.

Before a phone model is available for sale to the public, it must be tested and certified to the FCC that it does not exceed the limit established by the U.S. government-adopted requirement for safe exposure. The tests are performed in various positions and locations (for example, at the ear and worn on the body) as required by FCC for each model. The highest SAR value for this model phone as reported to the FCC when tested for use at the ear is 0.975 W/kg, and when worn on the body in a holster or carry case, is 0.873 W/kg. (Body-worn measurements differ among phone models, depending upon available accessories and FCC requirements). While there may be differences between the

SAR levels of various phones and at various positions, they all meet the U.S. government requirement.

The FCC has granted an Equipment Authorization for this model phone with all reported SAR levels evaluated as in compliance with the FCC RF exposure guidelines. SAR information on this model phone is on file with the FCC and can be found under the Display Grant section at

http://www.fcc.gov/oet/ea/fccid/ after search on FCC ID UCE211044A.

For body worn operation, this phone has been tested and meets the FCC RF exposure guidelines when used with an accessory designated for this product or when used with an accessory that contains no metal and that positions the handset a minimum of 1.0 cm from the body.

\* In the United States, the SAR limit for wireless mobile phones used by the public is 1.6 watts/kg (W/kg) averaged over one gram of tissue. SAR values may vary depending upon national reporting requirements and the network band.

# **Important Safety Information**

### **Aircraft**

Switch off your mobile phone when boarding an aircraft or whenever you are instructed to do so by airline staff. If your mobile phone offers a 'flight mode' or similar feature consult airline staff as to whether it can be used on board.

### **Driving**

Full attention should be given to driving at all times and local laws and regulations restricting the use of mobile phones while driving must be observed.

### **Hospitals**

Mobile phones should be switched off wherever you are requested to do so in hospitals, clinics or health care facilities. These requests are designed to prevent possible interference with sensitive medical equipment.

### **Petrol Stations**

Obey all posted signs with respect to the use of mobile phones or other radio equipment in locations with flammable material and chemicals. Switch off your mobile phone whenever you are instructed to do so by authorized staff.

### **Interference**

Care must be taken when using the mobile phone in close proximity to personal medical devices, such as pacemakers and hearing aids.

### **Pacemakers**

Pacemaker manufacturers recommend that a minimum separation of 22 cm be maintained between a mobile phone and a pacemaker to avoid potential interference with the pacemaker. To achieve this use the mobile phone on the opposite ear to your pacemaker and do not carry it in a breast pocket.

### **Hearing Aids**

Some mobile phones may interfere with some hearing aids. In the event of such interference, you may want to consult your hearing aid manufacturer to discuss alternatives.

### **Other Medical Devices**

Please consult your physician and the device manufacturer to determine if operation of your mobile phone may interfere with the operation of your medical device.

### **Accessories**

With your mobile phone, use the battery pack and AC adapter cable specified by NTT DOCOMO, INC. Otherwise, fire, burns, injury or electric shock may result.

### **Batteries**

Do not dispose of battery packs with ordinary waste. The battery pack may catch fire or damage the environment. After insulating the battery terminal with tape, take the unneeded battery pack to a docomo Shop, or follow the instructions of local authorities in charge of collecting used batteries.

# **Handling Precautions**

- When using the Wi-Fi, and/or Bluetooth functions abroad, check local laws and regulations regarding use of them beforehand.
- The excessive sound volume impairs your hearing.
- Be sure to check the security and safety of the application, then install it at your own risk. The data in your mobile phone may be damaged or infected with a virus. Installation may cause excessive sound volume.

# **輸出管理規制**

本製品および付属品は、日本輸出管理規制(「外国為替及び外国貿易法」 およびその関連法令)の適用を受ける場合があります。また、米国再輸 出規制 (Export Administration Regulations) の適用を受けます。本 製品および付属品を輸出および再輸出する場合は、お客様の責任および 費用負担において必要となる手続きをお取りください。詳しい手続きに ついては経済産業省または米国商務省へお問い合わせください。
# **知的財産権**

#### **著作権・肖像権**

• お客様が本製品を利用して撮影またはインターネット上のホームペ ージからのダウンロードなどにより取得もしくは本製品に搭載され た文章、画像、映像、音楽、ソフトウェアなどの著作物は著作権法 により保護されています。従って、第三者が著作権を有する著作物 は、私的使用目的の複製や引用など著作権法上で認められた場合を 除き、著作権者に無断で複製、改変、公衆送信、転用、頒布などす ることはできません。

実演や興行、展示物などには、私的使用目的であっても撮影または 録音を制限している場合がありますのでご注意ください。また、お 客様が本製品を利用して本人の同意なしに他人の肖像を撮影したり、 撮影した他人の肖像を本人の同意なしにインターネット上のホーム ページに掲載するなどして不特定多数に公開することは、肖像権を 侵害するおそれがありますのでお控えください。

• お客様は別途著作権者の許諾なく本製品に搭載されたソフトウェア の全部または一部を、複製もしくは改変、ハードウェアからの分離、 逆アセンブル、逆コンパイル、リバースエンジニアリングなどの行 為を自らせずまたは第三者にさせないでください。またその利用を 行わないでください。

#### **商標**

- •「FOMA」「iモード」「iアプリ」「デコメール®」「mopera」 「mopera U」「公共モード」「エリアメール」「spモード」はNTTド コモの商標または登録商標です。
- 
- •「キャッチホン」は日本電信電話株式会社の登録商標です。 • ロヴィ、Rovi、Gガイド、G-GUIDE、Gガイドモバ イル、G-GUIDE MOBILE、およびGガイド関連ロゴ **MOBILE** は、米国Rovi Corporationおよび/またはその関連 会社の日本国内における商標または登録商標です。 micro
- microSDHCロゴはSD-3C, LLCの商標です。
- QRコードは株式会社デンソーウェーブの登録商標です。
- Bluetoothとそのロゴマークは、Bluetooth SIG, INCの登録商標で、 株式会社NTTドコモはライセンスを受けて使用しています。その他 の商標および名称はそれぞれの所有者に帰属します。
- Wi-Fi®はWi-Fi Allianceの登録商標です。
- Google は Google Inc. の商標です。
- mixi、ミクシィ、mixiロゴは、株式会社ミクシィの登録商標です。
- GREE及びGREEロゴは、日本またはその他の国々におけるグリー株 式会社の登録商標または商標です。
- その他本文中に記載されている会社名および商品名は、各社の商標 または登録商標です。

#### **その他**

cia

• Contains Adobe<sup>®</sup> Flash<sup>®</sup> Player by Adobe Systems Incorporated. Adobe Flash Player Copyright © 1996-2011 Adobe Systems Incorporated. All rights reserved.

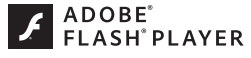

Adobe and Flash are either registered trademarks or trademarks of Adobe Systems Incorporated in the United States and/or other countries.

- MPEG Audio Layer-3 音声圧縮技術は、Fraunhofer IISおよび Thomsonからライセンスを受けています。
- 本製品は、MPEG-4 Patent Portfolio License及びAVC Patent Portfolio Licenseに基づきライセンスされており、以下に記載する 行為に係るお客様の個人的かつ非営利目的の使用を除いてはライセ ンスされておりません。
	- 画像情報をMPEG-4 Visual、AVC規格に準拠して(以下、 MPEG-4/AVCビデオ)を記録すること。
	- 個人的活動に従事する消費者によって記録されたMPEG-4/AVC ビデオ、または、ライセンスをうけた提供者から入手した MPEG-4/AVCビデオを再生すること。

詳細についてはMPEG LA, L.L.C. (http://www.mpegla.com)をご 参照ください

• 本製品は、InterDigital Technology社からのライセンスに基づき生 産・販売されています。

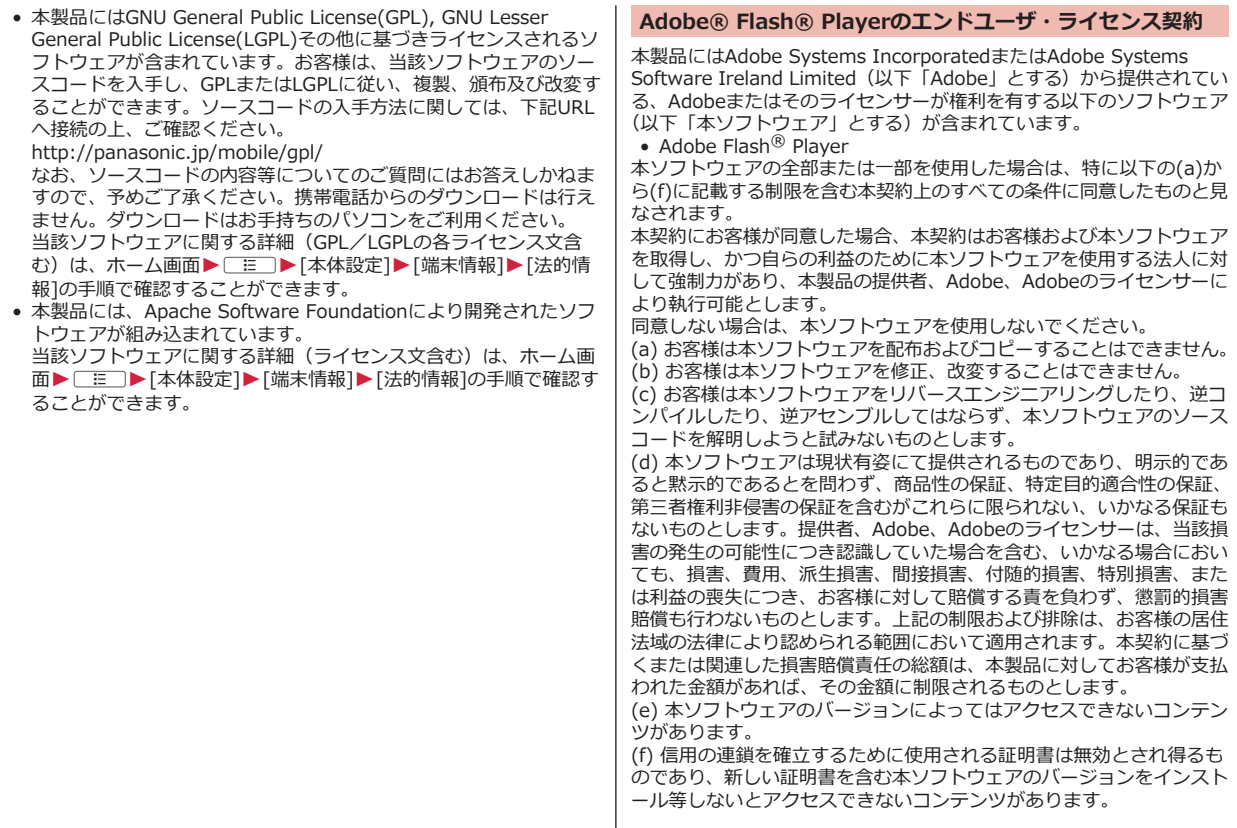

# **Quick Manual (English)**

#### **The P-01D is compatible with 3G, GSM/GPRS and wireless LAN systems.**

The latest information of this manual can be downloaded from the DOCOMO website.

Further, the detailed English manual can be downloaded from the following URL:

[http://www.nttdocomo.co.jp/english/support/trouble/manual/](http://www.nttdocomo.co.jp/english/support/trouble/manual/download/index.html) [download/index.html](http://www.nttdocomo.co.jp/english/support/trouble/manual/download/index.html)

# **Accessories/Samples**

• P-01D (with warranty and Back Cover P53)

• Battery Pack P25

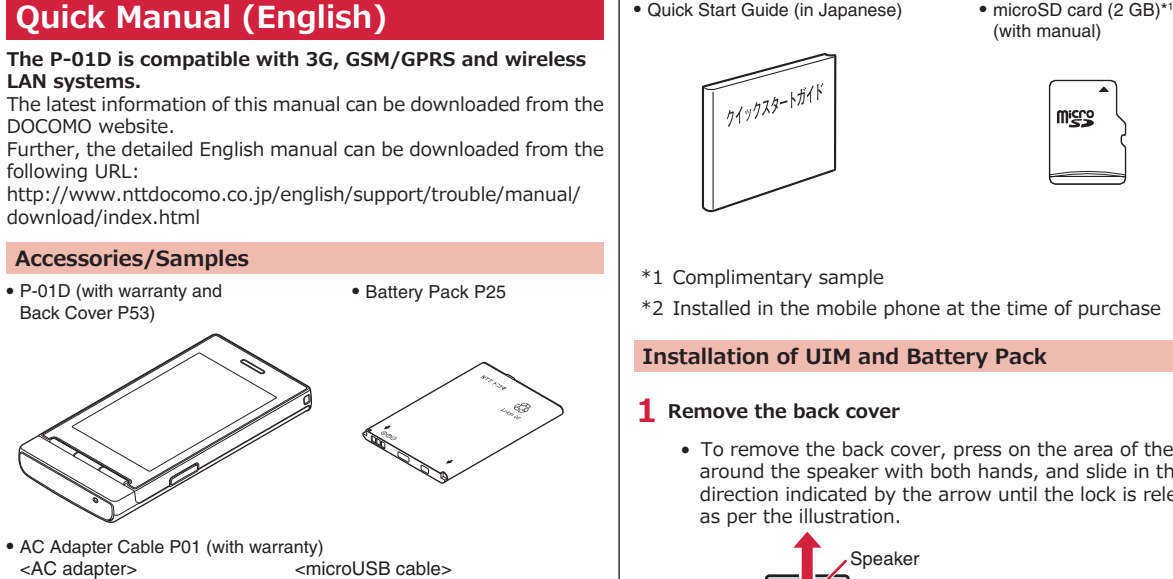

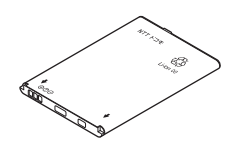

• AC Adapter Cable P01 (with warranty)<br>  $\leq$ AC adapter>  $\leq$ microUSB cable>

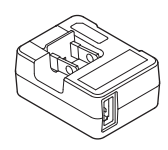

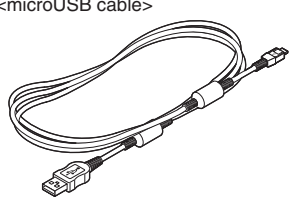

- 
- \* 2 (with manual)

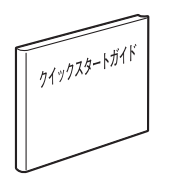

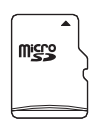

- \*1 Complimentary sample
- \*2 Installed in the mobile phone at the time of purchase

# **Installation of UIM and Battery Pack**

## **1 Remove the back cover**

• To remove the back cover, press on the area of the cover around the speaker with both hands, and slide in the direction indicated by the arrow until the lock is released as per the illustration.

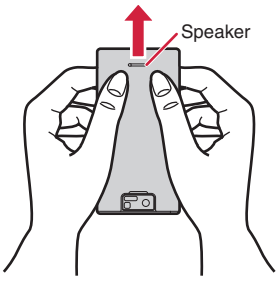

- **2 With the golden IC surface downward, push the UIM straight to the end.**
	- Insert the UIM with the corner cut ahead.

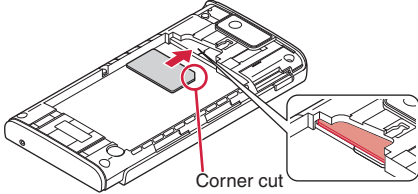

# **3 Attach the battery pack**

• With the arrow marks facing up, fit the battery pack to the tab side of the mobile phone securely, and then push the battery pack in direction  $\Theta$  while pressing it against direction  $\mathbf{0}$ .

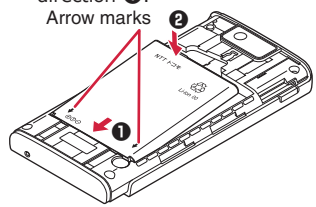

# **4 Attach the back cover**

• To attach the back cover, align the cover with the mobile phone and slide it in the direction of the arrow.

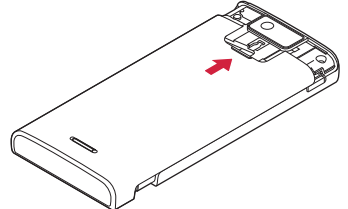

#### **Part Names**

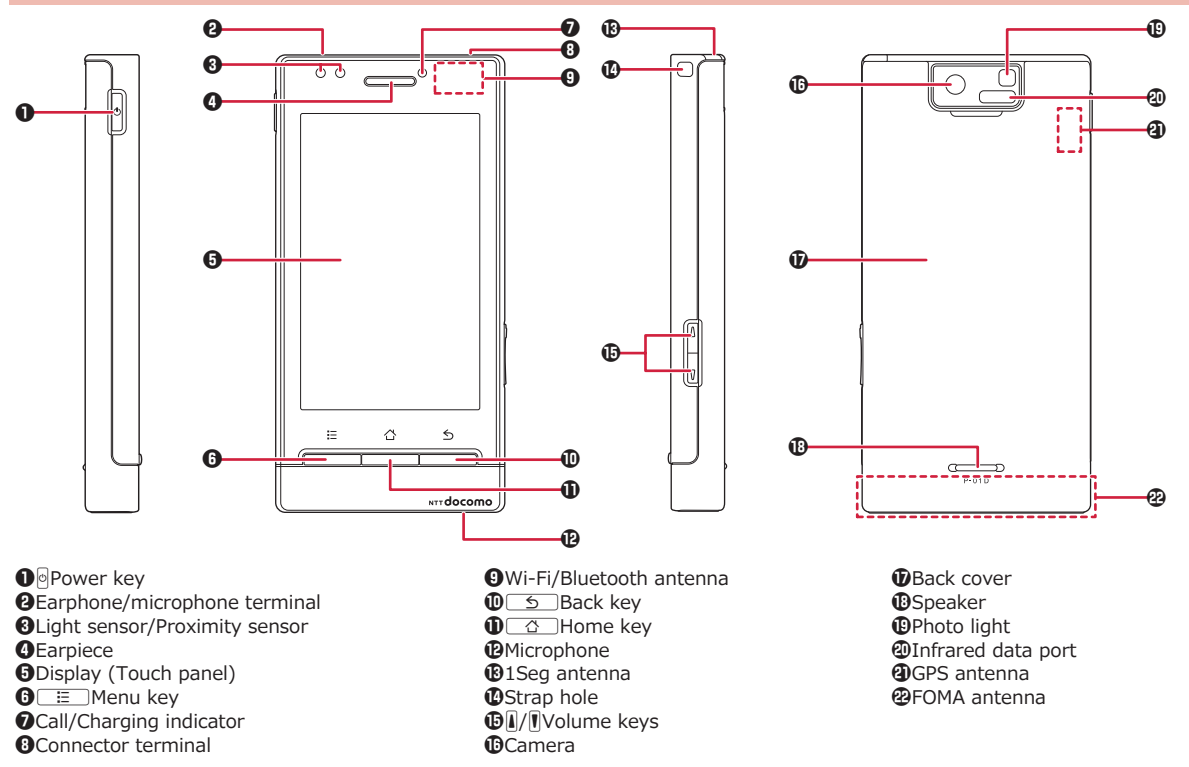

## **Basic Operations**

## **Power On/Off**

**■Power On** 

**1** Press and hold **A** for at least two seconds

**■Power Off** 

- **1** Press and hold  $\Theta$  until Phone options menu appears
- **2** [Power off] [OK]

**Locking/Unlocking the screen**

- **■Locking the screen**
- **1** Press **A**
- **■Unlocking the screen**
- **1 Press e** or  $\underline{\bullet}$  **Drag f** to the right

**Switching to English Display**

**1** Home screen ▶ [三 ] ▶ [本体設定] ▶ [言語とキーボード] ▶ **「言語を選択1 ▶ [English]** 

# **Checking My Phone Number**

**Home screen ▶**  $\boxed{\Xi}$  **▶ [Setting] ▶ [About phone] ▶ [Status]**

# **Making a Call**

**1 Home screen ▶ ♥ [Phone] ▶ Enter a phone number ▶** 

**Answering a Call**

**1 A** call comes in  $\triangleright$  Drag **C** to the right

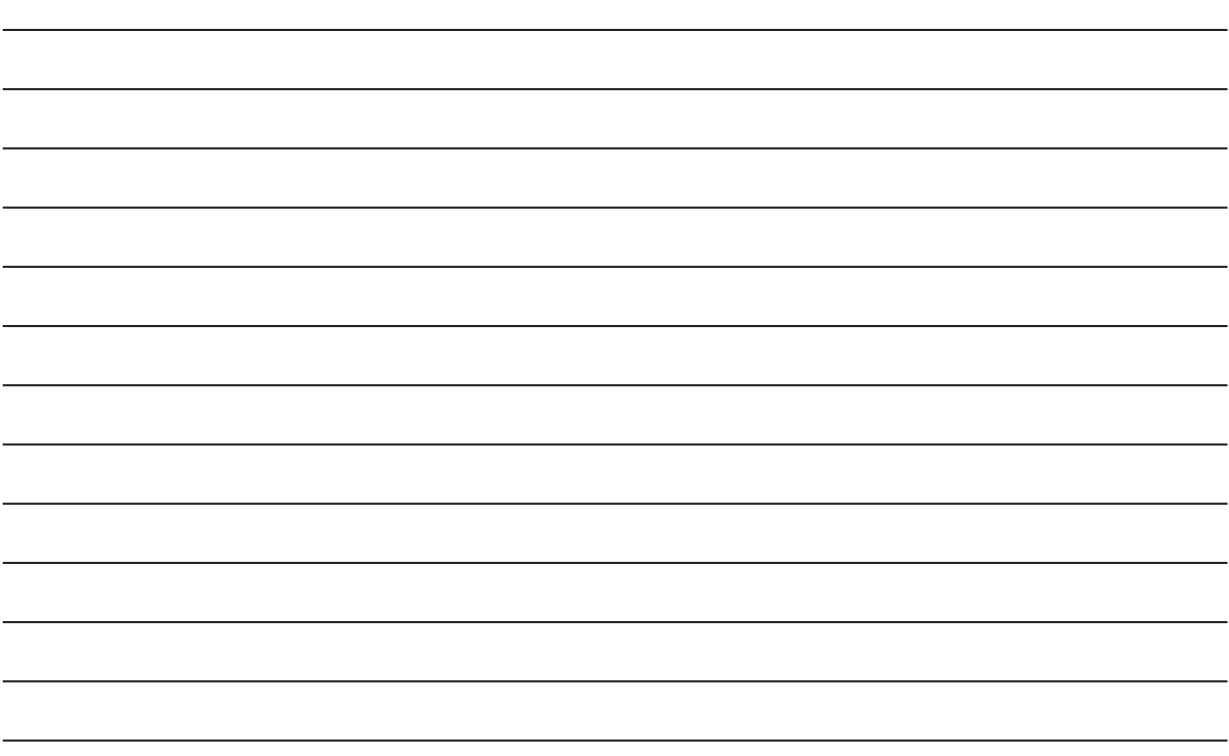

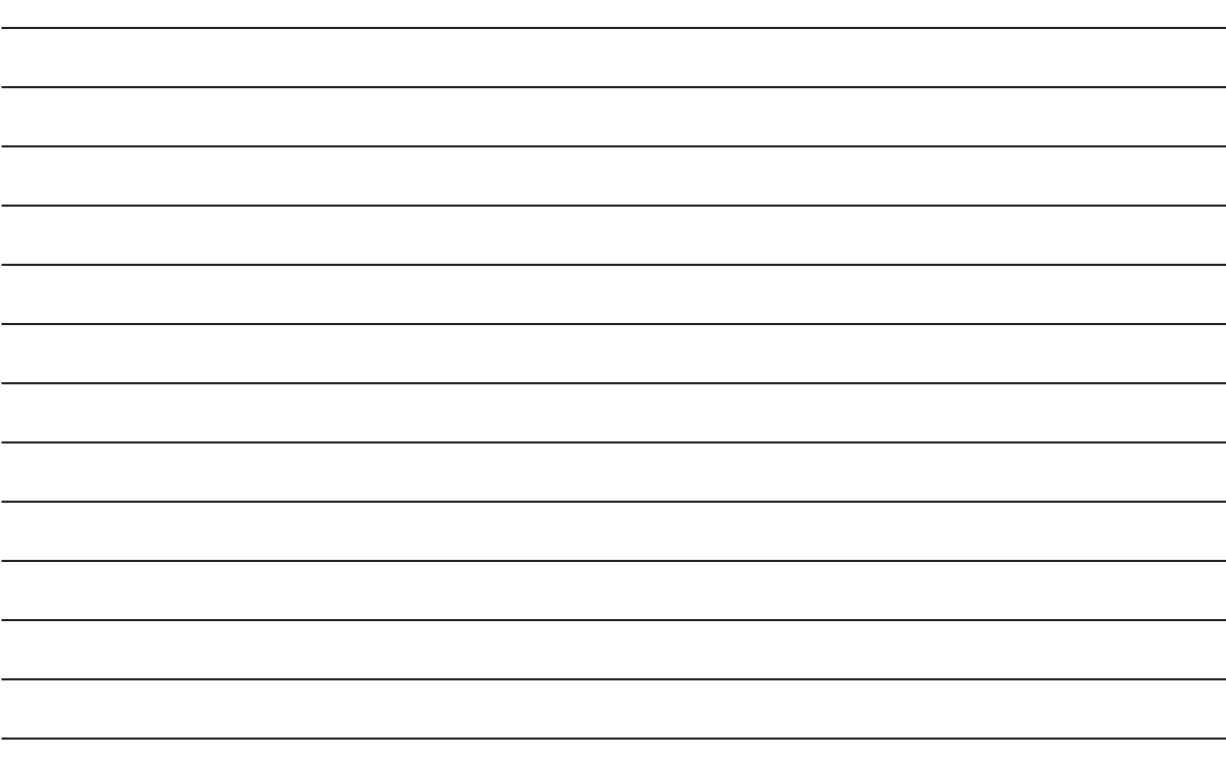

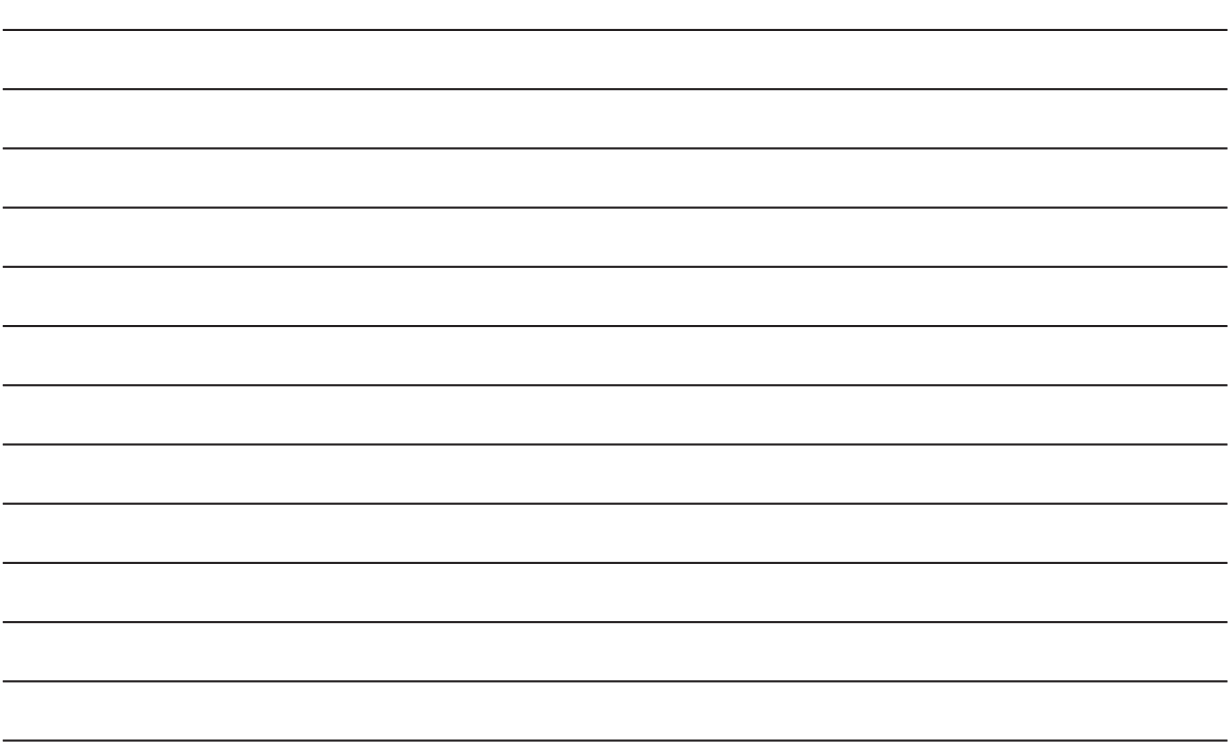

**索引**

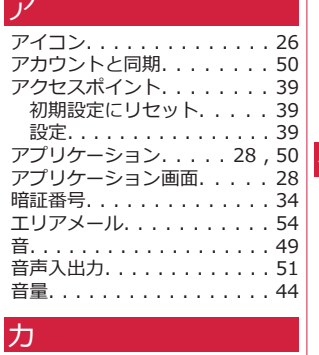

Ĥ.

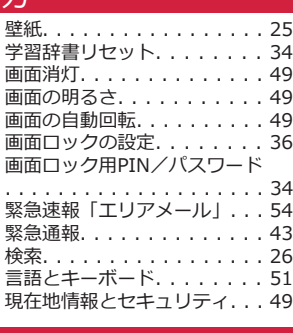

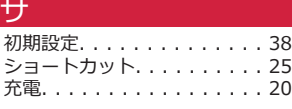

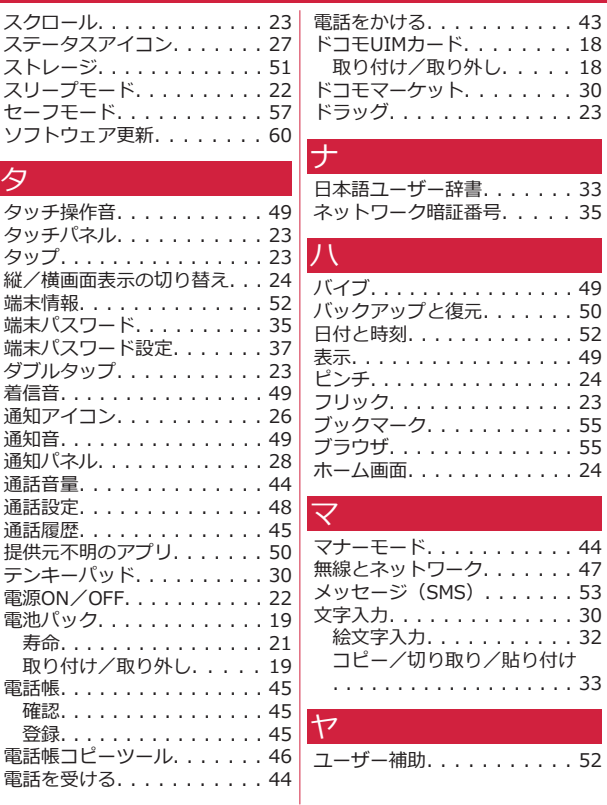

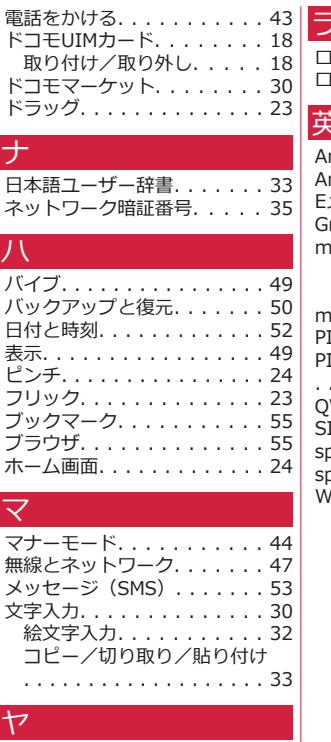

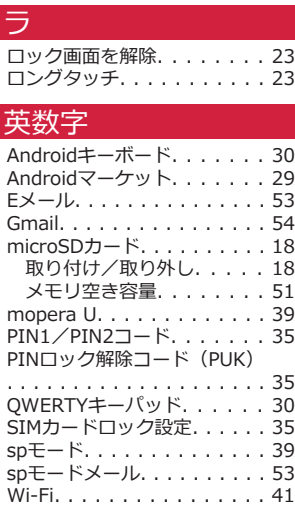

ご契約内容の確認・変更、各種サービスのお申込、各種資料請求をオンライン上で承っております。 My docomo (http://www.mydocomo.com/) ▶ 各種お申込・お手続き ※ ご利用になる場合、「docomo ID /パスワード」が必要となります。 ※ 「docomo ID /パスワード」をお持ちでない方・お忘れの方は本書裏面の「総合お問い合わせ先」にご相談ください。 ※ ご契約内容によってはご利用になれない場合があります。 ※ システムメンテナンスなどにより、ご利用になれない場合があります。

# **マナーもいっしょに携帯しましょう**

本端末を使用する場合は、周囲の方の迷惑にならないように注意しましょう。

#### ■使用禁止の場所にいる場合 航空機内、病院内では、必ず本端末の電源を切ってください。 ※医用電気機器を使用している方がいるのは病棟内だけではありません。 ロビーや待合室などでも、必ず電源を切ってください。 ■満員電車の中など、植込み型心臓ペースメーカおよび植込み型除細動 器を装着した方が近くにいる可能性がある場合 植込み型心臓ペースメーカおよび植込み型除細動器に悪影響を与える恐れが あります。 こんな機能が公共のマナーを守ります かかってきた電話に応答しない設定や、本端末から鳴る音を消す設 定など、便利な機能があります。 ●公共モード(電源OFF) 電話をかけてきた相手に、電源を切る必要がある場所にいる旨の ガイダンスが流れ、自動的に電話を終了します。 ●バイブ(<del>C</del>[P.49](#page-50-0)) 電話がかかってきたことを、振動でお知らせします。 ●マナーモード(<del>C</del>[P.44](#page-45-0)) 着信音・タッチ操作音など本端末から鳴る音を消します。 ※ただし、シャッター音は消せません。 そのほかにも、留守番電話サービス、転送でんわサービスなどのオプ ションサービスが利用できます。 ■運転中の場合 運転中の携帯電話を手で保持しての使用は罰則の対象となります。 ただし、傷病者の救護または公共の安全の維持など、やむを得ない場合を除き ます。 ■劇場・映画館・美術館など公共の場所にいる場合 静かにするべき公共の場所で本端末を使用すると、周囲の方への迷惑になり ます。 ■レストランやホテルのロビーなどの静かな場所で本端末を使用する 場合は、声の大きさなどに気をつけましょう。 ■街の中では、通行の妨げにならない場所で使用しましょう。 カメラ付き携帯電話を利用して撮影や画像送信を行う際は、プライ バシーなどにご配慮ください。 こんな場合は必ず電源を切りましょう こんな場合は公共モードに設定しましょう 使用する場所や声・着信音の大きさに注意しましょう プライバシーに配慮しましょう この印刷物はリサイクルに配慮して製本されています。不要となっ た際は、回収、リサイクルに出しましょう。

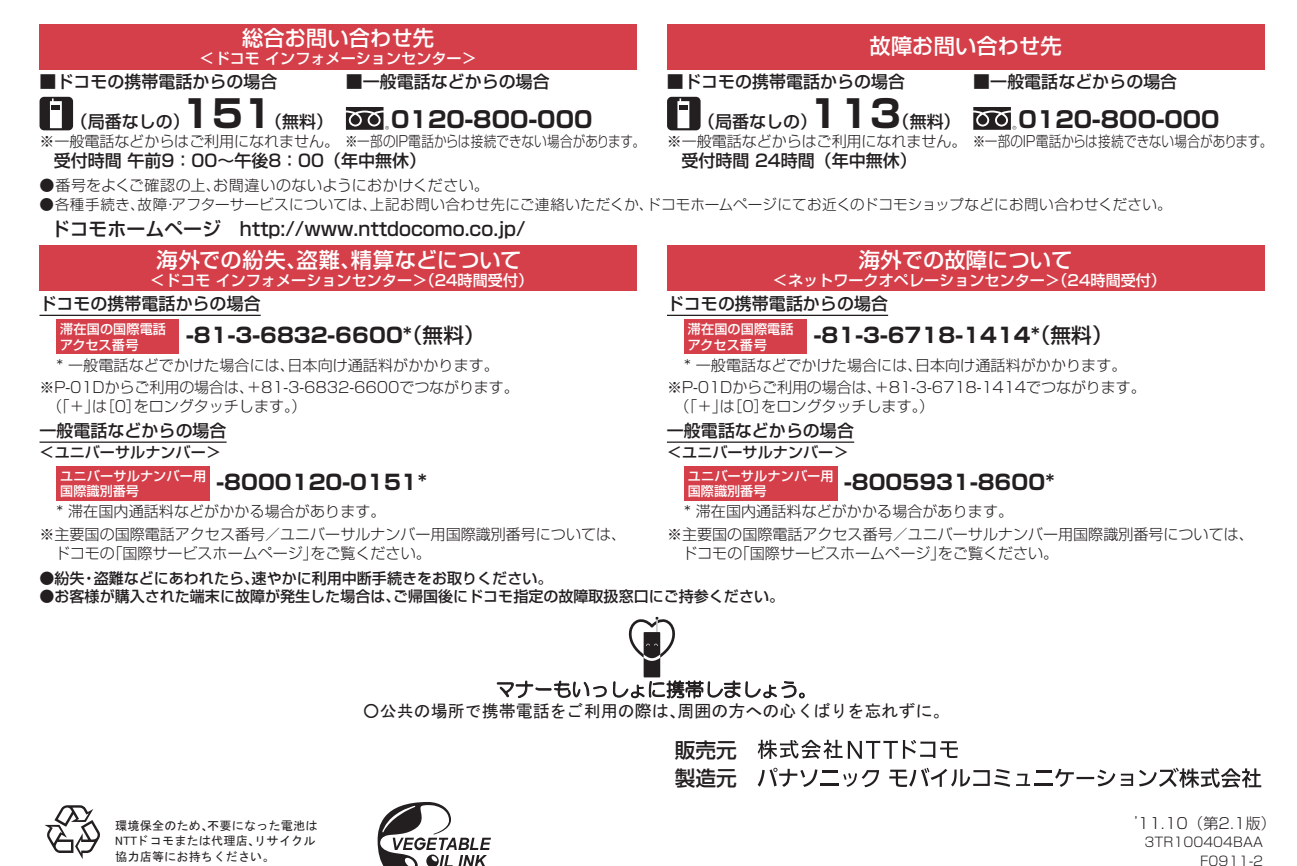

Li-ion 00